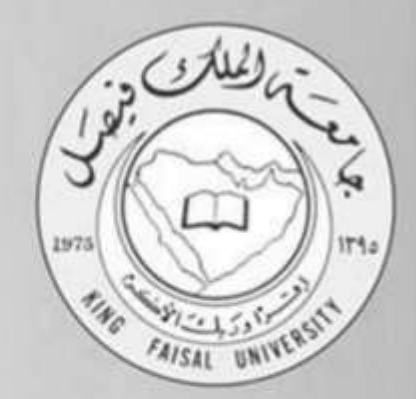

# ストロロ المستوى تقنية المعلومات (٢)  $\overline{\mathbf{3}}$ د. عثمان الوسيلة إعداد : صدى الأمل

2018-2017 | 1439-1438

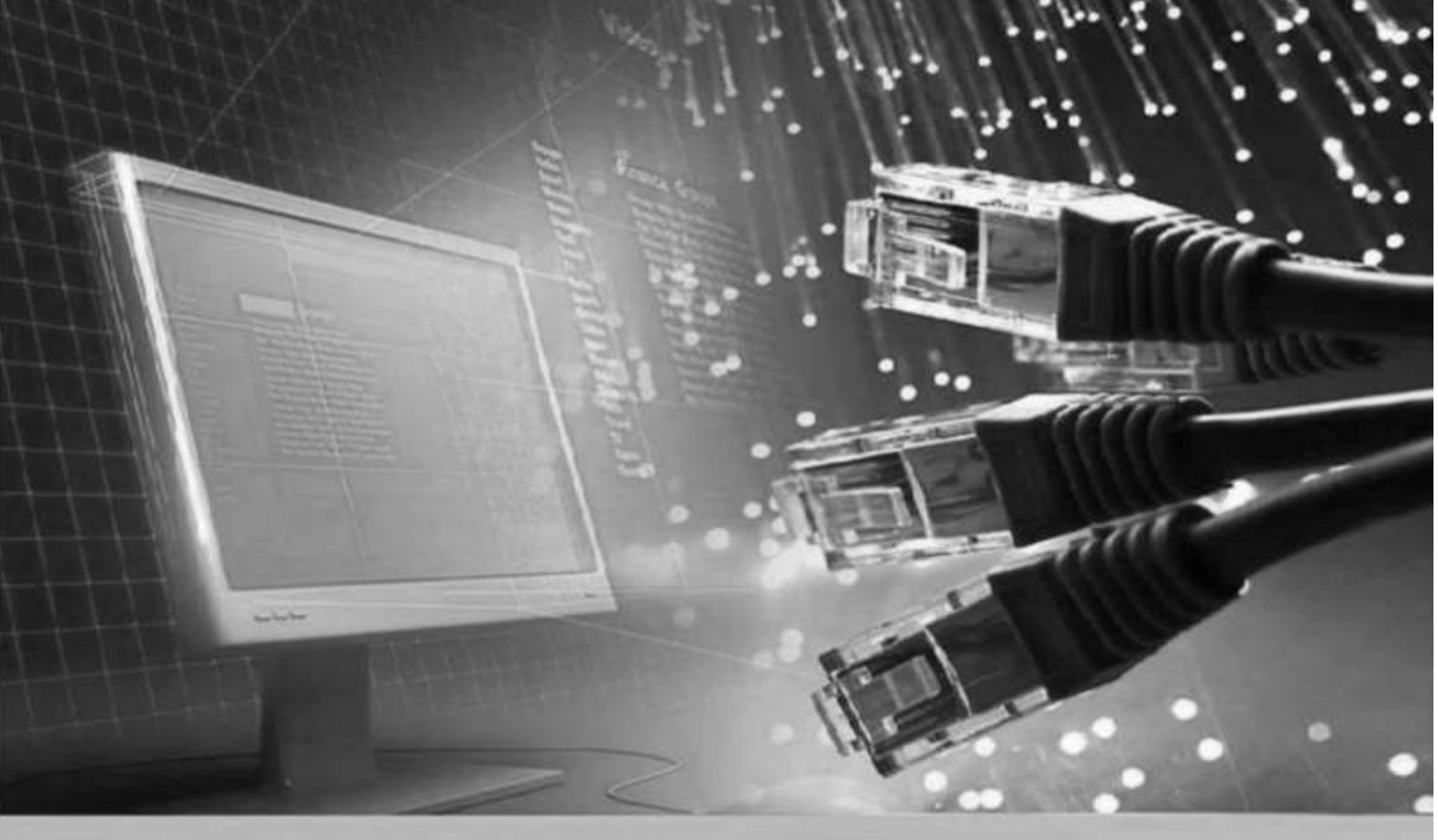

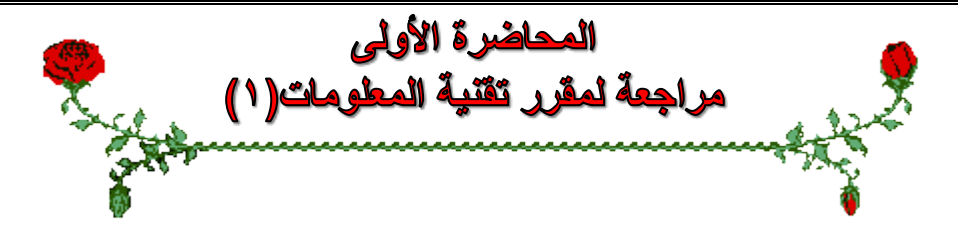

#### **عناصر المحاضرة:**

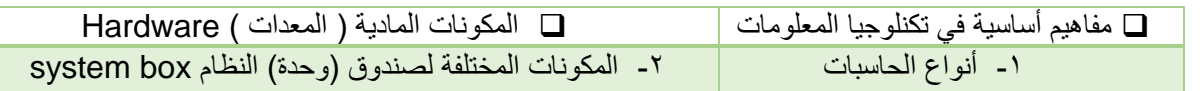

مفاهيم أساسية في تكنولوجيا المعلومات :

- **تقنية المعلومات:** هي مصطلح عام يطلق على المعدات والبرامج واألنظمة والمستخدمة إلدارة ومعالة المعلومات والمحافظة عليها ضمن الشركة أو المؤسسة.
	- **تكنولوجيا المعلومات هي** احدى األدوات الكثيرة الي يستعملها المدراء لمواجهة المتغيرات. يقصد بتكنولوجيا المعلومات القيام باستخدام الحاسبات و وسائل االتصال الحديثة للحصول على البيانات لتخزينها ومعالجتها ونقلها بشكل الكتروني.
		- **تستخدم نظم المعلومات** تقنيات االجهزة والمعدات Hardware، البرمجيات Software وتكنولوجيا االتصال .Communication Technology
			- **جهاز الحاسب االلي** هو جهاز الكتروني قابل للبرمجة وقادر على تخزين البيانات واسترجاعها ومعالجتها
		- **االجهزة والمعدات Hardware** هي األجزاء الملموسة من الحاسب االلي مثل المعالج المركزي والذاكرة الرئيسية ولوحة المفاتيح ووحدات التخزين الثانوي
			- **البرمجيات Software** هي المكونات غير الملموسة من برامج وتطبيقات
			- **المستخدمون Users** هم اشخاص يستخدمون الحاسب االلي ألغراض مختلفة كل حسب تخصصه
			- **مالحظة** : تطور مصطلح تكنولوجيا المعلومات ليصبح **تكنولوجيا المعلومات واالتصاالت and Information Communication Technology ICT**

**أنواع الحاسبات :** 

- .1 **الحاسبات العمالقة computer Super**
- ٢ الحاسب المكتبي الشخصي Personal computer<br>٣ ا**لحاسب المحمول** 
	- .3 **الحاسب المحمول**
	- .4 المساعد الرقمي الشخصي
	- .5 **الحاسب اآللي المركزي**
		- .6 الحاسب اآللي الشبكي

**.1 الحاسبات العمالقة computer Super :**

**خصائصها:**

**.1 حاسبات آلية قوية جداً ومكلفة جداً وقادرة على معالجة مليارات التعليمات بلحظة .** .2تستخدم في المجال العلمي أو الهندسي المتخصص.

**من األمثلة في االستخدامات ) توقع الطقس أو مراقبة حركة الرياح والضغط لهيكل طائرة (** 

**.2 الحاسب المكتبي الشخصي computer personal :**

**هو النوع التقليدي من الحاسب الشخصي المخصص لمستخدم واحد فقط**

**وهو منتشر بشكل واسع اآلن في كل مكان بما فيها المكاتب والمدارس والبيوت. تسمى كذلك PC(Computer Personal) غالباً ما تكون مستقلة بذاتها مجهزة بكافة المعدات الالزمة للعمل اليومي.**

يمكن ربط الحواسيب مع بعضها البعض مما يشكل شبكة ويمكن ربط أجهزه أخرى ومشاركة المصادر"األجهزة " والمعلومات.

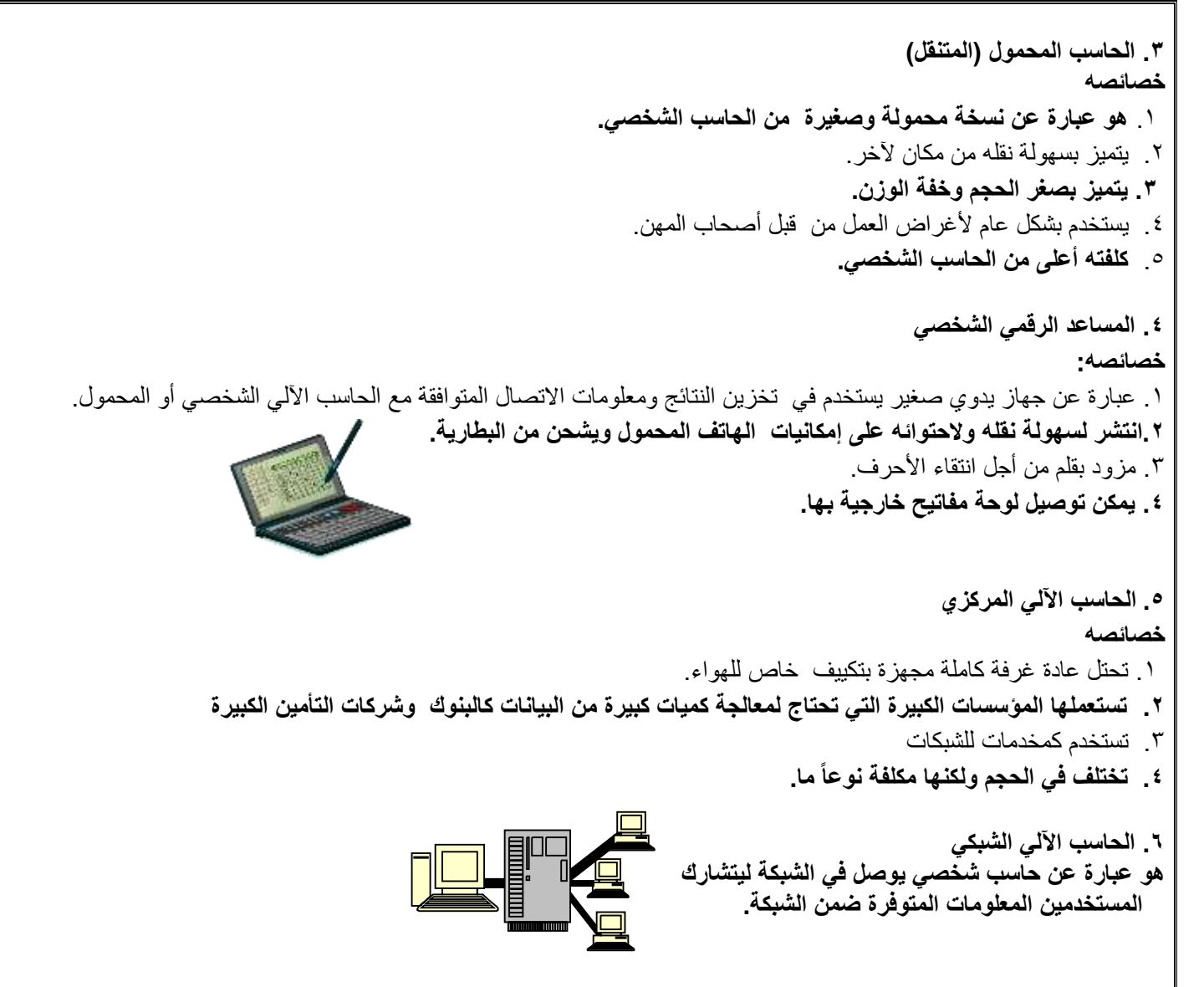

## **المعدات Hardware**

**وحدات اإلدخال الفي الحاسب اآللي**

لوحة المفاتيح Keyboard. الماوس (الفأرة) Mouse. كرة التعقب (المتابعة - المسار) Trackball. الماسح الضوئي Scanner. فارئ العلامات البصرية Optical Mark Reader. قارئ الباركود Bar Code Reader. الشارة المغناطيسية Magnetic Strip. لوحة اللمس Touchpad. الظّم الضونى Light pen ولوحة الرسوم Graphics Tablet عصا التحكم Joystick. الكاميرا الرقمية Digital Camera الميكروفون Microphone.

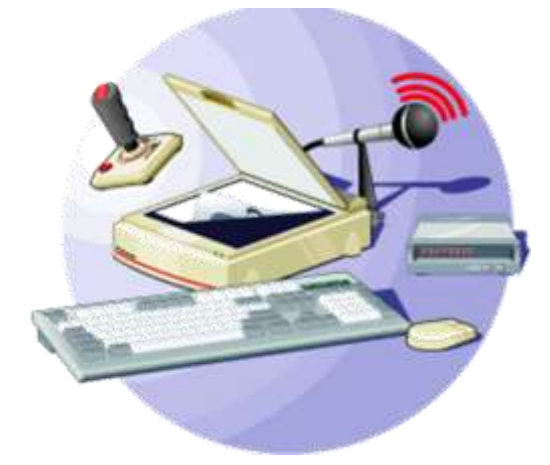

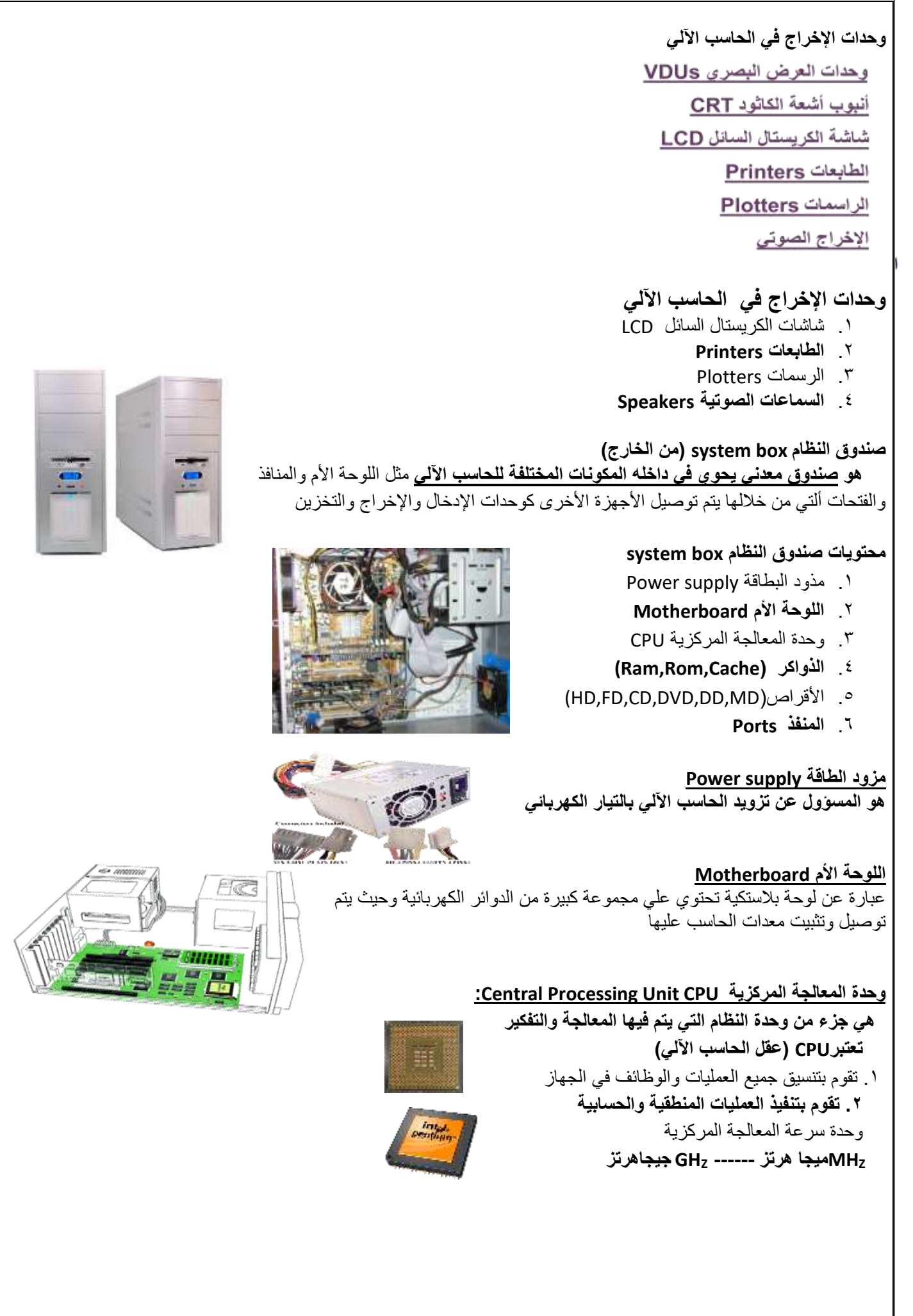

**.4 الذاكرة Memory : هي المكان األساسي لتخزين البيانات في الحاسب اآللي byteوتقاس سعتها أنواع الذاكرة:** RAM ذاكرة الوصول العشوائي  **ROM ذاكرة القراءة فقط**  Cache الذاكرة الفورية

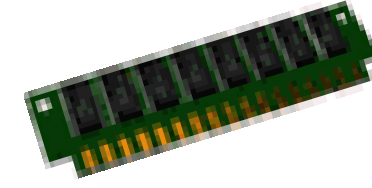

## **وحدات قياس السعة في الحاسب**

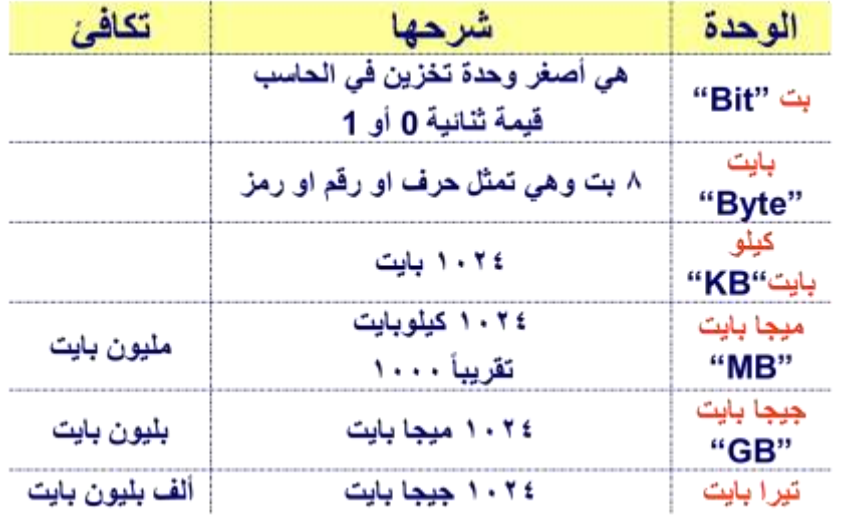

## **أنواع الذواكر**

**أ. ذاكرة الوصول العشوائي RAM memory access Randam .1** تسمى بالذاكرة الرئيسية **) ذاكرة الحاسب (. .2هي ذاكرة محدودة الوقت .** .4 يستطيع معالج الحاسب الوصول إليها بسرعة  **.5 يمكن التعديل علي البيانات والبرامج المخزنة عليها.**  .6تفقد الذاكرة محتوياتها )**الغير محفوظة**( عند انقطاع التيار الكهربائي )**متطايرة(**

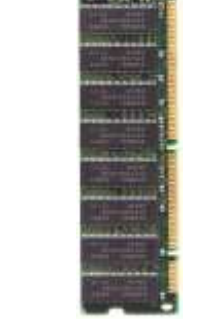

**ب. ذاكرة القراءة فقط ROM** .1عبارة عن رقاقة شبه موصلة وتحتوي على دائرة متكاملة **.2 ال يمكن التعديل عليها أو حذف محتوياتها من قبل أي مستخدم للحاسب الشخصي.** .3 تحتفظ بمحتوياتها حتى بعد انقطاع التيار الكهربائي عنها. **.4 ال يمكن التعديل علي بياناتها**

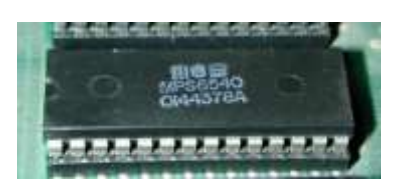

**ج. الذاكرة الفورية memory cache** .1يطلق عليها الذاكرة الوسيطة وهي شكل من أشكال ذاكرة Ram ولكنها مكلفة أكثر منها.  **.2هي مساعدة للذاكرة العشوائية.** .3تقع الذاكرة الفورية بين ذاكرة الوصول العشوائي والمعالج.

 **.4 تستعمل لتخزين تعليمات البرنامج المستعملة كثيراً أو المستعملة مؤخراً وبذلك سيتحسن أداء الحاسب اآللي.**

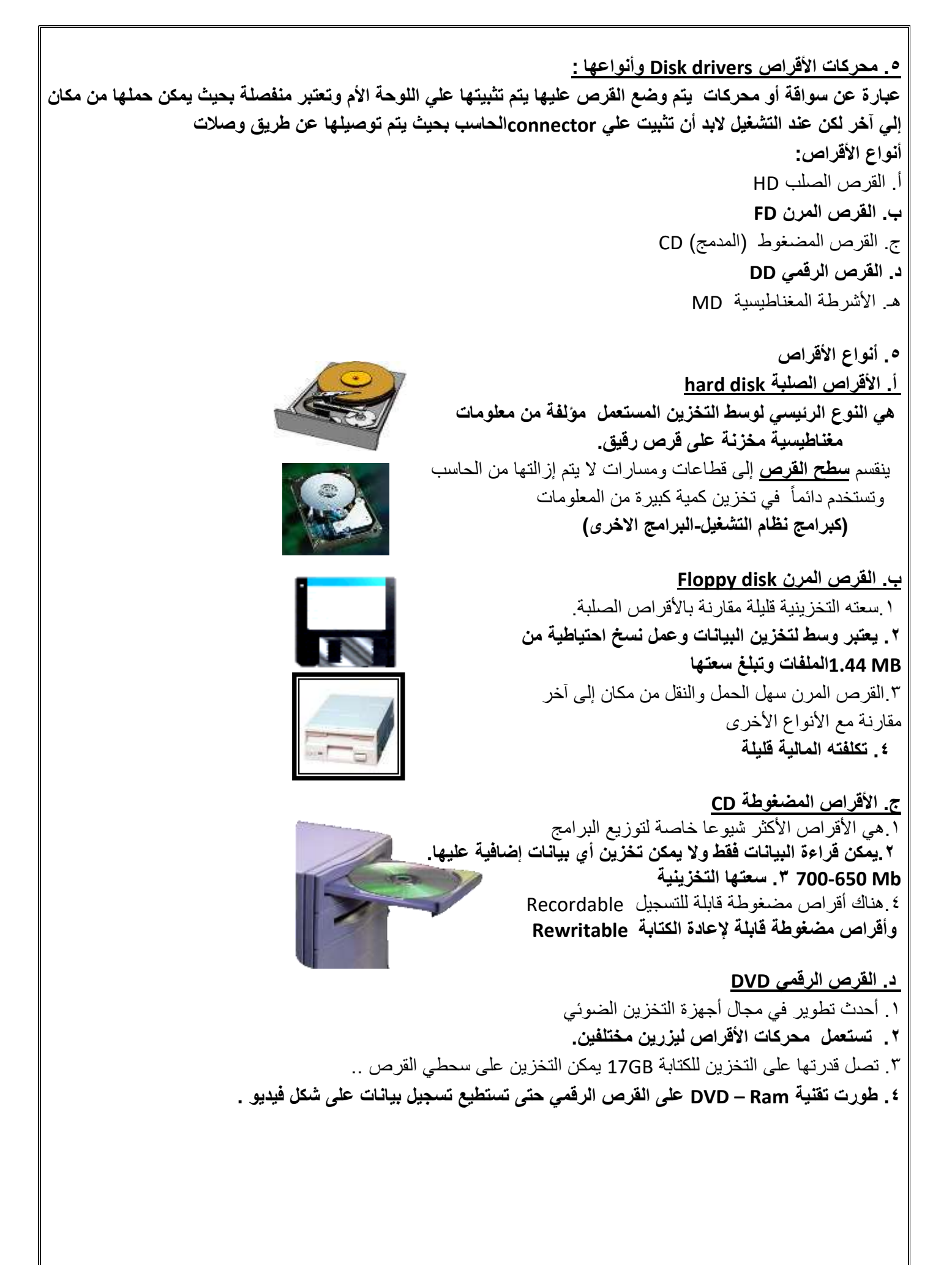

# **هـ. األشرطة المغناطيسية tab Magnetic**

.1سعات التخزين فيها كبيرة ولكنها بطيئة **.2 تستعمل محركاتها لنسخ كميات كبيرة من البيانات** .3تستعمل في أرشفة البيانات

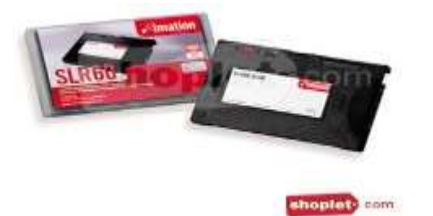

### **.6 المنافذ Ports:**

• **تستخدم لتوصيل** العناصر الخارجية بالحاسب

**وهي عبارة ثقوب التوسعة )Slots Expansion)ألتي تستخدم إلضافة بطاقات جديدة**

- **من البطاقات Cards المستعملة اآلن:**
- Graphic Adapter الشاشة بطاقة
	- Sound Card الصوت بطاقة
		- بطاقة المودم
		- بطاقة الشبكة

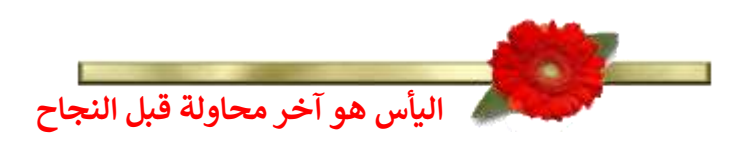

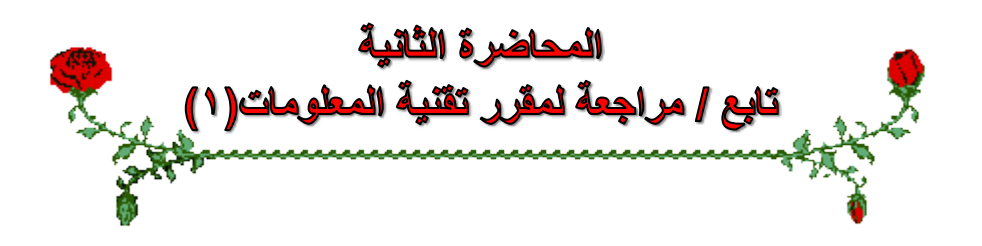

#### **عناصر المحاضرة:**

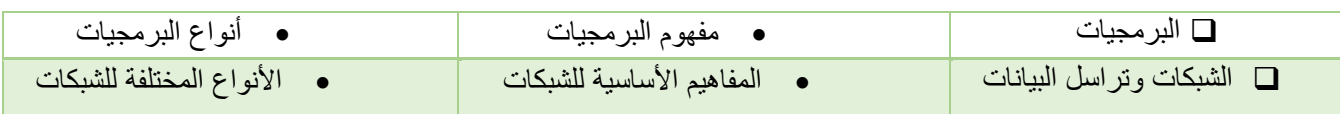

## **مراجعة لمواضيع المحاضرة السابقة**

قبل الدخول في مواضيع هذه المحاضرة البد من مراجعة لمواضيع المحاضرة السابقة وألتي تتضمن :

- **.1 أنواع الحاسبات**
- .2 المكونات المادية Hardware

## **Power supply .أ**

ب. cup

## **Ram,Rom,Cache الذواكر .ج**

د. وسائط التخزين HD,FD,CD,MD

# **البرمجيات software**

**تمثل الجزء الغير محسوس أو الغير ملموس للحاسب اآللي ، تحتاج معدات الحاسب إلى من يشغلها ويستغلها وهنا يأتي دور البرمجيات. :program البرامج** هو عبارة عن مجموعة من التعليمات المتسلسلة التي تشغل الحاسب بالطريقة التي يريدها المبرمج للقيام بمهمة محدده. **البرمجيات:** عبارة عن مصطلح عام يطلق على أي برنامج منفرد أو مجموعه من البرامج والبيانات والمعلومات المخزنة

# **برمجيات النظم software System**

تستعمل من طرف الحاسب من اجل تشغيله ويمكن اعتبارها كوسيط بين المستخدم العادي او المبرمج من جهة ومعدات الحاسب من جهة أخرى او بين البرامج التطبيقية ومعدات الحاسب **ومنها**

# **.1 لغات البرمجة Language programming**

.2 البرامج التطبيقية programs application

## **compiler and interpreter ومفسرات ومترجمات .3**

.4 نظم التشغيل System operating

# **-1لغات البرمجة ) أقسامها (**

أ. لغة اآللة Language Machine:

تتألف برامجها من 0 و 1 وتتعلق باآللة وتفهم مباشرة من قبل الحاسب وال تحتاج إلى مترجم كما أنها تعتبر سريعة جدا.

- ب. لغة التجميع Language Assembly:
- تضم بعض المصطلحات الرمزية وتتعلق باآللة وتحتاج لمجمعassembler لتنفيذها.
	- ج. اللغات عالية المستوى Languages Level High:

قريبة من االنسان وسهلة االستعمال والفهم وتحتاج إلى مترجم او مفسر لتنفيذها مثل لغة **Oracle .**

د. لغات البرمجة كائنية التوجه object oriented languages

تمكن المبرمج من استعمال مجموعة من المفاهيم البرمجية الجديدة باإلضافة لتلك الموجودة مع اللغات عالية المستوى حيث يتم العمل على مفهوم الكائنات البرمجية لنموذجه وتمثل الكائنات الواقعية.

األصناف Classes: تشتق منها الكائنات التي تتألف من بيانات تصفها وطرق أو عمليات لتوفير خدمات لمستخدميها للعمل على بياناتها . الكبسلة Encapsulation: مفهوم حماية البيانات والتحكم بالوصول إليها من خارج األصناف.

الوراثة Inheritance: وهي التي تتيح ألصناف أو فصائل أن تورث أصناف أخرى حتى تستطيع إختصار الوقت والجهد للمبرمج

## **-2البرمجيات التطبيقية Software Application:**

**هي عبارة عن مجموعة من البرامج الجاهزة التي أنتجتها شركة Microsoft ليستفاد منها اإلنسان في حياته ومن األكثر البرامج إستخداماً وسهولة ولها إصدارات مختلفة ومن أمثلتها :**

- .Microsoft Power Point التقديمي العرض برامج
- .Database Management Systems البيانات قواعد برامج
	- Microsoft Word الطباعة برنامج
		- Microsoft Excel برنامج

#### **-3المترجمات والمفسرات:**

#### **المترجمات Compilers والمفسرات Interpreters:**

هي برمجيات تقوم بتحليل واختبار صحة برنامج مكتوب بلغة عالية المستوى يسمى برنامج مصدر Code Source للتمكن من تنفيذه على الحاسب. **يقوم المترجم Compiler** بتحليل كامل ملف المصدر وترجمته الى ملف هدف يمكن تنفيذه مباشرة ومستقل عن البرنامج المصدر. **يقوم المفسر Interpreter** بتحليل برنامج المصدر تعليمة تلوى األخرى حيث يتحقق من صحتها ثم تنفيذها مباشرة.

لكنه ال ينتج ملف تنفيذي كنتيجة له.

## **-4نظم التشغيل Systems Operating:**

من اهم برامج النظم وهو عبارة عن مجموعة من البرامج التي تتحكم وتشرف على معدات الحاسب والبرمجيات التطبيقية المثبتة عليه. ال يمكن تشغيل الحاسب إال بتوفر نظام التشغيل مثبت على القرص الصلب يتم تحميله في الذاكرة الرئيسية عن استنهاض الحاسب.

#### **من أنظمة التشغيل**:

لينكس LINUX – ويندوز Windows – يونيكس Unix – ماكنتوش.

#### **من وظائف نظام التشغيل:**

- .1 تمكين المستخدم من استعمال البرمجيات األخرى.
- .2 إدارة الذاكرة الرئيسية ووحدات االدخال/ اإلخراج ووحدة المعالجة ووحدات التخزين الثانوية.
	- .3 مراقبة النظام بأكمله وإعاقة العمليات غير المسموح بها.
- .4 إدارة الملفات وتنظيمها في المجلدات والفهارس والمجلدات وتمكين المستخدم من نسخها ونقلها وحذفها.
	- .5 توفير واجهه Interface للمستخدم حتى يستطيع التخاطب والتعامل مع الحاسب

**شبكات الحاسب اآللي**

**\* تعريف الشبكة \* أنواع الشبكات \* فوائد الشبكات**

**أساسيات شبكات الحاسب اآللي**

**تعريف الشبكة :** عبارة عن مجموعة من األجهزة مرتبطة مع بعضها البعض للمشاركة في الموارد لكي تتيح عملية تبادل البيانات والمعلومات فيما بينها.

**فوائد الشبكة:**

– المشاركة في المعلومات – المشاركة في األجهزة – المشاركة في البرامج – حماية المعلومات – تبادل البيانان والمعلومات مما يختصر كثير من الوقت والجهد

# **مصطلح متعلق بالشبكة : المخدم Server :** أجهزة حاسب فائقة القدرة على التخزين وذو قدرات معالجة كبيرة يقوم بتزويد الشبكة بالموارد والخدمات وهو أهم اجهزة الشبكة **العميل client :** أجهزة حاسبات شخصية أو وحدات طرفية يحصل على الموارد والخدمات من قبل الخادم وليس له أي صالحيات بالتحكم في الشبكة **المصادر:** عبارة عن الملفات والطابعات و األجهزة المستخدمة

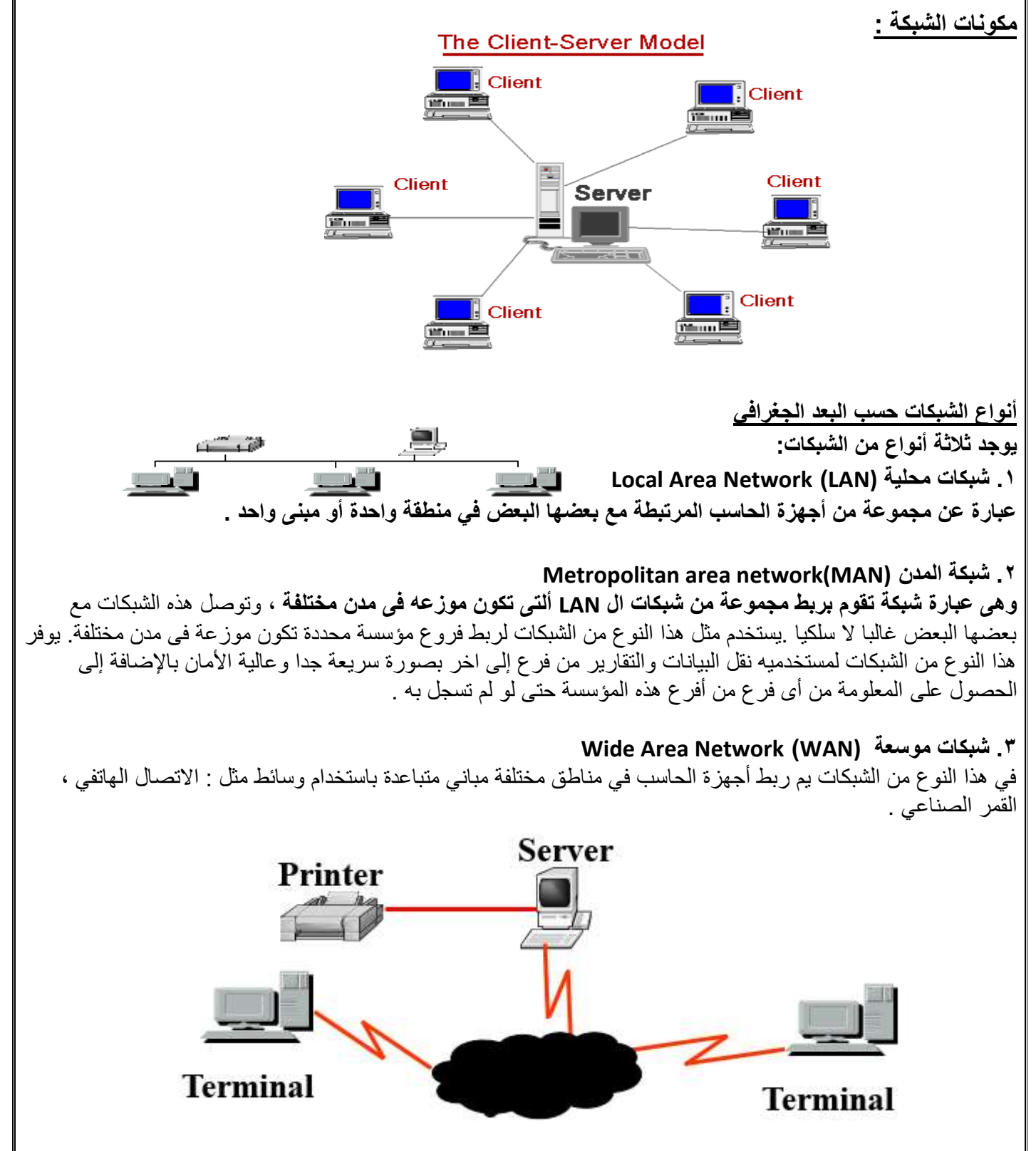

# **يوجد نوعان:**

**Peer to Peer Networks النظير شبكة.1**

في هذا النوع من الشبكات ال يوجد خادم لذلك ال يوجد متحكم بالشبكة ولكن يستطيع كل جهاز في الشبكة االستفادة من موارد الجهاز اآلخر سواء المكونات المادية أو المكونات البرمجية .

## **Server Based Network : الخادم شبكة .2**

في هذا النوع من الشبكات الخادم هو المسؤول عن الحماية والمهام اإلدارية للشبكة سواء بمنح خواص المشاركة المادية أو البرمجية للمستخدمين .

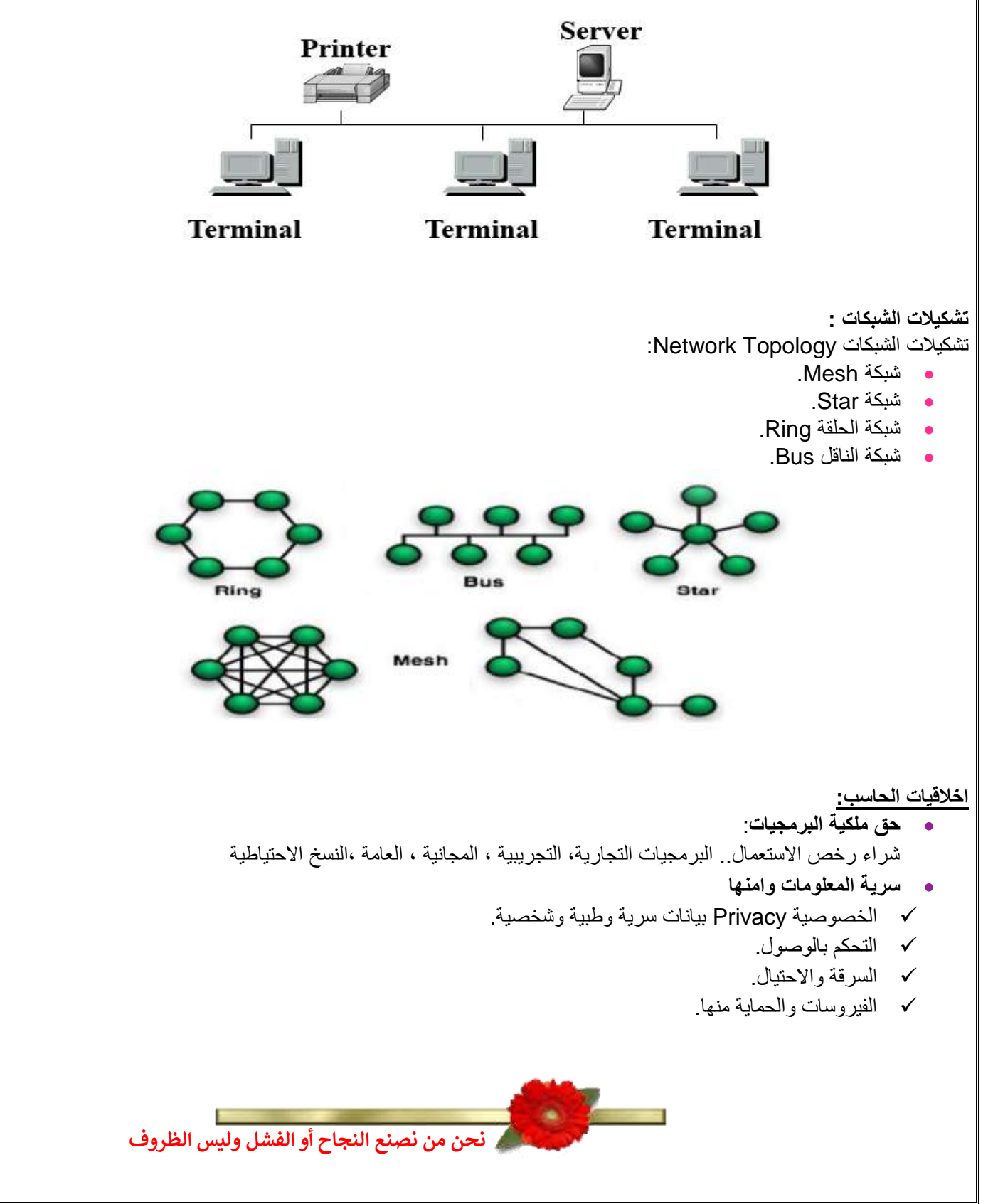

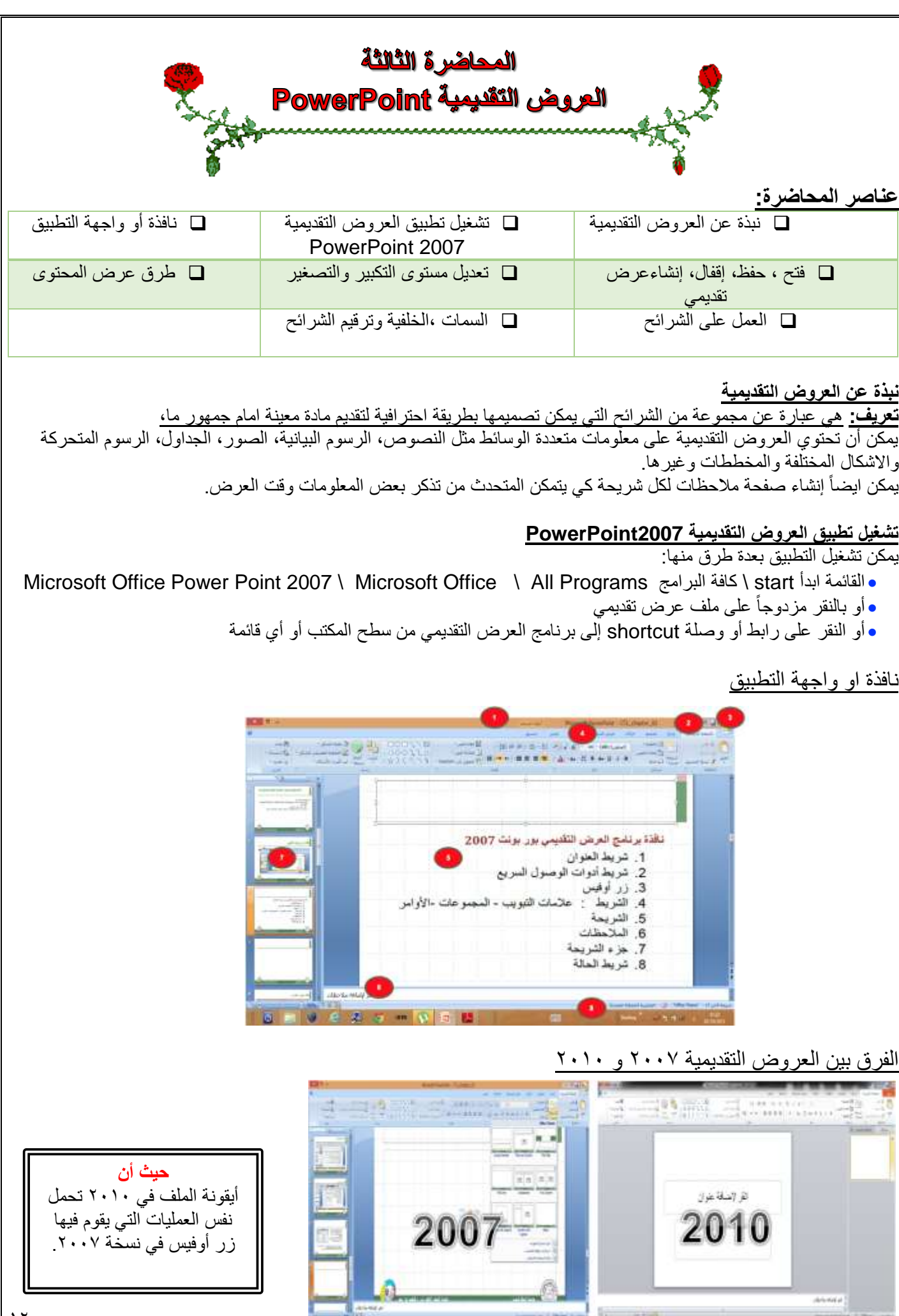

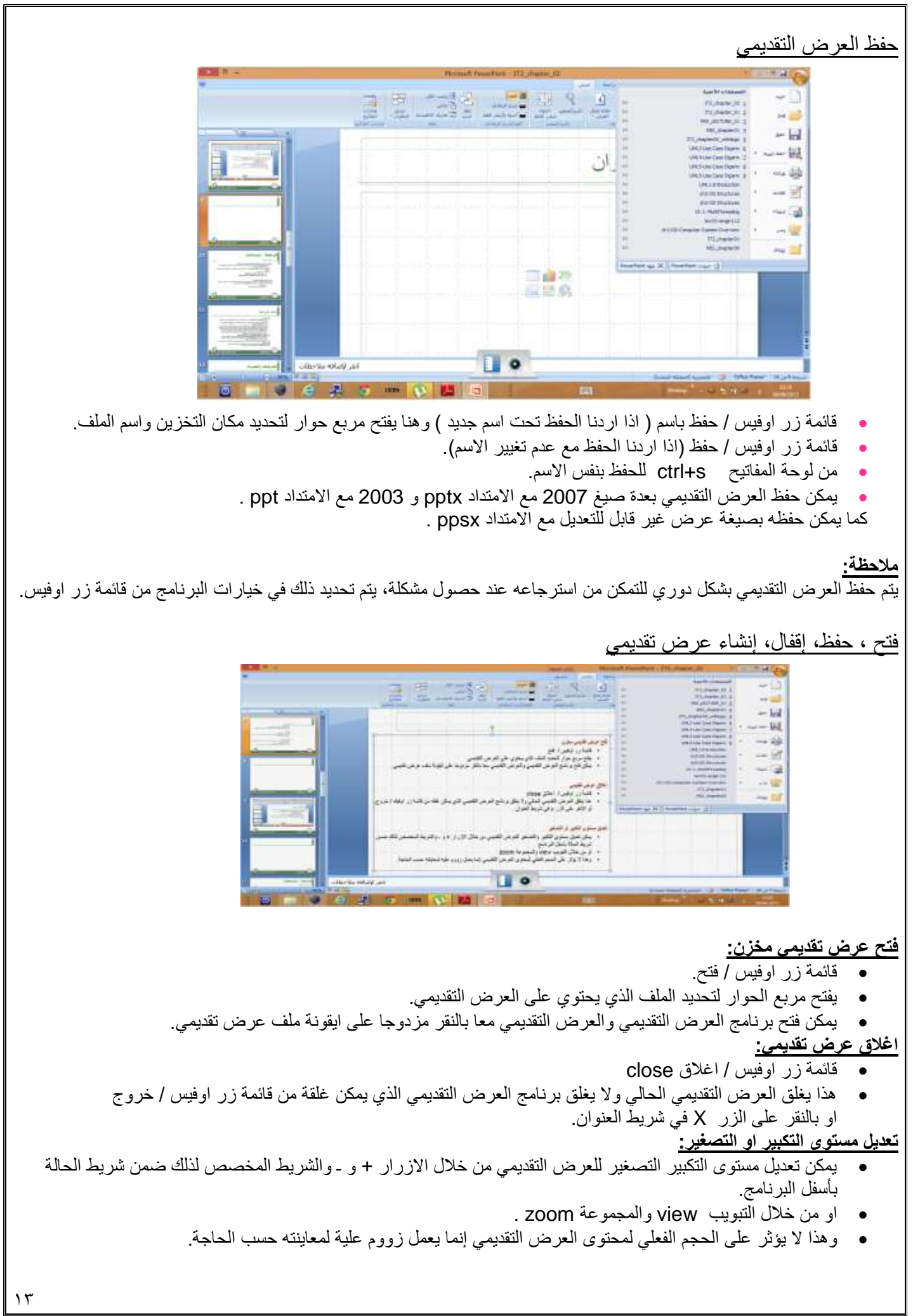

طرق عرض المحتوى

- يمكن عرض العرض التقديمي بعدة طرق وذلك من خالل االزرار المخصصة لذلك في شريط الحالة بجنب مكان تكبير وتصغير العرض او من خالل التبويب View والمجموعة Views Presentations .
	- طريقة العرض العادي View Normal : تمكن من تصميم العرض التقديمي **وهي تعرض ثالثة عناصر:**
		- .1 جزء الشريحة Pane Slide
		- .2 جزء المالحظات Panes Notes
		- .3 جزء يحتوي التبويبين الشرائح Slide والمخطط التفصيلي Outline
- طريقة عرض فارز الشرائح View Sorter Slide : يظهر الشرائح بشكل مصغر كأيقونات حيث يمكن إعادة ترتيبها او حذفها ومعاينة التأثيرات االنتقالية والحركية.
	- طريقة عرض الشرائح التي تظهر على كامل شاشة الحاسب. وهي التي تستعمل خالل العرض الفعلي امام الجمهور.

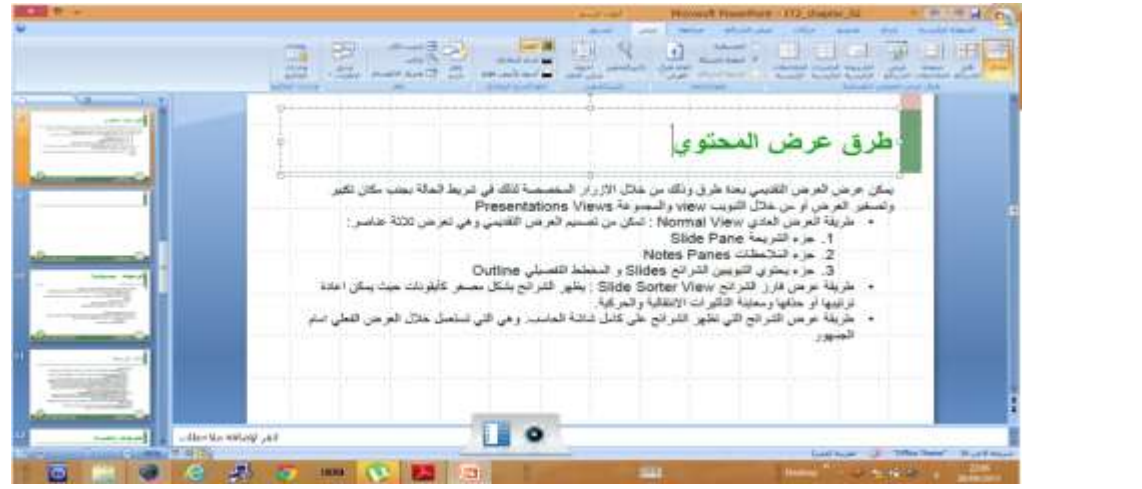

# إنشاء عرض تقديمي جديد

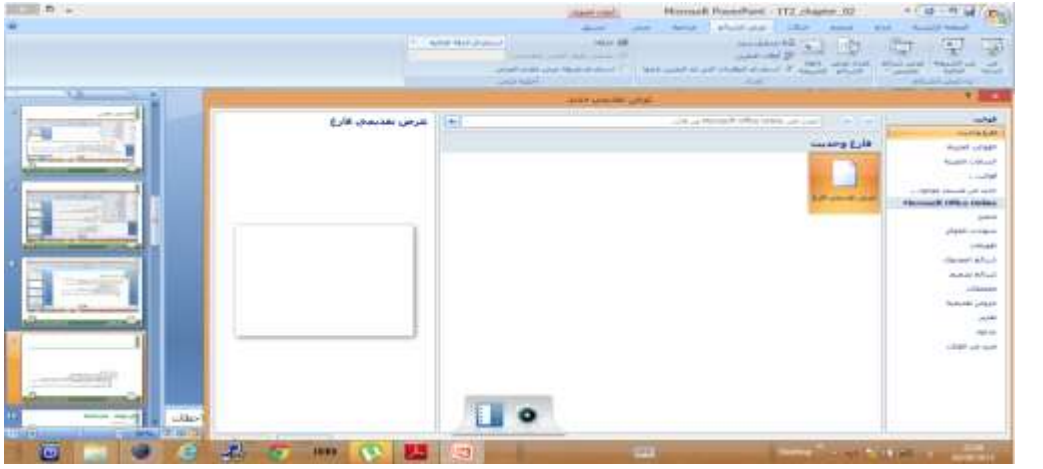

يمكن إنشاء عرض تقديمي جديد من خالل زر اوفيس / جديد

حيث يتم فتح مربع حوار لتحديد ما نريد إنشاؤه حيث يتوفر إمكانية:

- **إنشاء عرض تقديمي فارغ:** لتصميم عرض من البداية حيث يتم إنشاء شريحة عنوان تلقائي.
- **إنشاء عرض تقديمي من خالل قالب template جاهز:** إنشاء عرض انطالقا من القالب الجاهز الذي تم اختياره.
	- **إنشاء عرض تقديمي جديد من ملف موجود:** يمكن التعديل عليه من دون ان يتأثر العرض األصلي بالتغيرات.

**العمل على الشرائح**

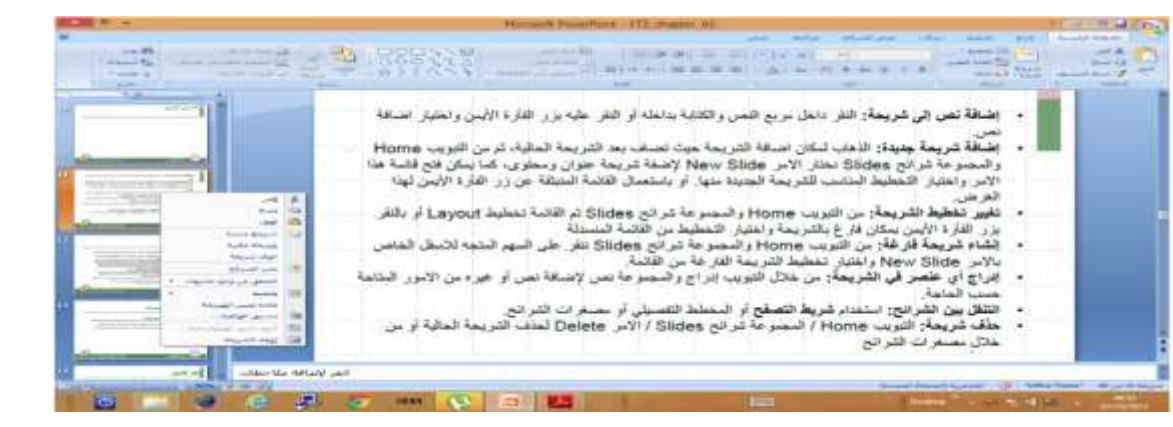

**إضافة نص إلى شريحة:**

النقر داخل مربع النص والكتابة بداخلة او النقر عليه بزر الفأرة األيمن واختيار إضافة نص.

#### **إضافة شريحة جديدة:**

الذهاب لمكان إضافة الشريحة حيث تضاف بعد الشريحة الحالية، ثم من التبويب Home والمجموعة شرائح Slides نختار االمر New Slide إلضافة شريحة عنوان ومحتوى، كما يمكن فتح قائمة هذا االمر واختيار التخطيط المناسب للشريحة الجديدة منها او باستعمال القائمة المنبثقة عن زر الفاره الأيمن لهذا الغرض.

### **تغيير تخطيط الشريحة:**

من التبويب Home والمجموعة شرائح Slides ثم القائمة تخطيط Layout او بالنقر بزر الفأرة األيمن بمكان فارغ بالشريحة واختيار التخطيط من القائمة المنسدلة.

**انشاء شريحة فارغة:**

من التبويب Home والمجموعة شرائح Slides ننقر على السهم المتجه لألسفل الخاص باألمر Slide New واختيار تخطيط الشريحة الفارغة من القائمة.

**إدراج أي عنصر في الشريحة:**

من خالل التبويب إدراج والمجموعة نص إلضافة نص او غيره من االمور المتاحة حسب الحاجة.

**التنقل بين الشرائح:**

استخدام شريط التصفح او المخطط التفصيلي او مصغرات الشرائح.

**حذف شريحة:**

التبويب Home / المجموعة شرائح Slides / االمر Delete لحذف الشرحة الحالية او من خالل مصغرات الشرائح.

## **العمل على الشرائح**

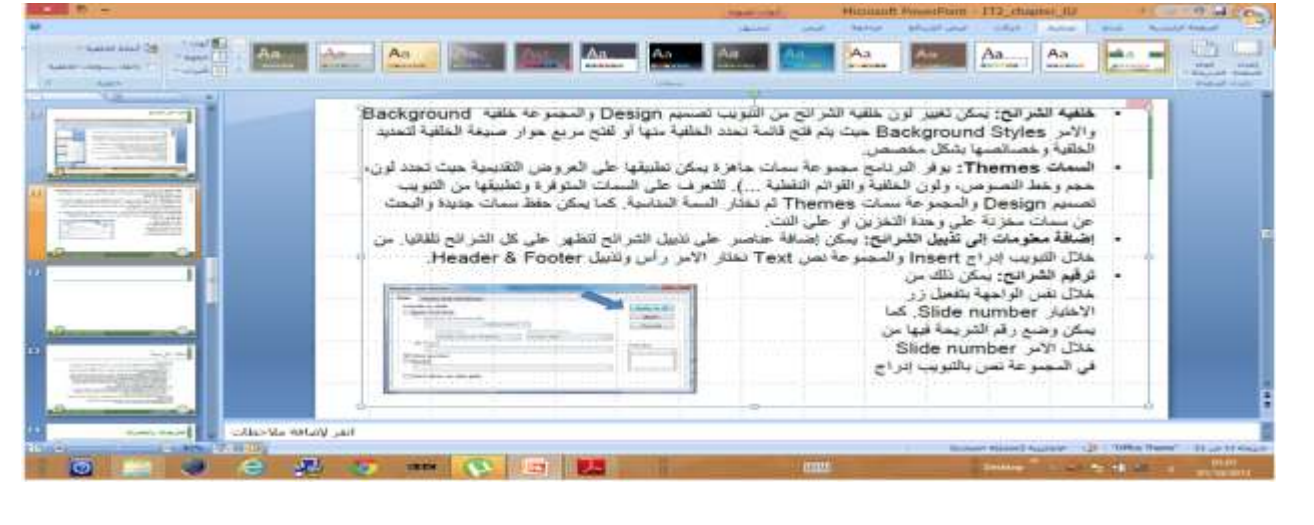

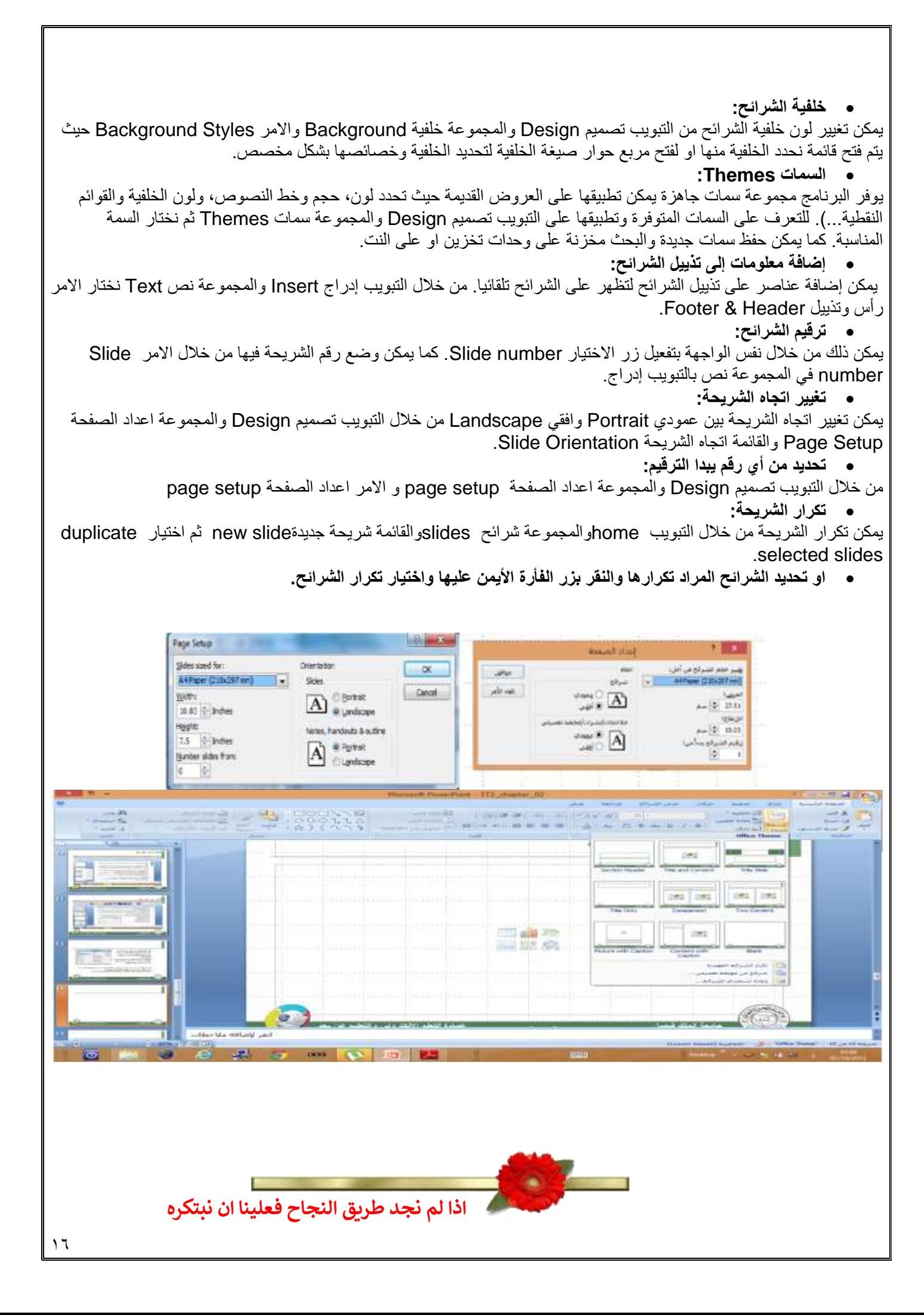

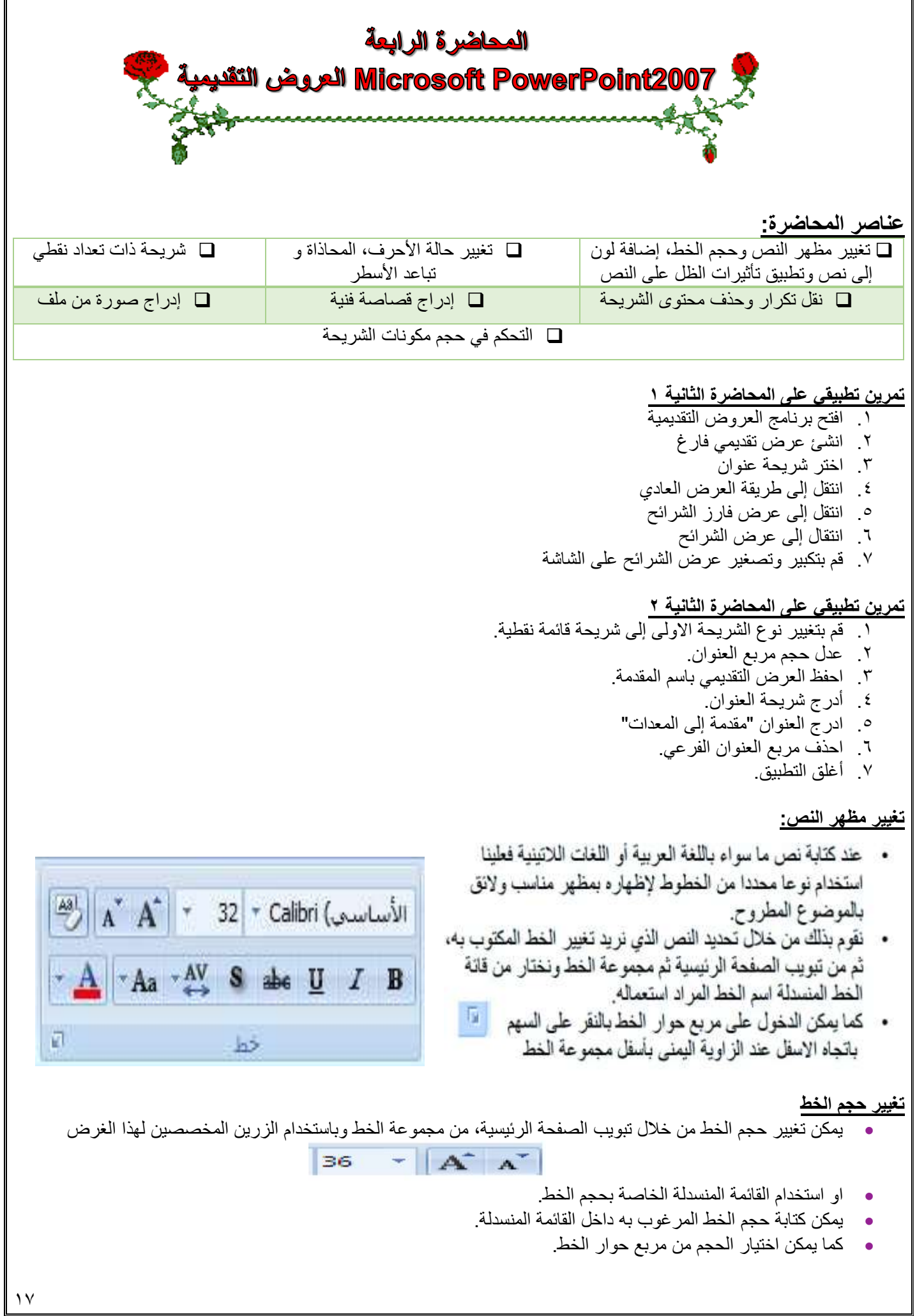

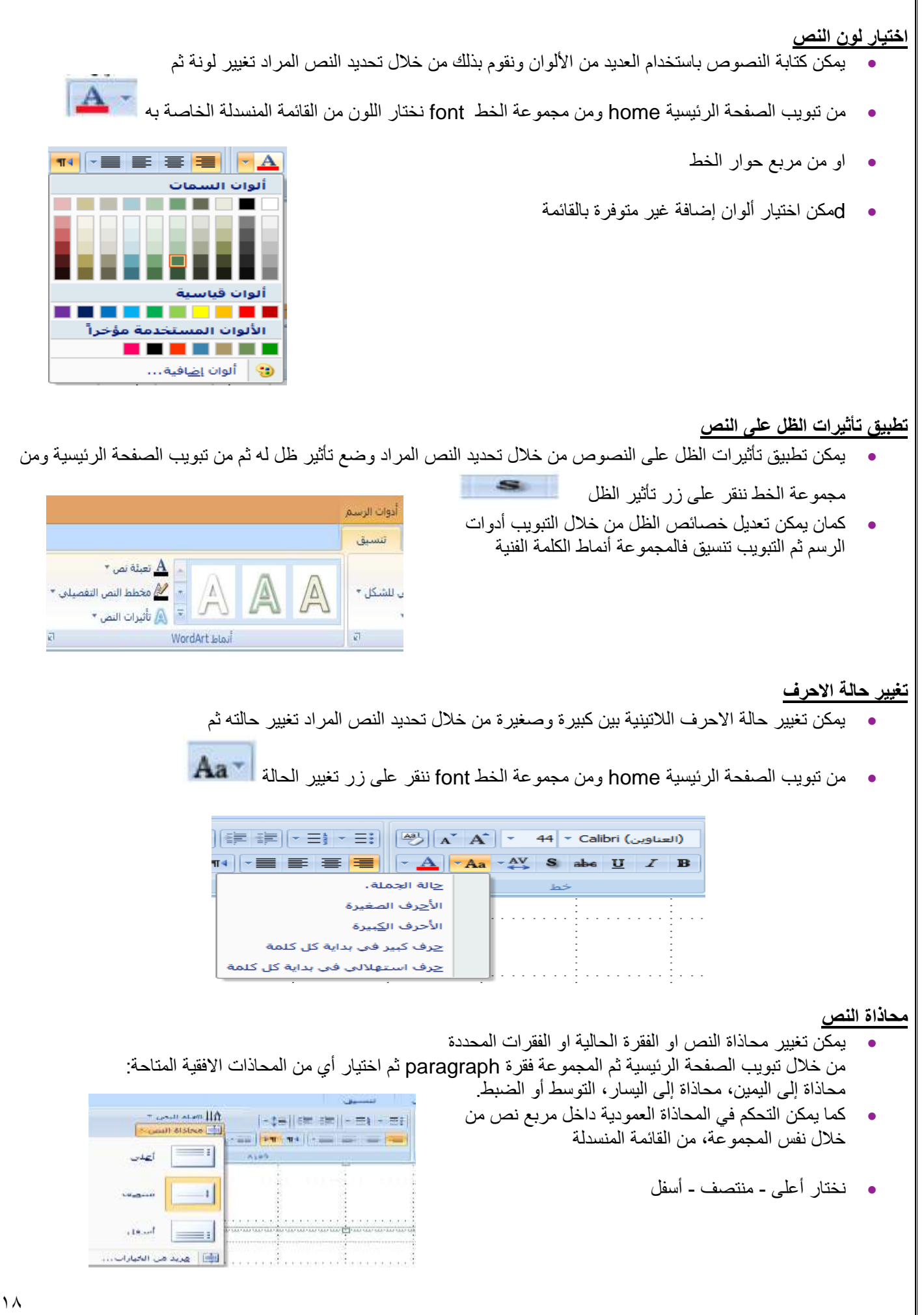

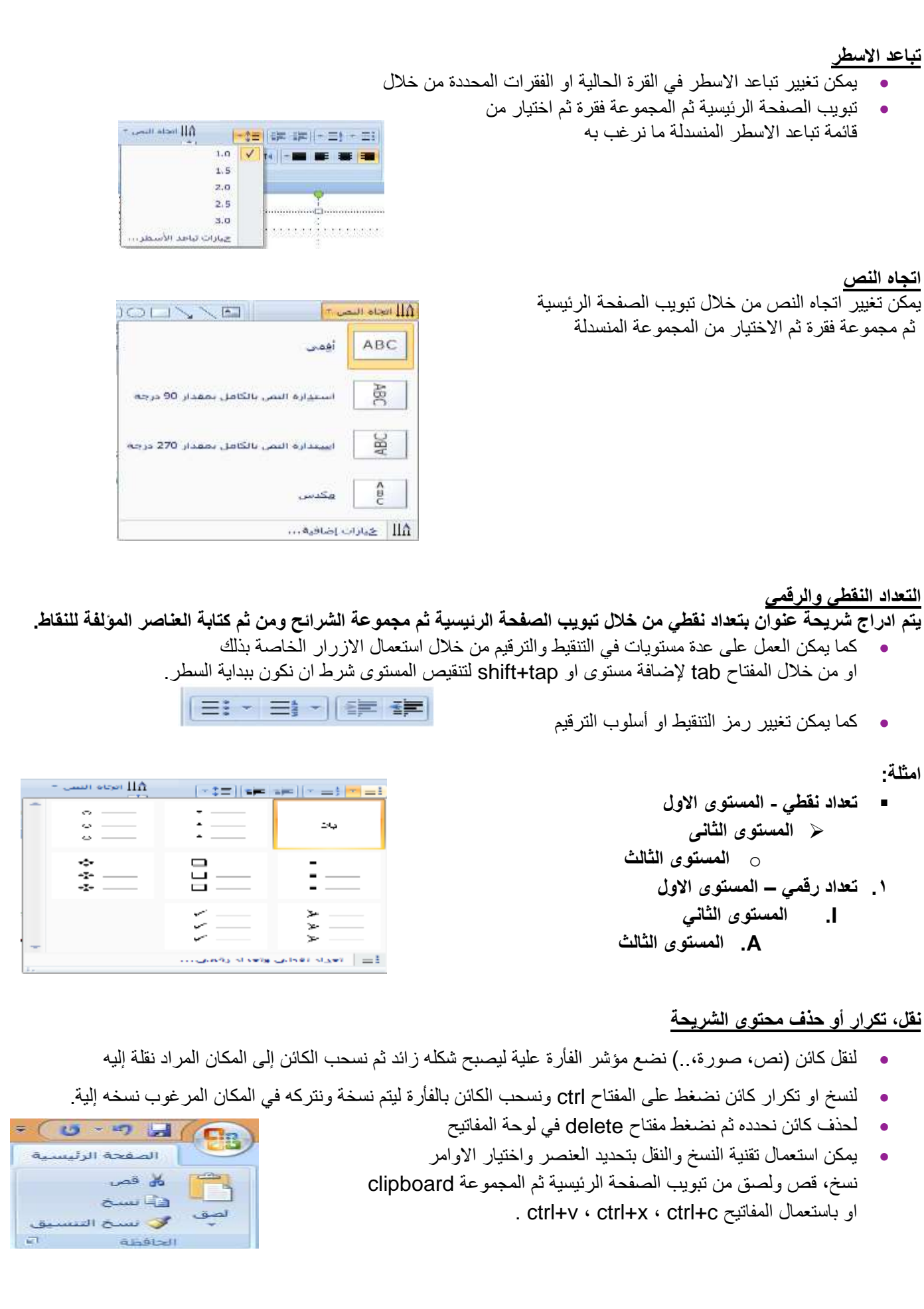

**إدراج قصاصة فنية**

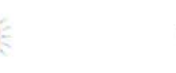

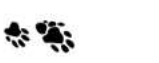

المجموعات المحددة حب أن تكون السائى|<br>كافة أبواع ملقات الوسالط

 $|$  atase  $|$   $|$ 

 $\sim$ 

 $\boxed{\mathbf{v}}$ 

 $\mathcal{F}_{\mathcal{D}}$ 

- من التبويب إدراج insert ثم المجموعة رسومات توضيحية illustrations نختار قصاصة فنية Art Clip فيتم فتح جزء المهام الخاص بالقصاصة الفنية. × ح مصاصة منية
	- نكتب اسم قصاصة في مربع نص البحث عن for search ثم ننقر الزر Go فيتم البحث عن القصاصة المتوفرة ثم ننقر مرتين على القصاصة المراد ادراجها.
		- يمكن تحديد مكان البحث من خالل in search
		- ويمكن حصر البحث على نوع قصاصة محدد بتحديد ذلك .Results should be في

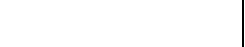

- **إدراج صورة من ملف** من التبويب إدراج insert ثم المجموعة رسومات توضيحية illustration نختار صورة Picture.
- يتم فتح مربع حوار إدراج صورة الختيار ملف الصورة من خالل الذهاب الى المجلد المخزنة فيه ثم اختياراها إلدراجها.
	- فيتم إدراجها في وسط الشريحة ومن ثم ننقلها إلى المكان المناسب ويمكن تغيير حجمها وخصائصها.

#### **التحكم في حجم كائنات الشريحة**

- تحديد الكائن )مربع نص، صورة، قصاصة فنية، شكل، ...(
- تظهر دوائر على زوايا الكائن ومربعات على اطرافه حيث بالنقر على الدوائر يمكن سحب زاوية الكائن بشكل حر لتغيير حجمة وبالنقر على المربعات وسحبها يمكن تغيير حجم الكائن عموديا أو افقيا حسب موقع المربع.
	- ويظهر دائره خضراء تستعمل إلدارة الكائن حول نفسه.
	- يمكن اجراء ذلك من خالل التبويب أدوات الرسم فالتبويب تنسيق ومن ثم المجموعة حجم او المجموعة ترتيب او من تبويب الصفحة الرئيسية والمجموعة رسم لتغيير بعض خصائص الكائن.

## **التنسيق عن طريق لوحة المفاتيح**

●R +CTRL يقوم بوضع النص ناحية اليمين ) بعد تظليل النص( **●L +CTRL يقوم بوضع النص ناحية اليسار ) بعد تظليل النص(**  ●U +CTRL يقوم بوضع خط النص ) بعد تظليل النص( **●I +CTRL يقوم بوضع النص مائالً ) بعد تظليل النص(** ●B +CTRL يقوم بجعل النص سميكا ) بعد تظليل النص( **●A +CTRL يقوم تظليل لكل النص** ●P +CTRL يقوم بوضع بطباعة النص **●S +CTRL يقوم حفظ النص** ●N +CTRL يقوم بفتح قالب جديد فارق **●O +CTRL يقوم بفتح ملف موجود) مجموعة ملفات محفوظة (** ●Z +CTRL يقوم بالتراجع عن التعديل عن النص مثل الحذف **●C +CTRL يقوم بنسخ النص ) بعد تظليل النص(**  ●V +CTRL يقوم بلصق النص **●] +CTRL يقوم بتصغير النص ) بعد تظليل النص(**  ●[ +CTRL بتكبير النص ) بعد تظليل النص( **●W +CTRL يقوم بإضافة تنوين**

# **تطبيق على المحاضرة**

- .1 قم بإضافة شريحة وكتابة عنوان لها وغير بنوع خطه وحجمه
- .2 قم بتغيير لون العنوان وتطبيق ظل على العنوان مع تغيير خصائصه
	- .3 قم بتغيير الخصائص المختلفة للخط لتجربة تأثيراتها
	- .4 احفظ العرض التقديمي بصيغ مختلفة واقفله ثم افتحه
- .5 قم بإدراج نص انجليزي وغير اتجاه الكتابة والمحاذاة وتباعد االسطر والمسافات عن قبل وبعد وفي اول واخر الفقرة.
	- .6 غير في التعداد النقطي والرقمي لقائمة عناصر واستعمل عدة مستويات
		- .7 أدرج قصاصة فنية عن الشجر وصرة من ملف وغير خصائصهم.

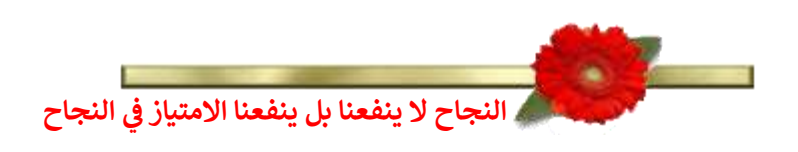

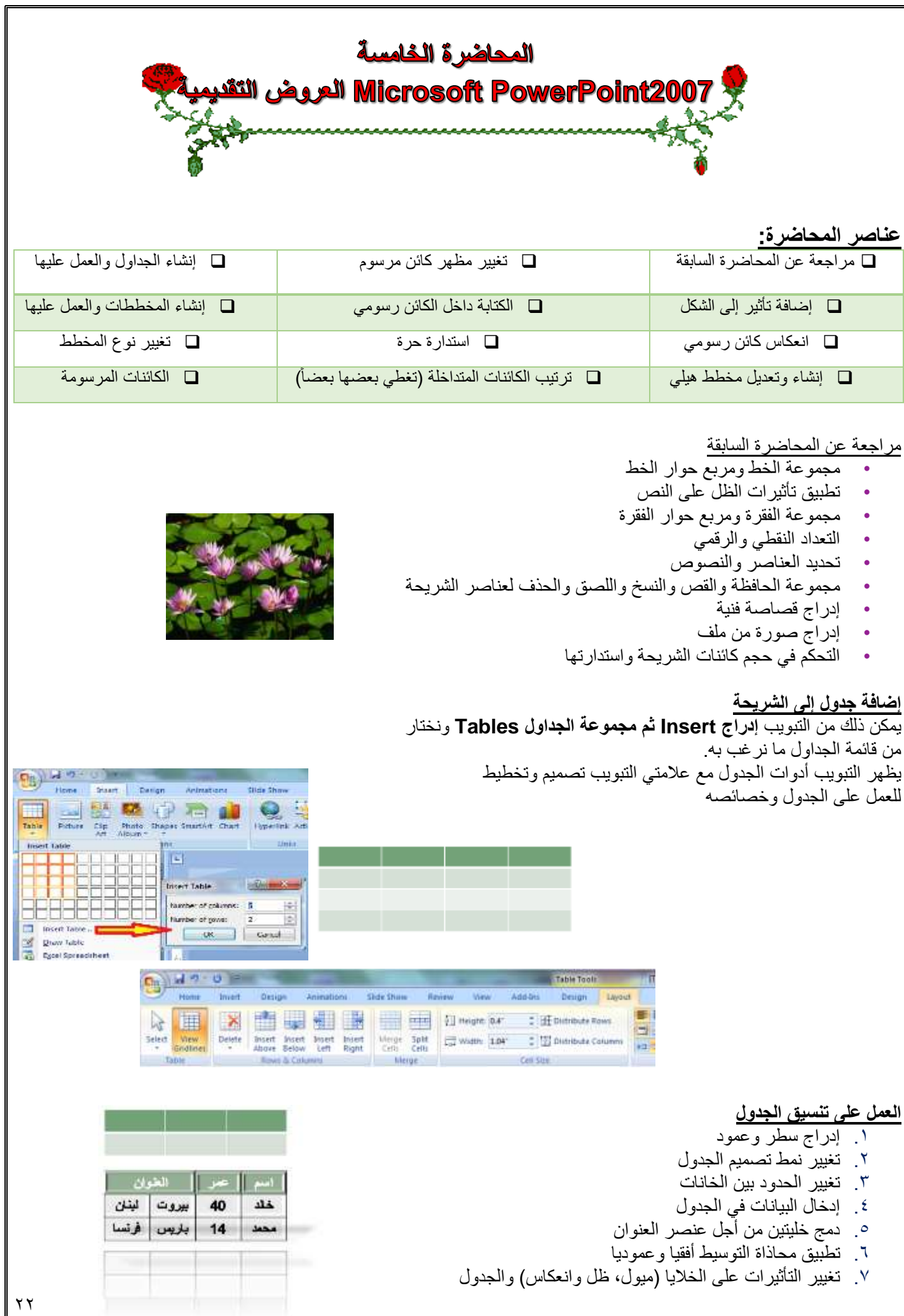

#### **إنشاء وتعديل مخطط**

يمكن ذلك من **التبويب إدراج Insert ثم مجموعة الرسومات التوضيحية Illustration** ونختار **مخطط chart.**

يظهر التبويب **أدوات المخطط** مع عالمات التبويب **تصميم وتخطيط وتنسيق** للعمل على المخطط

**يمكن العمل على بيانات المخطط من خالل الخيار تحرير البيانات من التبويب تصميم )ورقة عمل اكسل(**

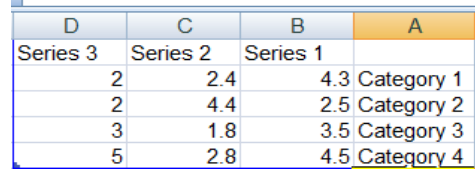

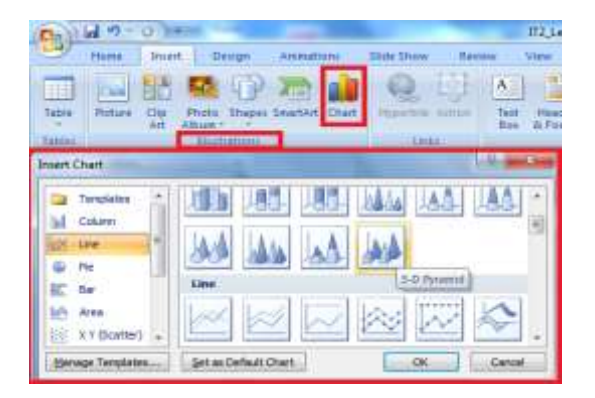

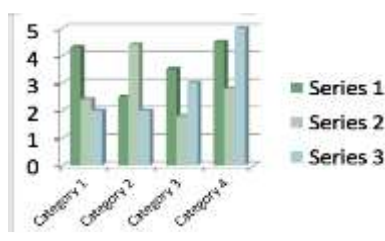

#### **العمل على المخطط**

#### **من تبويب أدوات المخطط نعمل:**

تغيير **بيانات المخطط** من خالل التبويب **تصميم** ثم المجموعة **بيانات ثم تحرير البيانات** 

تغيير **لون الخلفية أو لون سالسل البيانات** من التبويب **تنسيق** ثم مجموعة **أنماط االشكال** ثم القائمة تعبئة الشكل أو خطوط الشكل الخارجية اضافة **عنوان للمخطط من التبويب تخطيط** ثم المجموعة **عناوين ثم عنوان المخطط**

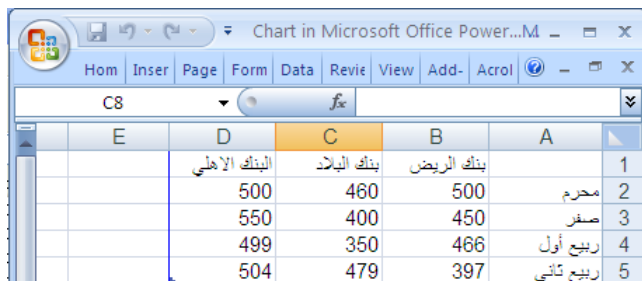

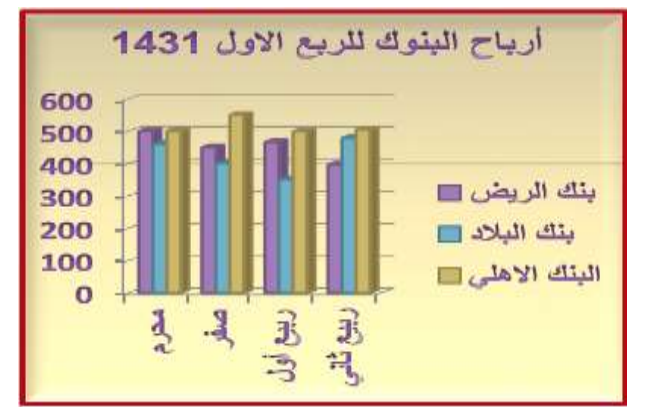

#### **تابع ..العمل على المخطط**

**من تبويب أدوات المخطط نعمل:**

**تغيير نوع المخطط من التبويب تصميم ثم المجموعة أنواع ثم تغيير نوع المخطط**

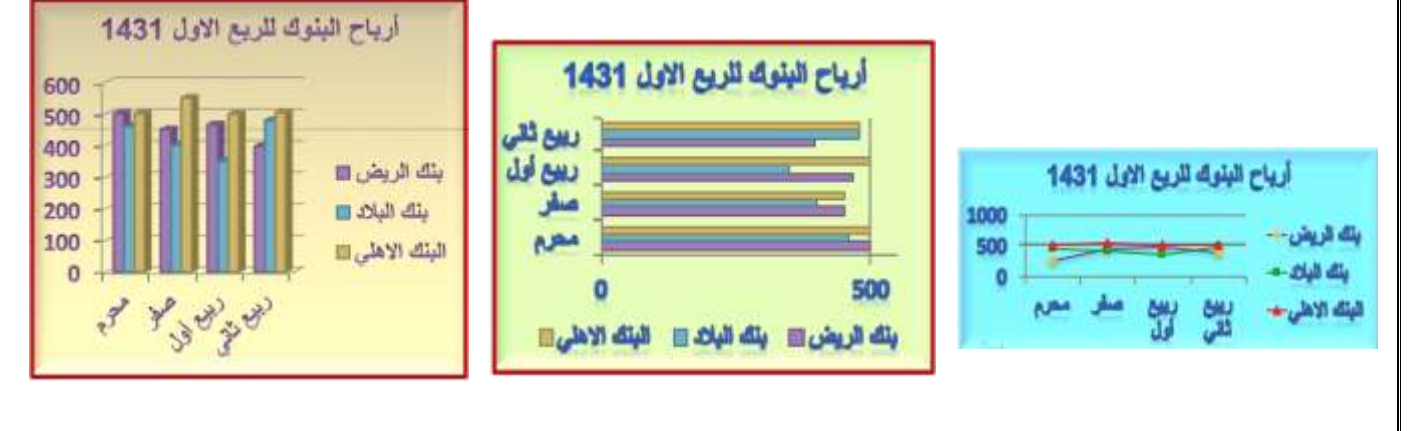

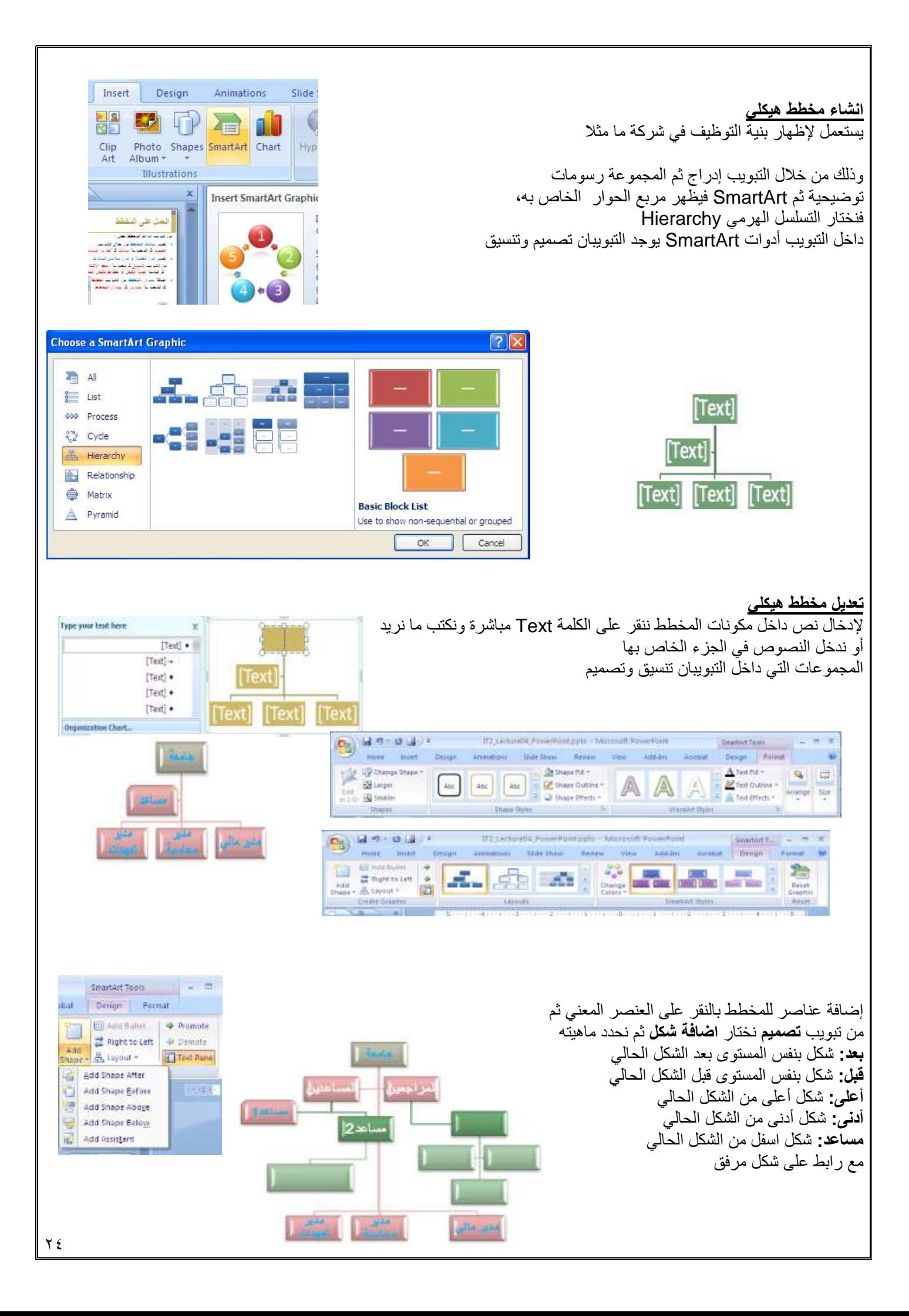

**تابع ... تعديل مخطط هيكلي** تغيير تخطيط أو تصميم المخطط: أدوات المخطط/تصميم/تخطيطات تغيير نمط ولون المخطط: أدوات المخطط/تصميم/Styles SmartArt إلغاء كافة التنسيقات

> ■欄 46 HB

-3 -3

title

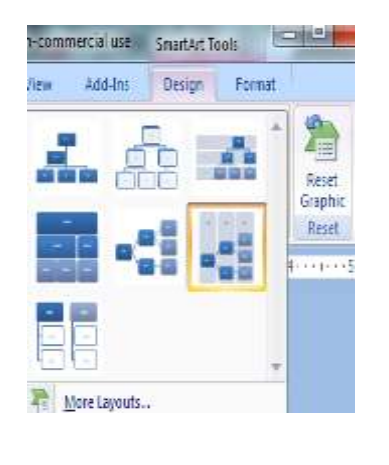

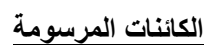

يمكن رسم أشكال هندسية وخطوط وأسهم ومكونات مخطط تدفق بيانات flowchart و banners من التبويب: الصفحة الرئيسية/الرسم/قائمة االشكال

نختار الشكل ثم نرسمه في المكان المناسب ثم نجري عليه التعديالت والتنسيقات المناسبة من خالل التبويب تنسيق الخاص بالتبويب أدوات الرسم استعمال المفتاح shift عند الرسم للحصول على خطوط مستقيمة افقيا وعموديا ومحوريا

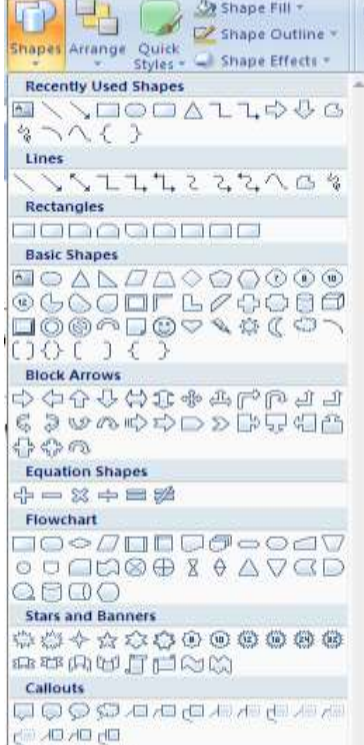

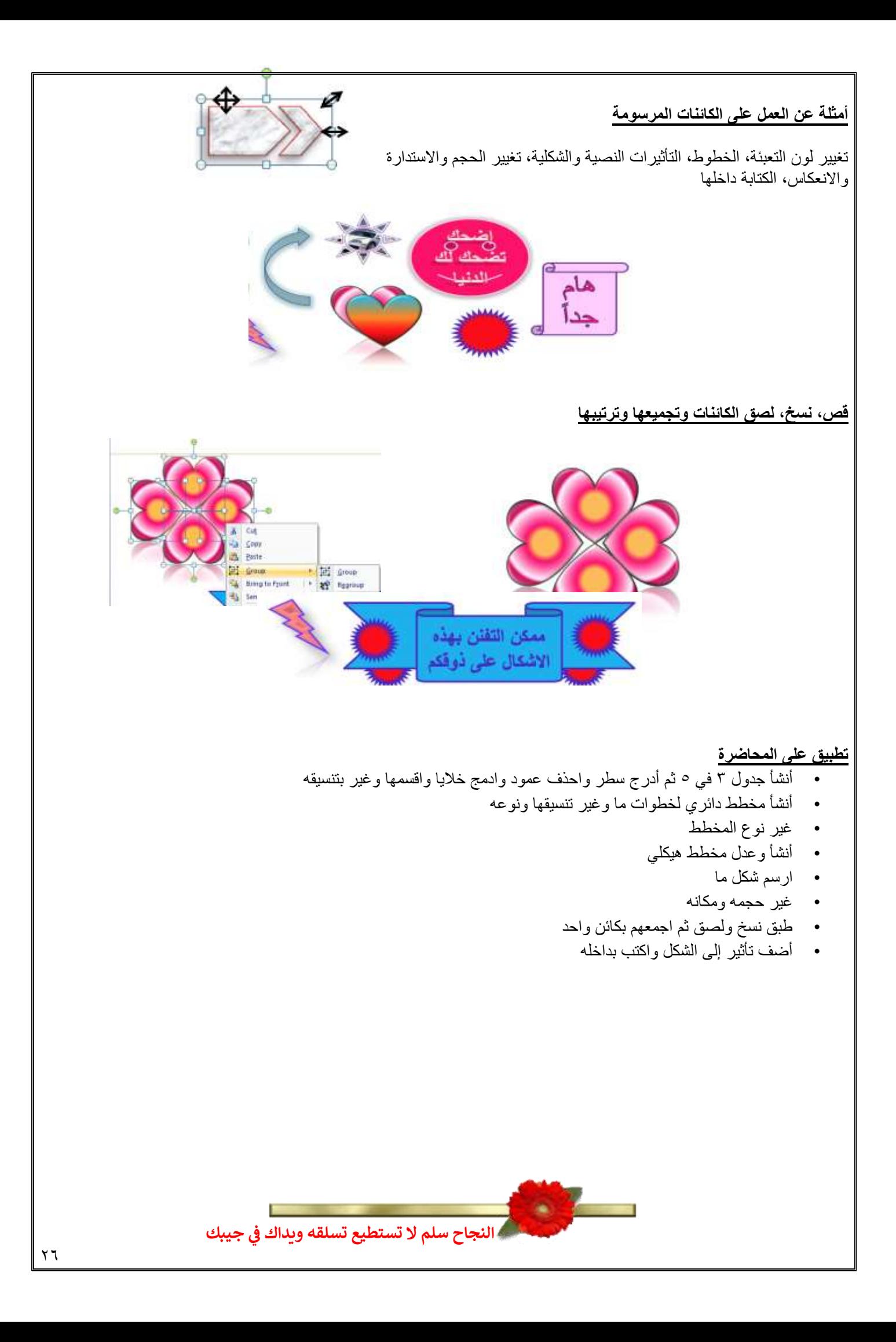

المحاضرة السادسة Microsoft PowerPoint العروض التقديم

#### **عناصر المحاضرة:**

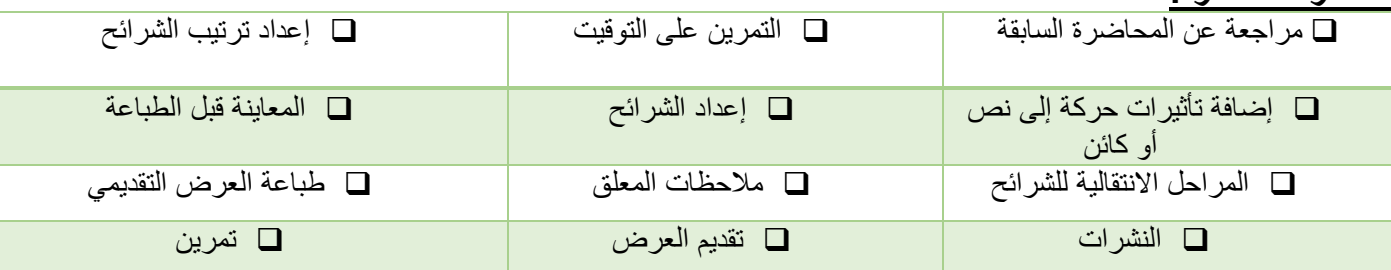

## **مراجعة عن المحاضرة السابقة**

- إنشاء الجداول والعمل عليها
- إنشاء المخططات والعمل عليها
	- تغيير نوع المخطط
	- إنشاء وتعديل مخطط هيكلي
		- الكائنات المرسومة
		- تغيير مظهر كائن مرسوم
			- إضافة تأثير إلى الشكل
		- الكتابة داخل كائن رسومي
			- استدارة حرة للكائن
			- انعكاس كائن رسومي
- ترتيب الكائنات فوق بعضها البعض
	- تجميع وتفكيك الكائنات

**إضافة تأثيرات حركة إلى نص أو كائن**

يمكن إضافة تأثير مرئي أو صوتي إلى نص أو كائن للتحكم بتدفق المعلومات المعروضة: .1 حدد النص أو الكائن المستهدف **.2 من التبويب حركات Animations ومن المجموعة حركات نفتح القائمة المنسدلة تحريك Animate** الختيار من الحركات الجاهزة أو اختر **Animation No** لعدم تعيين حركة للكائن المستهدف **مالحظة:** ضع مؤشر الفأرة على اسم الحركة لترى تأثيرها

يوجد خيارين مع النصوص **إظهار الكل أو أظهر الفقرات واحدة و احدة** يمكن أيضا تطبيق **حركات مخصصة Animation Custom**

**إضافة تأثيرات حركة إلى النص أو الكائنات**

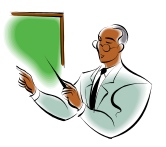

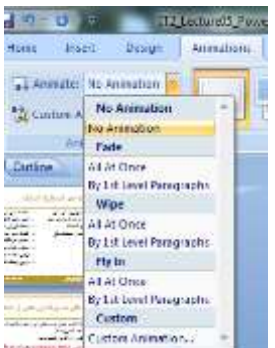

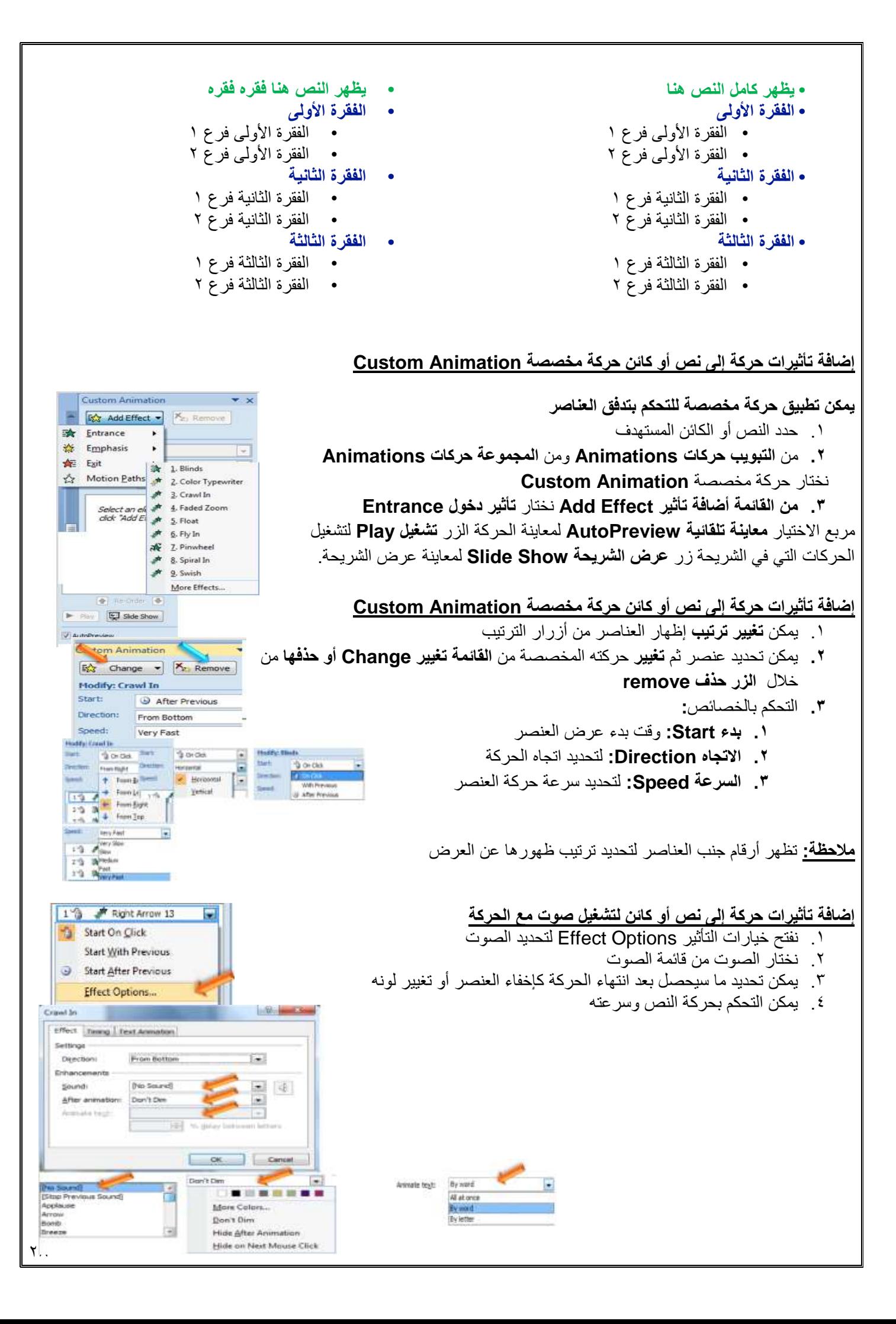

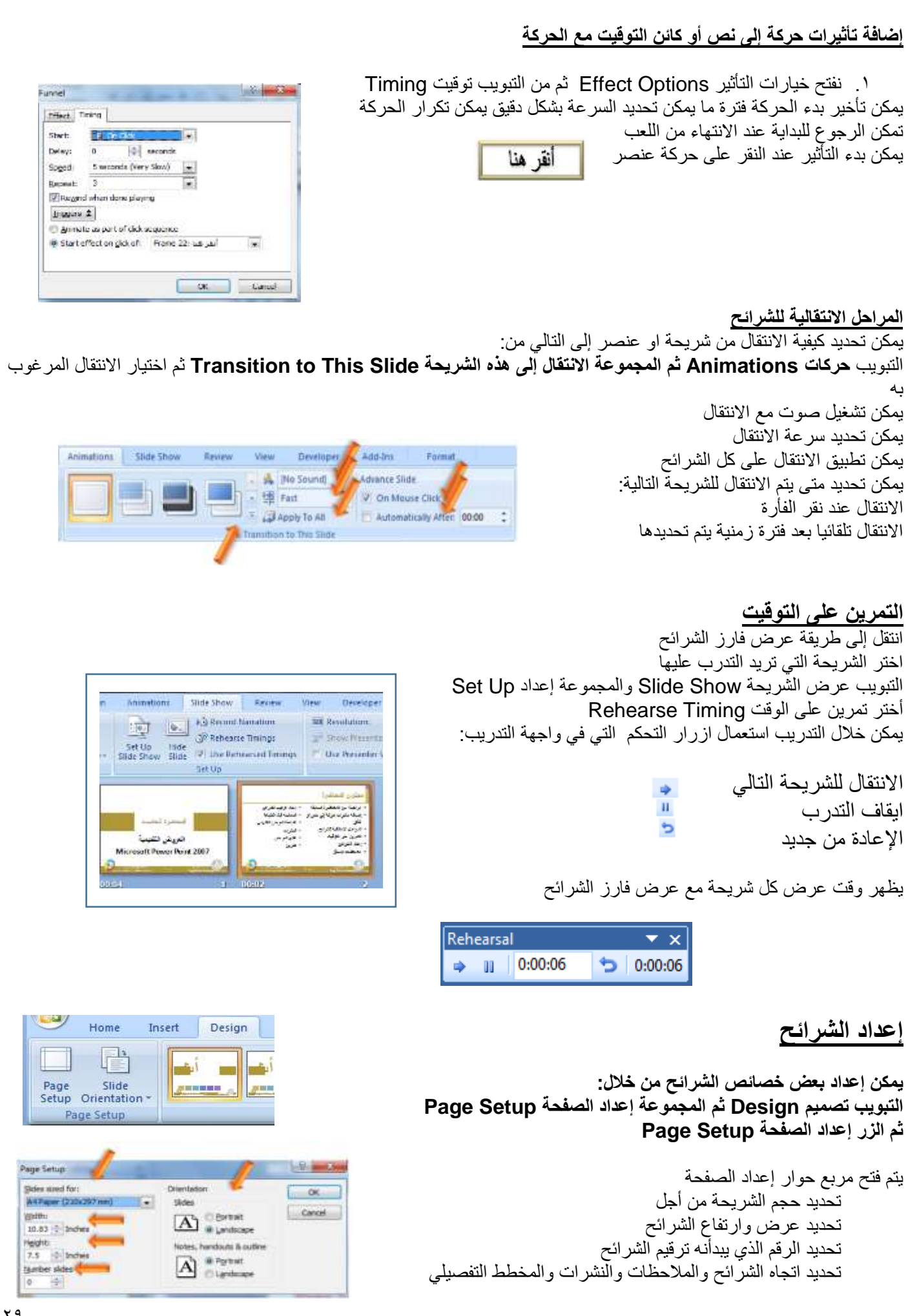

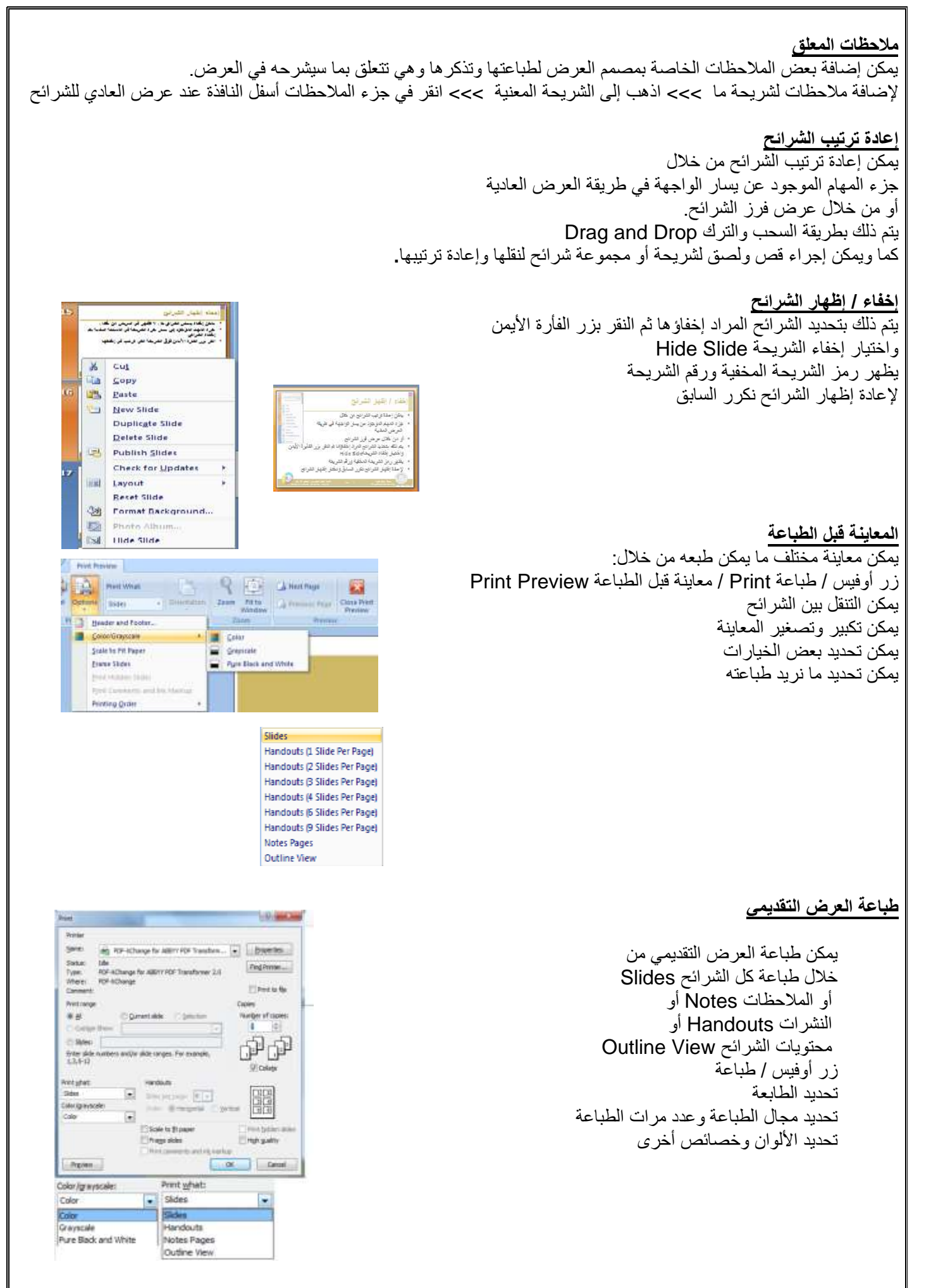

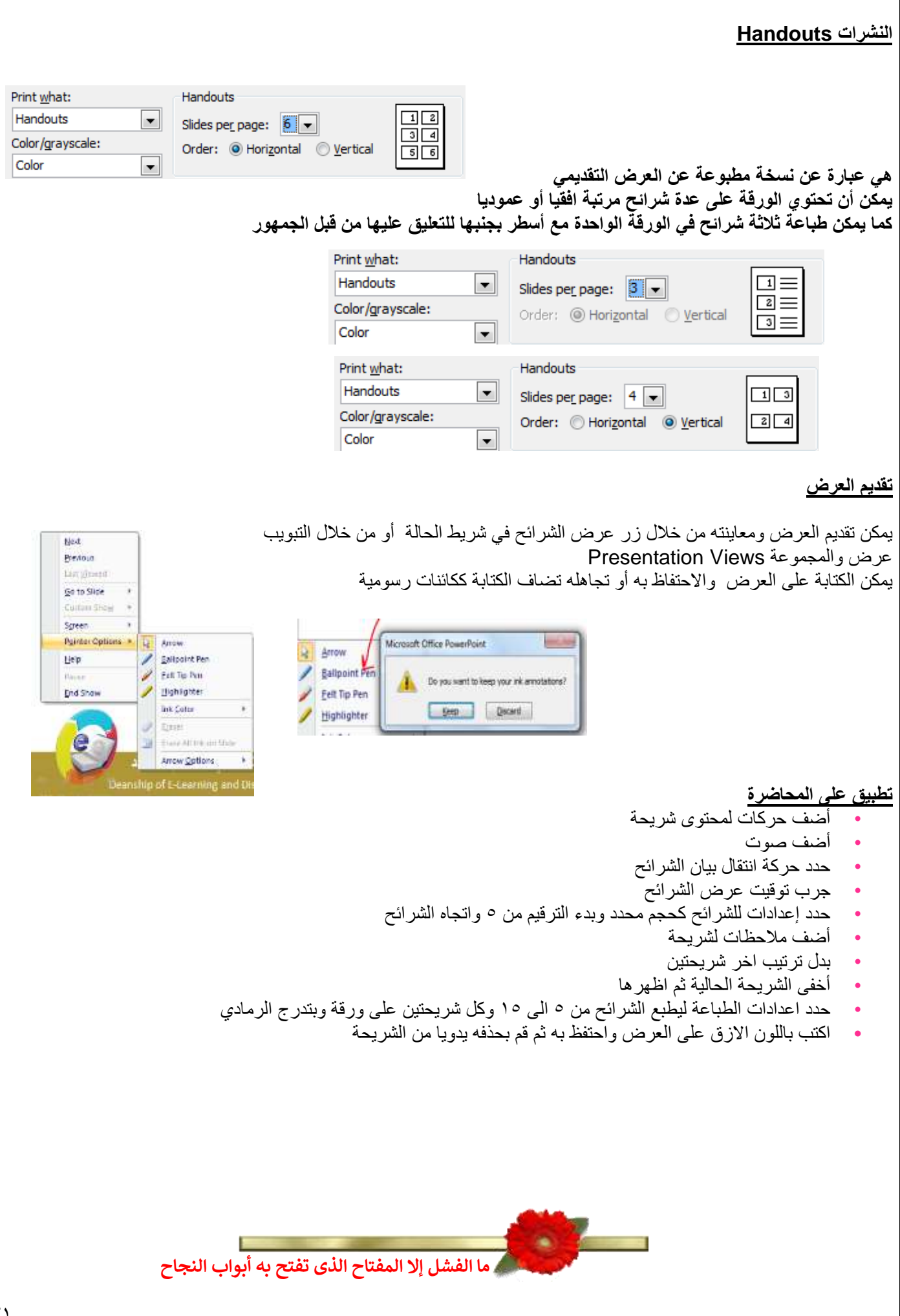

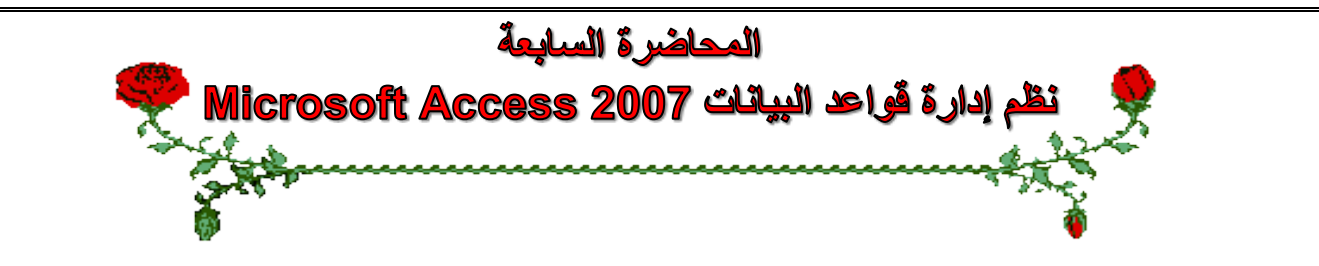

#### **عناصر المحاضرة:**

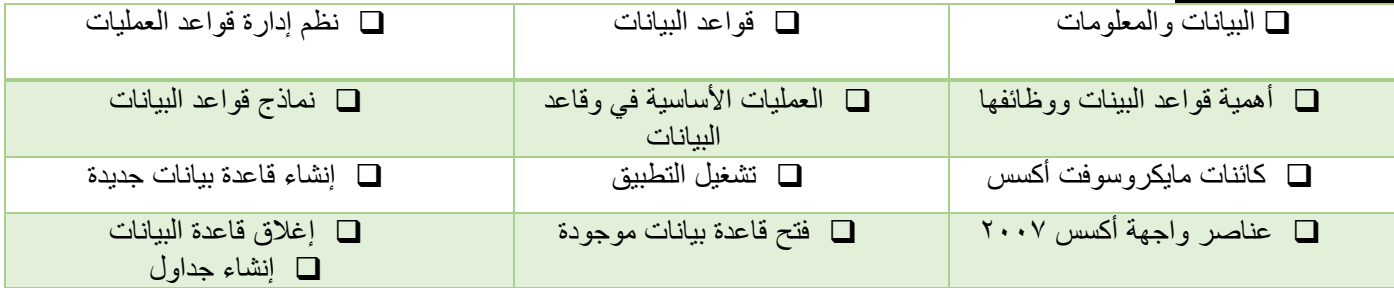

#### **البيانات والمعلومات**

**البيانات Data:** هي األرقام أو الحروف أو الرموز أو الكلمات القابلة للمعالجة بواسطة الحاسب، وهي عبارة عن قيم ال تفيد أو تدل على شيء، مثل القيم 65 وخالد.

> **المعلومات Information:** هي بيانات تم تنظيمها أو معالجتها لتحقيق أقصى استفادة منها، وهي تدل أو تفيد بشيء ما. مثال: المتوسط الحسابي لدرجات الطلبة في شعبة (٨٥) أو دكتور مادة تقنية معلومات ٢ (خالد)

عند وضع البيانات ضمن سياق ما لتفيد بأمر ما تصبح معلومات.

## **قواعد البيانات base Data**

**هي مجموعة هائلة من البيانات المتعلقة بعضها ببعض حيث يتم تنظيم تخزينها والوصول إليها لتقليل حيز التخزين والتسريع بالوصول للبيانات، ويتم استرجاع بيانات منها لالستفادة منها.**

**مثال :** دليل الهاتف الذي يشتمل على أسماء وعناوين وأرقام هواتف سكان مدينة الهفوف، يمكن اعتباره قاعدة بيانات، وتتحقق االستفادة من قاعدة البيانات هذه بإدخال رقم المشترك والحصول على أسمه وعنوانه أو إدخال أسم المشترك والحصول على رقم هاتفه وعنوانه وهكذا. **مثال: نظام شؤون الموظفين**

#### **نظم إدارة قواعد البيانات**

#### **Database Management Systems**

**هي نظم برمجية تسمح بإنشاء قواعد البيانات وتوفر األدوات الضرورية للوصول إلى البيانات وتحديثها واالستفادة منها.** وتكون هذه البرمجيات قوية وسهلة االستخدام، يتم تنظيم البيانات وحفظها بطريقة معينة مثل في جداول مع اكسس ثم العمل عليها السترجاعها وعرضها على شكل تقارير للاستفادة منها. منها Access, Oracle, SQL Server

<mark>مثال عن استخدامها:</mark> بعد إضافة عملاء جدد لدليل الهاتف في مدينة الهفوف، قد تحتاج لإعادة ترتيب أسماء المشتركين أبجدياً أو لترتيب عناوينهم، هذا من وظائف إدارة قواعد البيانات

#### **أهمية قواعد البيانات ووظائفها**

- تخزين جميع البيانات بكافة األنشطة لجهة ما بطرق متكاملة ودقيقه
- تصنيف وتنظيم هذه البيانات بحيث يسهل استرجاعها في المستقبل.
- متابعة التغيرات التي تحدث في البيانات المخزنة وإدخال التعديلات اللازمة عليها حتى تكون دائماً في الصورة الملائمة الستخدامها فور طلبها.
- تخزين كم هائل من البيانات التي تتجاوز اإلمكانيات البشرية في تذكر تفاصيلها، ومن ثم إجراء بعض العمليات والمعالجات عليها . التي يستحيل تنفيذها يدويا
	- تساعد على تخزين البيانات بطريقه متكاملة، بمعنى الربط بين النوعيات المختلفة للبيانات المعبرة عن كافة األنشطة.
	- تساعد على تحقيق السرية الكاملة للبيانات المخزنة بها بحيث لا تتاح أية معلومات لأي شخص ليس له الحق في الاطلاع عليها.

#### **عمليات أساسية في قواعد البيانات**

- إضافة معلومة أو بيان جديد إلى الملف.
- حذف البيانات القديمة والتي لم تعد هناك حاجة إليها.
	- تغيير بيانات موجودة تبعاً لمعلومات استحدثت.
		- معاينة البيانات الموجودة.
- البحث واالستعالم عن معلومة أو معلومات محددة.
	- ترتيب وتنظيم البيانات داخل الملفات.
	- عرض البيانات في شكل تقارير أو نماذج منظمه.
- **•** حساب المجموع النهائي أو المجموع الفرعي أو المتوسط الحسابي لبيانات مطلوبة**.**

**أنواع نظم إدارة قواعد البيانات**

# **من حيث الحجم:**

# **للمشروعات الصغيرة: Access Microsoft**

**Oracle, SQL Server :الكبيرة للمشروعات** تختلف نظم إدارة قواعد البيانات من خالل كيفية تخزينها للبيانات، والنموذج المستعمل لقاعدة البيانات، واالدوات البرمجية التي توفرها لمستخدميها للعمل عليها، وسرعتها وكيفية تأمين الحماية

#### **نماذج قواعد البيانات**

**تحدد كيفية تنظيم البيانات وترابطها ببعضها البعض: قواعد البيانات الهرمية Databases Hierarchy** كل عنصر يتفرع من عنصر واحد فقط ويتفرع منه عدة عناصر

#### **قواعد البيانات الشبكية Databases Network**

كل عنصر يتفرع من عدة عناصر ويتفرع منه عدة عناصر

#### **قواعد البيانات العالئقية Databases Relational**

تخزن البيانات في جداول ثنائية الابعاد وتربطها علاقات فيما بينها (اكسس)

#### **قواعد البيانات كائنية التوجه Databases Oriented Object**

تخزن البيانات على شكل كائنات وعندها مفهوم الكبسلة والوراثة وتعدد االشكال

#### **تنظيم البيانات داخل قاعدة البيانات أكسس**

تخزن البيانات مع قاعدة بيانات اكسس، الذي يتبع تنظيم النموذج العالئقي لقواعد البيانات، داخل ملف واحد حيث أنه يحتوي كل المعلومات عن قاعدة البيانات، ويتم تخزين هذا الملف بشكل دائم على أحد وسائط التخزين الثانوية المساعدة مثل القرص المغناطيسي. يخزن اكسس البيانات في جداول ثنائية الأبعاد تتألف من سطور وأعمده، تمثل الاسطر السجلات وتمثل الاعمدة حقول هذه السجلات، يتألف كل سجل من عدد محدد من الحقول (بيانات) مختلفة الانواع. يمثل السجل كائن في الحياة الواقعية مثل الطالب واالستاذ والمقرر تمثل حقول السجل خصائص الكائن مثل اسم الطالب وعمره وعنوانه.

#### **تنظيم البيانات داخل قاعدة البيانات**

**يضم الجدول بيانات الطالب لكورس معين**

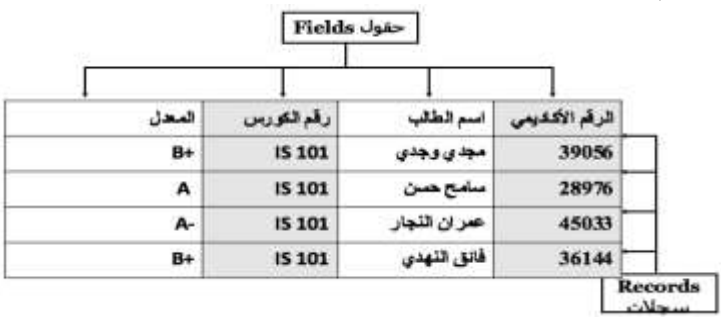

#### **المفتاح األساسي Key Primary هو حقل ضروري لكل جدول حيث يستخدم للتفريق بين كل السجالت المخزنة في الجدول بطريقة فريدة ال تحتمل اللبس،** ويمكن ان ال يكون من صفات الكائن الواقعي الذي يمثله السجل، و<u>من ميزاته:</u> • ال يسمح بتكرار نفس القيم في حقل المفتاح االساسي. • ال يسمح بترك قيمة حقل المفتاح األساسي خاليه. • غالبا ما يستخدم حقل المفتاح األساسي لفهرسة الجدول من أجل البحث السريع عن السجالت التي في الجدول. يراعى ألا يحتوي على عدد كبير من الأرقام أو الأحرف. يقترح اكسس إضافة حقل مفتاح للجداول اذا لم نقم بتحديد واحد لها مع امكانية عدم تحديد حقل مفتاح لبعض الجداول **مايكروسوفت اكسس 2007 Access Microsoft** هو عبارة عن نظام إدارة قواعد بيانات، يستخدم لحفظ البيانات في صور قواعد البيانات مكونـة من مجموعة من الجداول المنظمة بطريقة **معينة،** وعرضها بطريقة تسهل االستفادة من تلك المعلومات، وتخزين بيانات جديدة واالستعالم هذه البيانات وطباعتها. يعتمد النموذج العالئقي لقواعد البيانات يحفظ البيانات في جداول ثنائية األبعاد يربط الجداول بعالقات مختلفة **الكائنات المتوفرة في اكسس 2007 الجداول : جداول ثنائية األبعاد تستعمل لتخزين البيانات االستعالمات : تستعمل لطرح أسئلة واسترجاع البيانات في قاعدة البيانات، يمكن تصفية البيانات ودمجها من عدة جداول النماذج: واجهة يتم من خاللها عرض البيانات أو إضافتها للجداول التقارير: تستخدم لعرض البيانات ومن ثم طباعتها وليس إلدخالها وحدات ماكرو: أدوات تساعد في أتمته االعمال المعقدة والمستهلكة للوقت حيث تأتي كسلسلة من اإلجراءات التي تنفذ دفعة واحدة. وحدات نمطية : تضم شفرة برمجية بلغة فيجوال بيسك للتطبيقات إلنجاز مهام ال يمكن القيام بها مع وحدات الماكرو. تشغيل أكسس** Microsoft Office **من القائمة ابدأ / كافة البرامج / ميكروسوفت اوفيس/** Microsoft Office 60 Day Trial - Onlin Microsoft Office Access 2007 **ميكروسوفت اوفيس أكسس 2007** Microsoft Office Excel 2007 **DO Microsoft Office Groove 2007** Microsoft Office InfoPath 2007 Will Microsoft Office OneNote 2007 Microsoft Office Outlook 2007 Microsoft Office PowerPoint 2007

**Bill Microsoft Office Publisher 2007** Im: Microsoft Office Word 2007 Microsoft Office Tools

ø

Tearch programs and files

4 Back

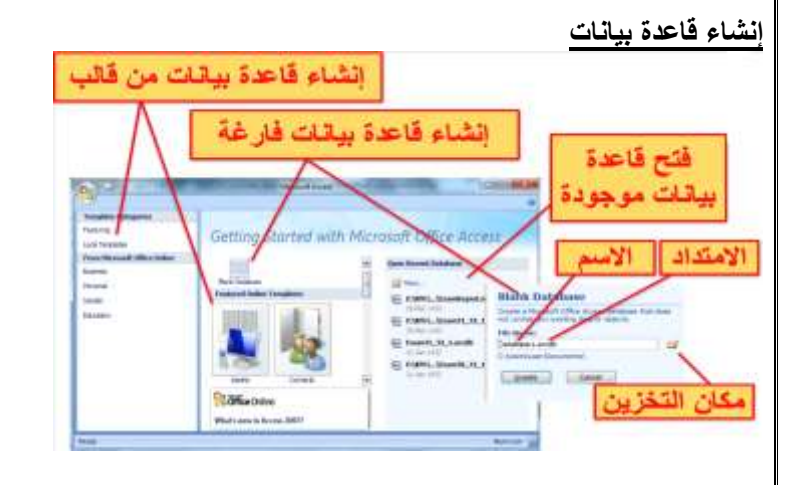

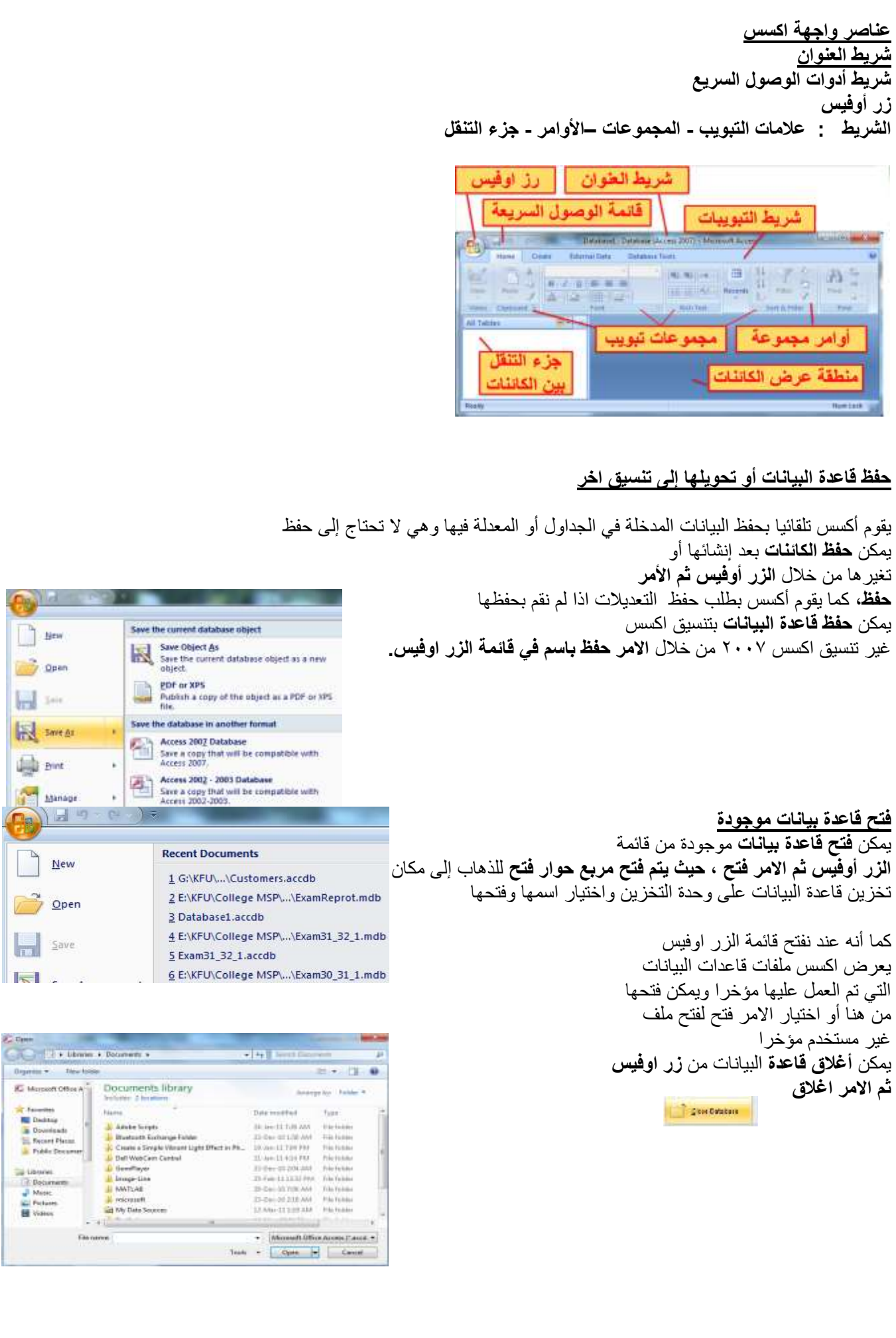

Colle  $\Box$  Brw

 $\overline{\mathbf{H}}$  is

**Ugli** Bret

 $\mathbb{R}$ 

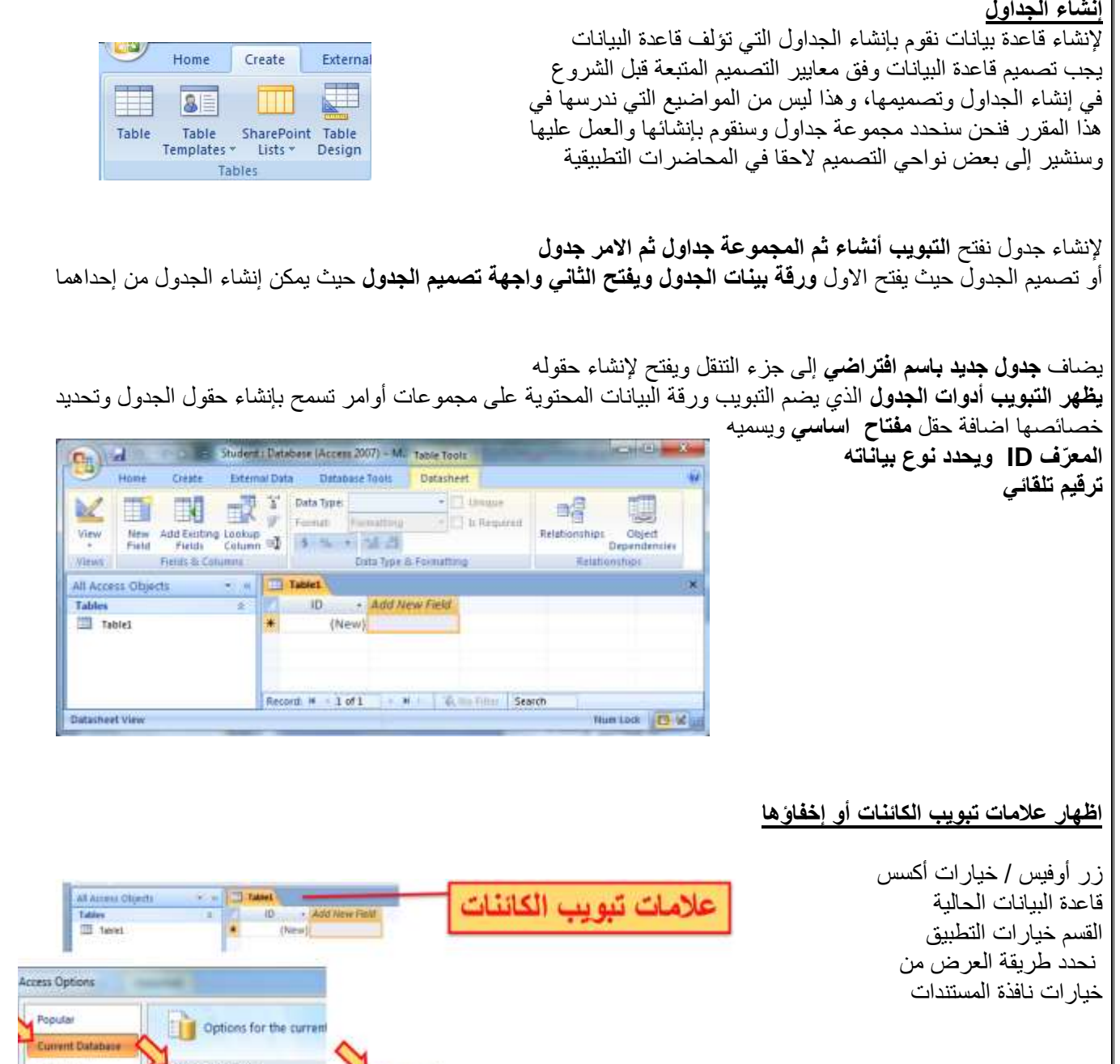

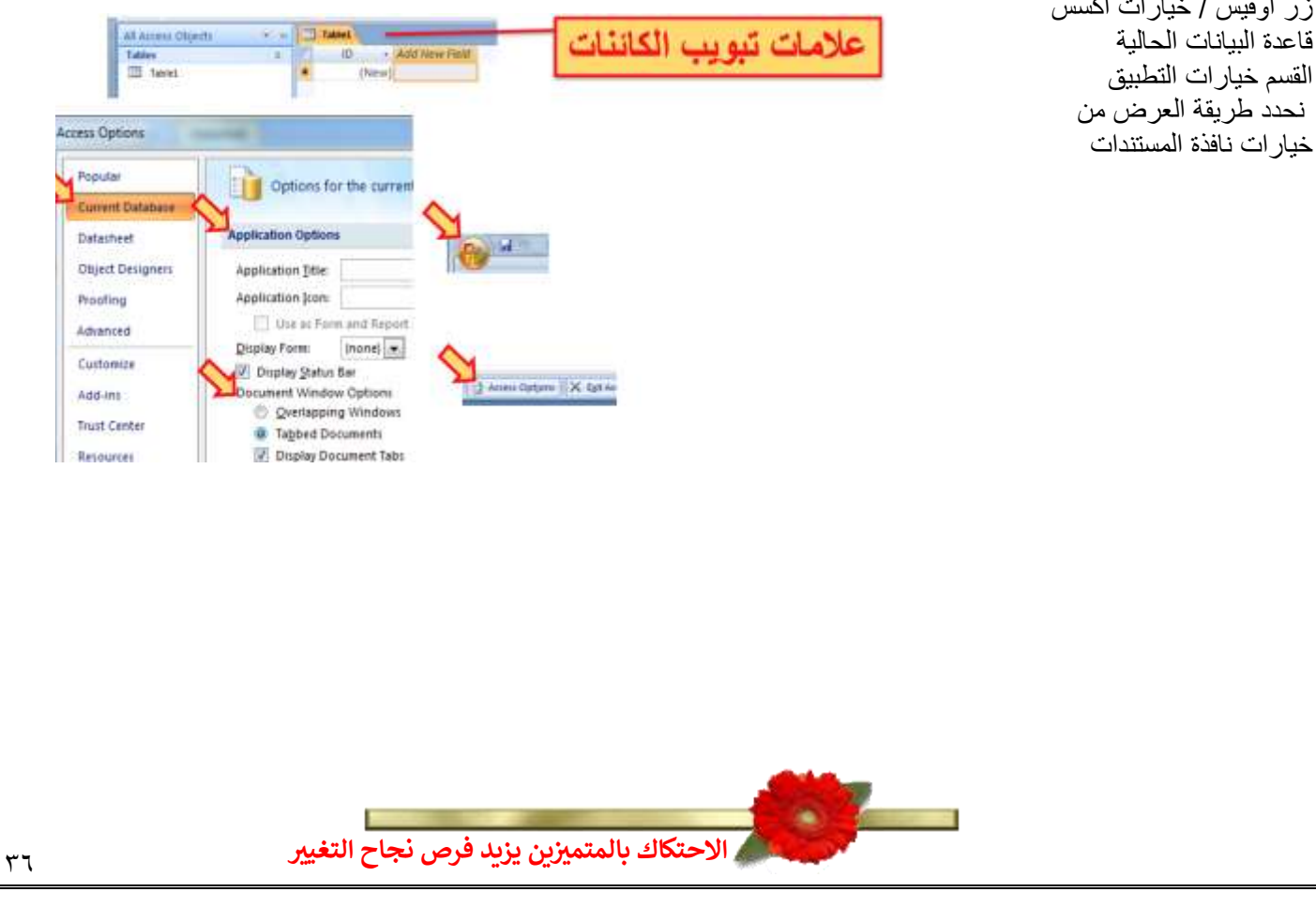
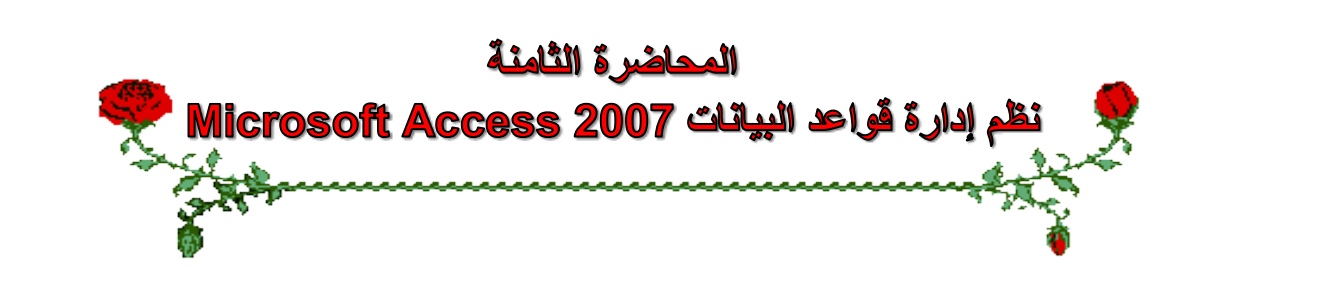

### **عناصر المحاضرة:**

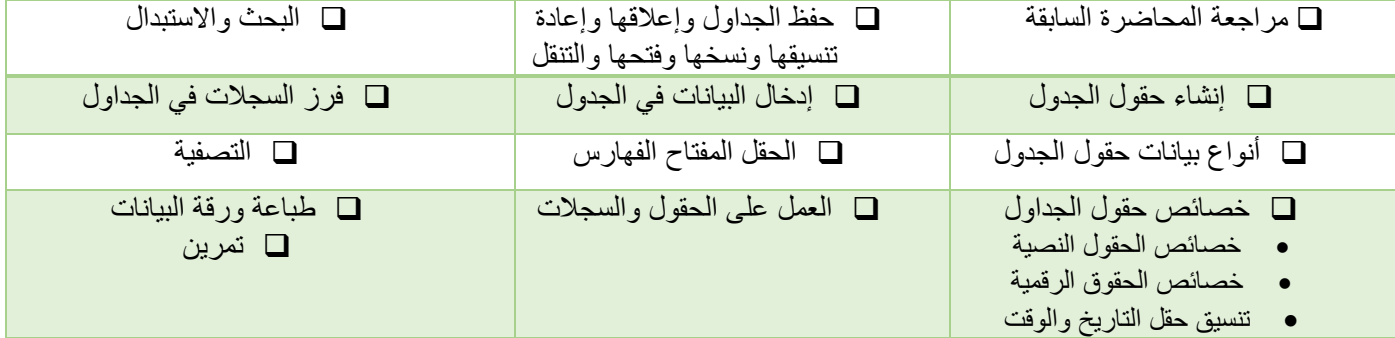

#### **مراجعة عن المحاضرة السابقة**

- قواعد البيانات
- نظم إدارة قواعد البيانات
- كائنات مايكروسوفت أكسس
- إنشاء، فتح، حفظ وإغالق قاعدة بيانات
	- إنشاء الجداول
	- واجهات عرض الجداول

# **إنشاء حقول الجدول – طريقة عرض ورقة البيانات**

- إضافة حقل جديد أعادة تسمية حقل حذف حقل
- تحديد خصائص الحقول وتغيير ترتيبها وعرض أعمدتها
	- حفظ الجدول

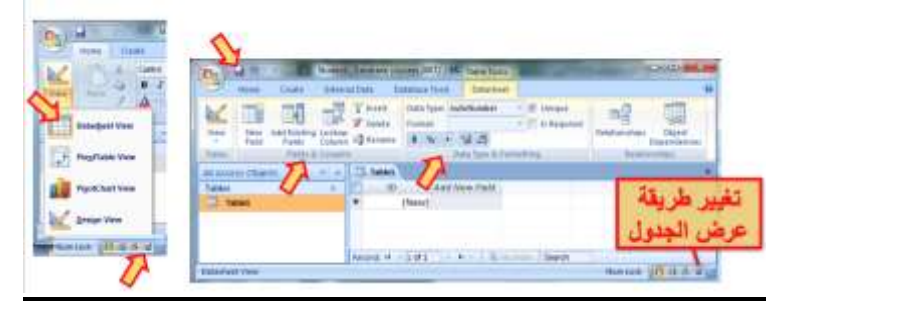

#### **إنشاء حقول الجدول – طريقة عرض التصميم**

- **• اسم الحقل**
- **• نوع البيانات**
- **• خصائص الحقل**

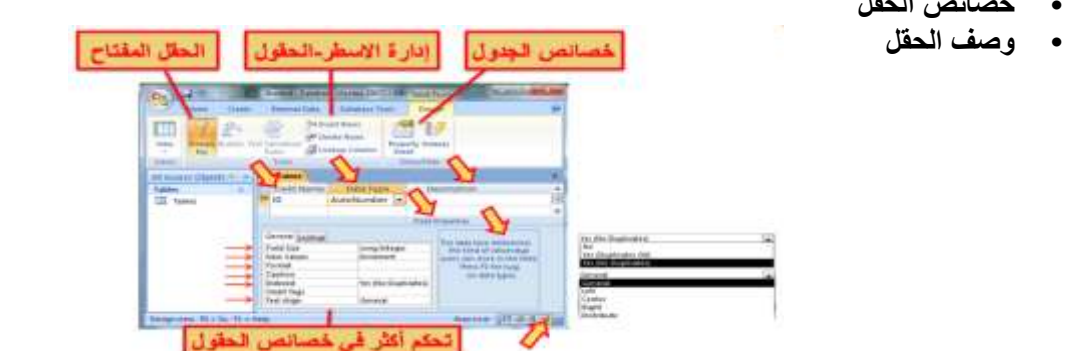

#### **أنواع البيانات المتوفرة للحقول**

- . نص: لألسماء والعناوين، حتى 255 رمزا
- مذكرة: لحقول المالحظات، حتى 64000 رمزا
	- رقم: للقيم العددية
	- تاريخ/وقت: للتواريخ واالوقات
	- العملة: للعمالت، 15 منزلة عشرية
- ترقيم تلقائي: إلعطاء قيم عددية صحيحة بشكل تلقائي
	- نعم/ال: للقيم المنطقية صح أو خطأ
	- كائن، ارتباط تشعبي، مرفقات، يختار من قائمة

**تطبيق على جدول دليل الهاتف قم بإنشاء جدول دليل الهاتف لسكان مدينة الهفوف وأدخل بيانات بعض السجالت فيه حسب ما هو مبين أدناه.**

الحقول fields

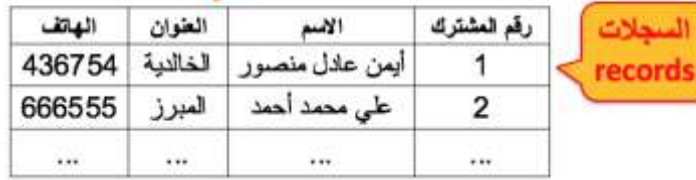

#### **خصائص حقول الجدول:**

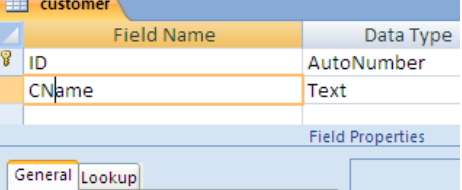

- يوفر أكسس تسعة أنواع من البيانات للحقول ولكل نوع منها مجموعة من الخصائص تسمى خصائص الحقل
	- تستعمل أنواع بيانات الحقول وخصائصها حسب البيانات التي نعمل عليها
		- يتم تحديد خصائص الحقول وفقا لطبيعة قيم الحقول وكيفية العمل عليها
- يمكن استخدام خصائص الحقول الختيار تنسيق محدد للبيانات وتحديد مدى قيمها بحصرها ووضع شروط عليها لتقليل االخطاء بإدخالها
	- يمكن تحديد صيغة (قناع) إدخال القيم

#### **خصائص الحقول النصية**

- حجم الحقل:
- التنسيق:
- قناع االدخال: للنص والتاريخ
	- القيمة االفتراضية:
	- قاعدة التحقق من الصحة:
		- نص تحقق الصحة:
			- مطلوب:
		- السماح بطول صفري:

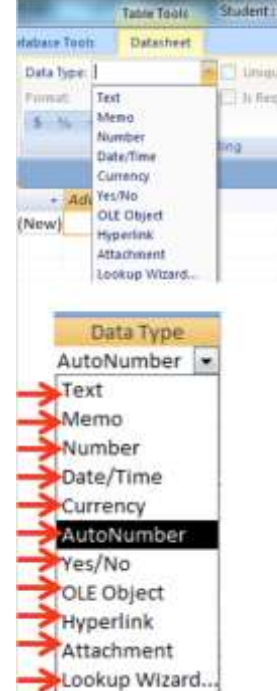

Datat

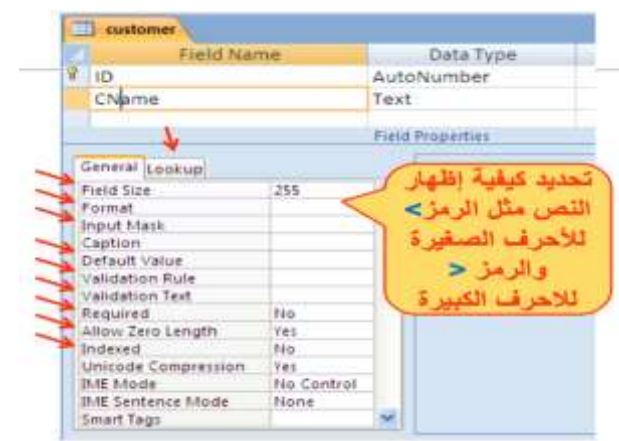

• ومفهرس

#### **خصائص الحقول العددية**

- حجم الحقل: يحدد مجال القيم
	- التنسيق: يحدد عرض القيم
- المنازل العشرية: بعد الفاصلة
	- قناع االدخال:
	- القيمة االفتراضية:
	- قاعدة التحقق من الصحة:
- نص تحقق الصحة: رسالة تنبيه
	- مطلوب: يجب إدخاله
		- ومفهرس:
		- محاذاة النص

### **تنسيق حقل التاريخ**

- من تبويب ورقة البيانات / مجموعة نوع البيانات والتنسيق / القائمة تنسيق ثم اختر ما يناسبك من خيارات تنسيق التاريخ والوقت المتوفرة:
	- تاريخ عام

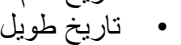

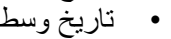

- تاريخ قصير
- وقت طويل
- وقت وسط
- وقت قصير

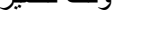

# **إدخال البيانات في الجداول**

- اختر الجدول من جزء التنقل
- من طريقة عرض ورقة البيانات نستطيع إدخال البيانات للجدول سجال سجال
- االنتقال بين حقول السجل باستعمال المفتاح Tab للتقدم لألمام أو المفتاحين Tab+Shift للرجوع للخلف
	- كما يمكنا التنقل بين خانات الجدول باستعمال مفاتيح التنقل العامة

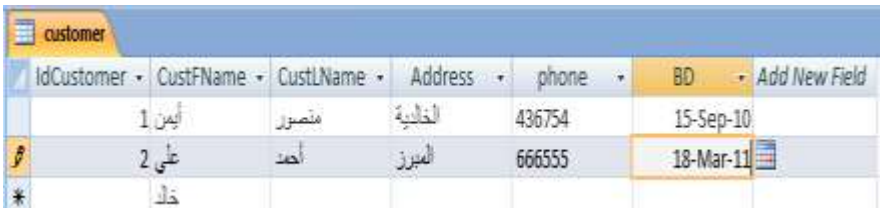

# **تعيين مفتاح أساسي للجداول**

- افتح الجدول بطريقة عرض التصميم
- حدد الحقل ثم من تبويب أدوات الجدول وتبويب التصميم ومن مجموعة ادوات نختر االمر مفتاح أساسي
- يظهر رمز المفتاح بجاني الحقل لإلشارة إلى أنه مفتاح أساسي
- إلزالة المفتاح االساسي نضغط مرة ثانية على االمر مفتاح اساسية
	- إذا لم نحدد مفتاح اساسي للجدول فينبهنا اكسس ويقترح اضافة مفتاح اساسي نوعه ترقيم تلقائي واسمه المعّرف ID
- يقوم اكسس بالتنبيه إذا أدخلنا نفس القيمة للحقل المفتاح في السجالت

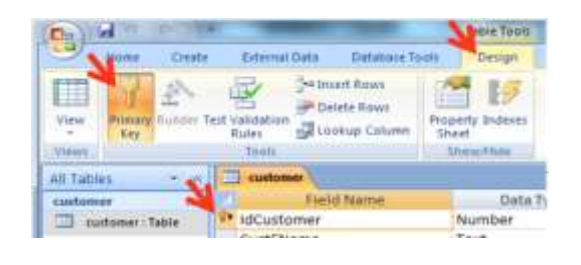

customer

CName

General Lookup Field Size

Age

Format

Decimal Places

Default Value

Validation Rule

Validation Text

**Short Date General Date** 

**Long Date** 

**Short Date** 

**Long Time** 

**Short Time** 

**Medium Date** 

**Medium Time** 

Input Mask

Caption

Required Indexed

> Smart Tags Text Align

Field Name

Auto

No

No

Général

 $M_0$ 

Duta<sup>®</sup>

Field Propertie

Long Integer & General Number 3456.789

iéd

Percent

Standard

**Louis** 

relatio

19-Jun-07 5:34:23 PM

19-Jun-07

19-Jun-07

5:34 PM

17:34

5:34:23 PM

Tuesday, June 19, 2007

Euro

E3,456.79

3.456.70

123,008

 $1.468 - 0$ 

Text Number

#### **الفهارس**

- تستخدم الفهارس مع الحقول التي مريد البحث عن السجالت من خاللها
- وذلك لتسريع عمليات البحث واسترجاع البيانات في االستعالمات والتقارير
	- ينشئ اكسس فهرس تلقائي للحقول المفتاح الأساسية
- ولكن تؤدي كثرة الفهارس إلى بطء تنفيذ بعض االستعالمات فيجب استعمالها عند الحاجة لها
	- نحدد فهرس لحقل من مربع خصائص الحقل في الخاصية مفهرس indexed

#### **العمل على الجداول A** are all communication • حفظ الجدول KHM ETHING • نسخ الجدول • حذف الجدول TeleGian 3500 ... • اغالق الجدول The Miller And New York • اعادة تسمية جدول • اضافة حقول للجدول New 4 249 1-47 2-4-42 2004 meter (Daniel) • حذف حقول من الجدول **CONTRACTOR**  $<sub>1</sub>$ </sub> Certain content in the database has be **BRE CRISINAL**  $\Box$ Suitomare<br>Emiliose Principal<br>Inventory Tr steam<br>Emison<br>Emison<br>Collect and Undate Data via E-1<br>Collect<br>Broams Freedom<br>Croise Crotas<br>Croise Hotas<br>Croises Bista<br>Croises Tax S<br>Producte<br>Producte Maria Internacional<br>Delate<br>Celt<br>Conv 章 THE CONTRACTOR CONTRACTOR **البحث واالستبدال** Whole Field  $\bullet$ Any Part of Field • يمكن البحث عن قيم بيانات في الجداول Whole Field Start of Field **•** تبويب **الصفحة الرئيسية** ثم مجموعة **بحث All**  $\mathbf{v}$ **ثم** األمر **بحث** Up • يمكن استبدال قيم بيانات في الجداول بقيم Down أخرى init and &  $P$ **•** تبويب **الصفحة الرئيسية** ثم مجموعة **بحث ثم** األمر استبدال  $\le$  ProfAut PinitW Cancel Match Case - El Search Petits As Fornatted **Find and Replace** Find Replace **فرز السجالت في الجداول**  $\mathbf{w}$  . Prof<sub>78tof</sub>  $\frac{1}{2}$  Cancel • يمكن فرز السجالت حسب حقول محددة لتسهيل البحث فيها Look In Replace Match White Field 采 • تحديد الحقل Keplace All • تبويب الصفحة الرئيسية ثم مجموعة فرز وتصفية ثم االمر تصاعدي أو االمر  $\frac{A}{Z}$ V Selection \* matted. تنازلي  $\frac{7}{4}$ Advanced \* Filter • يمكن إلغاء عملية الفرز وإرجاع السجالت بالترتيب التي كانت عليه قبل عملية الفرز 约 Y Toggle Filter من خلال الامر إلغاء كل الفرز من نفس المجموعة Sort & Filter **التصفية حسب النموذج** • افتح الجدول المطلوب

- تبويب الصفحة الرئيسية ثم المجموعة فرز وتصفية ثم متقدم
	- اختر الشروط على الحقول التي تريد التصفية عليها
		- انقر على تبديل عامل التصفية Filter Toggle

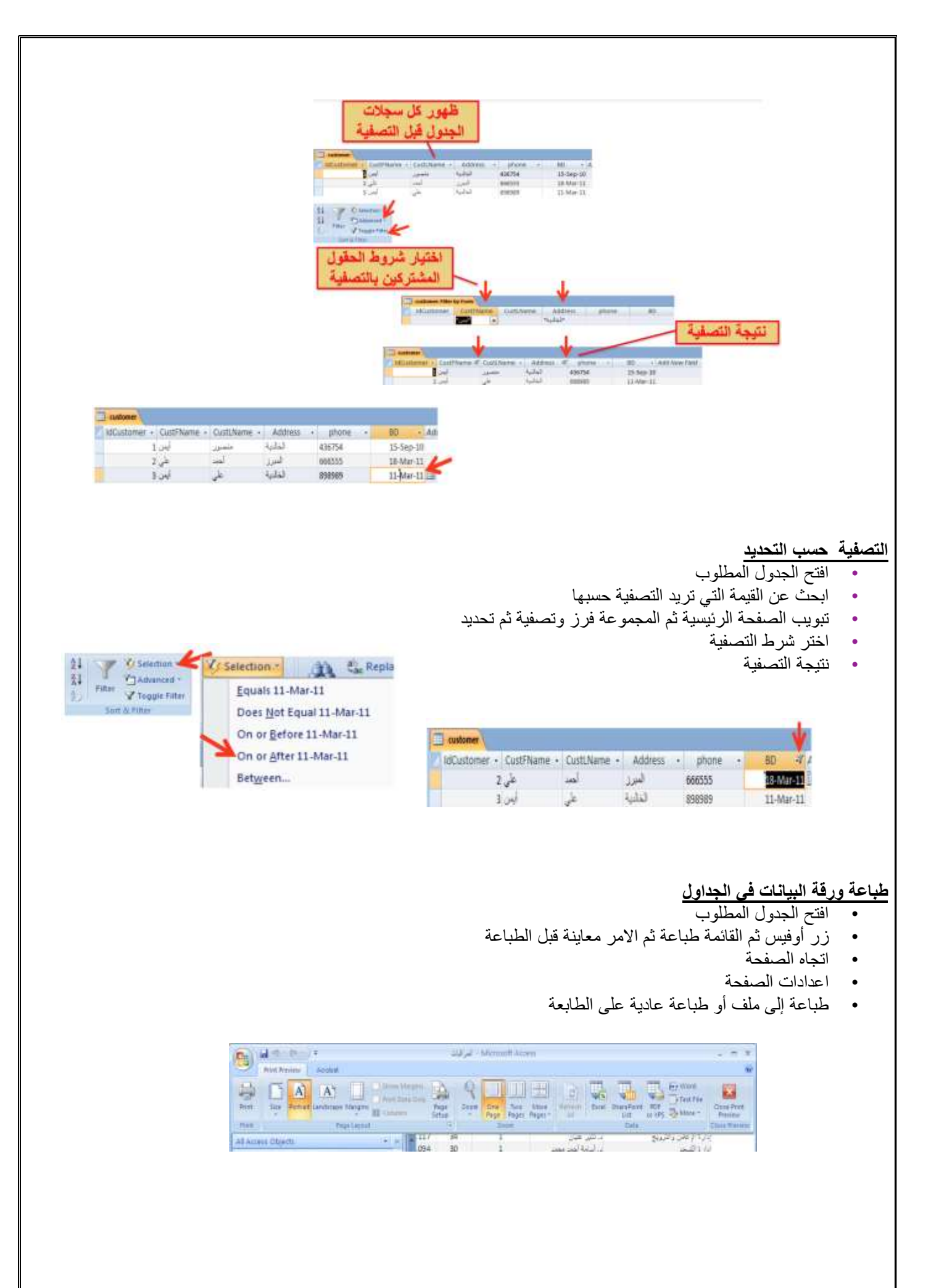

#### **تطبيق على المحاضرة**

- **• أنشئ جدول للطلبة**
- **• أضف الحقول التالية إليه**
- o **الرقم األكاديمي**
	- o **االسم االول**
	- o **اسم األب**
	- o **اسم الجد**
	- o **اسم العائلة**
- o **تاريخ الميالد**
- o **مكان الميالد**
- o **صورة شخصية**
- **تحديد حقل مفتاح**
- **تحديد فهرس على اسم العائلة**
	- **تنسيق تاريخ الميالد**
- **تمرن على تغيير اسم، نوع بيانات، وعرض عامود الحقول**
	- **احذف وانسخ وألصق حقل**
	- **حقل تختار قيمه من قائمة**
		- **تمرن على إدخال بيانات**
		- **جرب البحث واالستبدال** 
			- **جرب الفرز والتصفية**

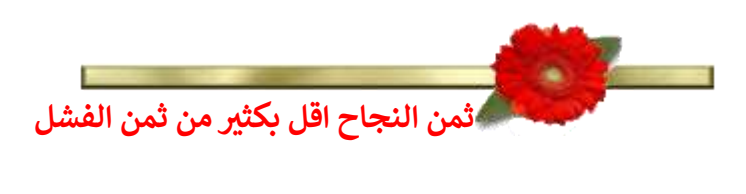

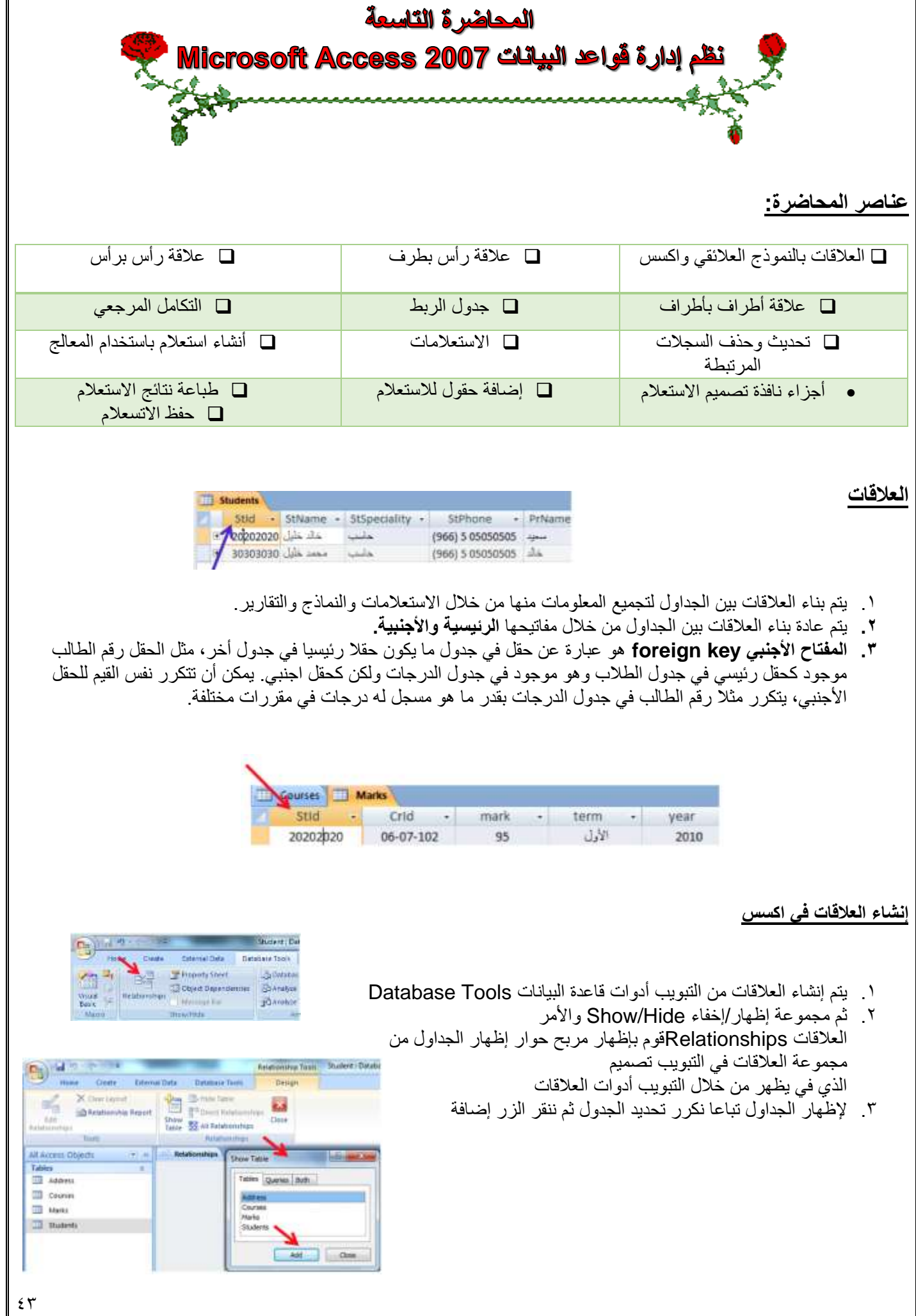

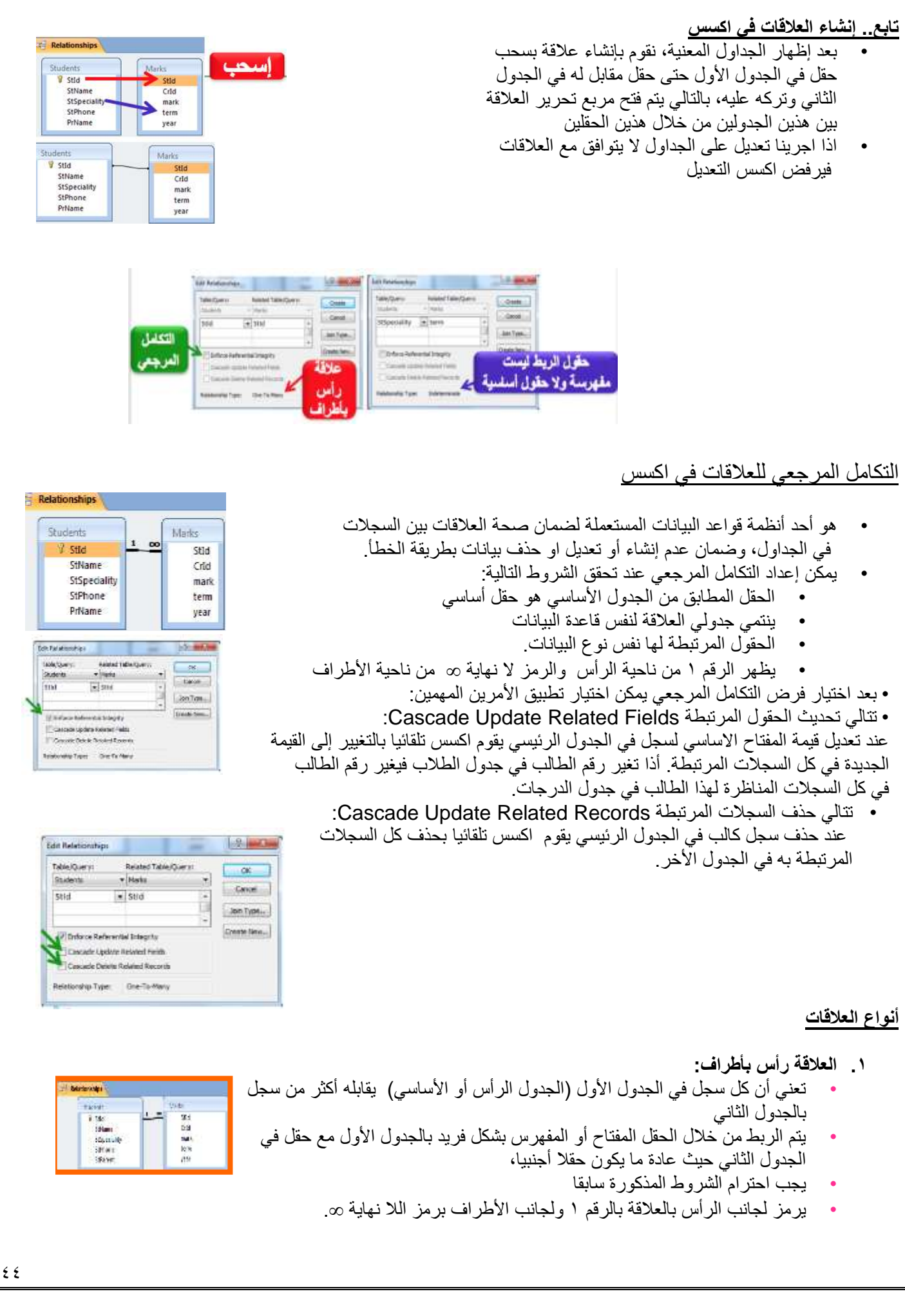

- **.2 العالقة رأس برأس:**
- تعني أن كل سجل في الجدول األول يقابله سجل واحد وواحد فقط في الجدول الثاني، حيث يتم الربط بحقل مفتاح أو مفهرس فريد في الجدولين.
	- ننشئ جدول عنوان لتخزين تفاصيل عنوان الطالب

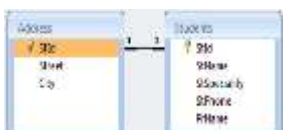

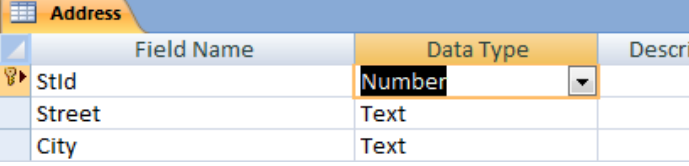

- **.3 العالقة أطراف بأطراف:**
- تعني أن كل سجل في الجدول األول يقابله أكثر من سجل في الجدول الثاني، وفي المقابل كل سجل في الجدول الثاني يقابله أكثر من سجل في الجدول الأول.
- يتم التعامل مع هذا النوع من العالقات في اكسس من خالل إنشاء جدول ربط Table Join يتكون مفتاحه األساسي من حقلي المفتاح الأساسي لكلا الجدولين.
- من هنا أنشأنا جدول الدرجات ألن عالقة المقرر بالطالب هي عالقة أطراف بأطراف حيث المقرر يدرسه عدة طالب والطالب يدرس عدة مقررات

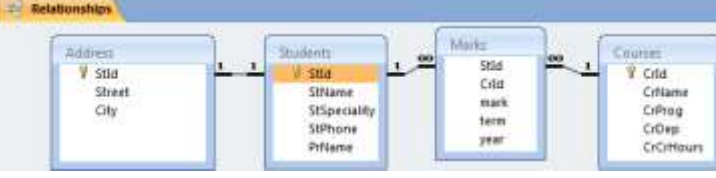

### **االستعالمات queries**

- عبارة عن أسئلة أو استفسارات عن البيانات المخزنة في قاعدة البيانات
- يمكن الاستفسار عن عدة بيانات (حقول) في جدول واحد أو عدة جداول،
- يمكن تحديد شرط معيّن يمّكن من استخراج البيانات التي تحقق هذا الشرط فقط وعرضها كنتيجة لألستعالم والتي تأتي على شكل جدول مؤلف من الحقول التي أردنا إظهارها كنتيجة لالستعالم ويحتوي السجالت التي حققت شرط االستعالم.
- نتيجة الاستعلام هي وقتية ولا تشكل جدول كجداول البيانات المعرفة لتخزين البيانات فيها بشكل دائم، وقد تتغير نتيجة الاستعلام كل مرة نقوم بتنفيذه وفقا لقيم السجالت المخزنة بالجداول المبني عليها االستعالم.
	- يمكن أضافة حقول حسابية جديدة على االستعالم كحساب االجمالي.
		- **•** يمكن فرز السجالت حسب عدة حقول**.**

#### إنشا<u>ء وتصميم الاستعلامات</u>

- **• يمكن إنشاء االستعالم باستخدام معالج االستعالم wizard query.**
- **• من تبويب إنشاء create ومجموعة غير ذلك Other ننقر فوق معالج االستعالم Wizard Query.**

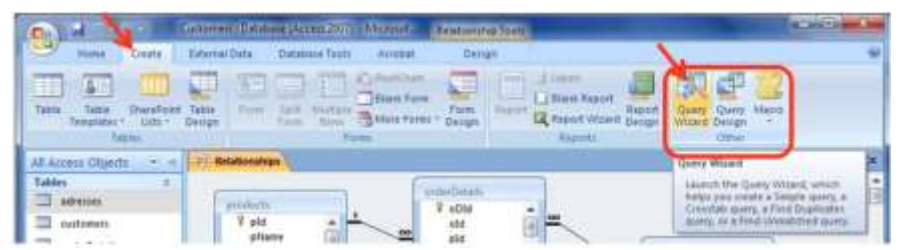

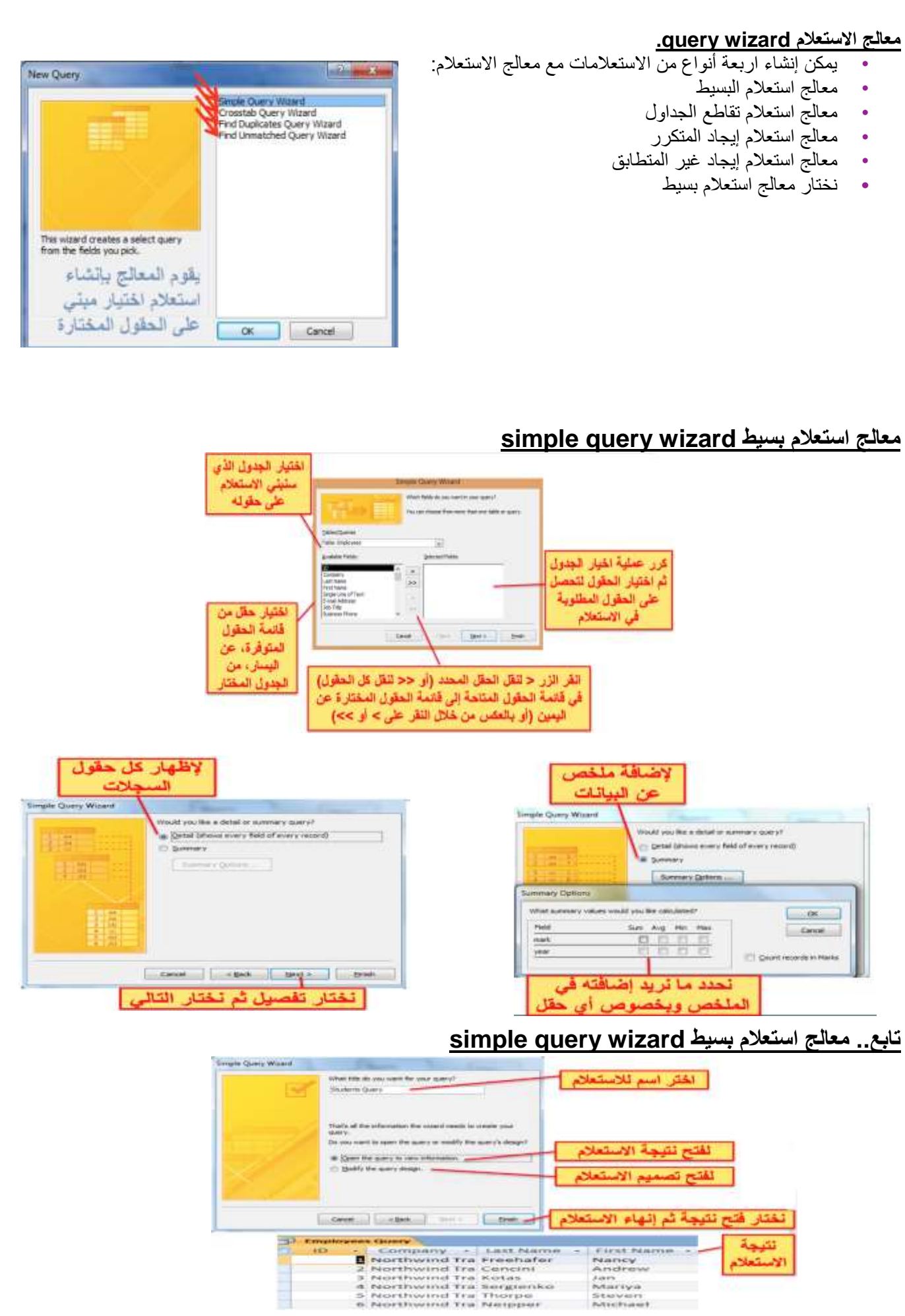

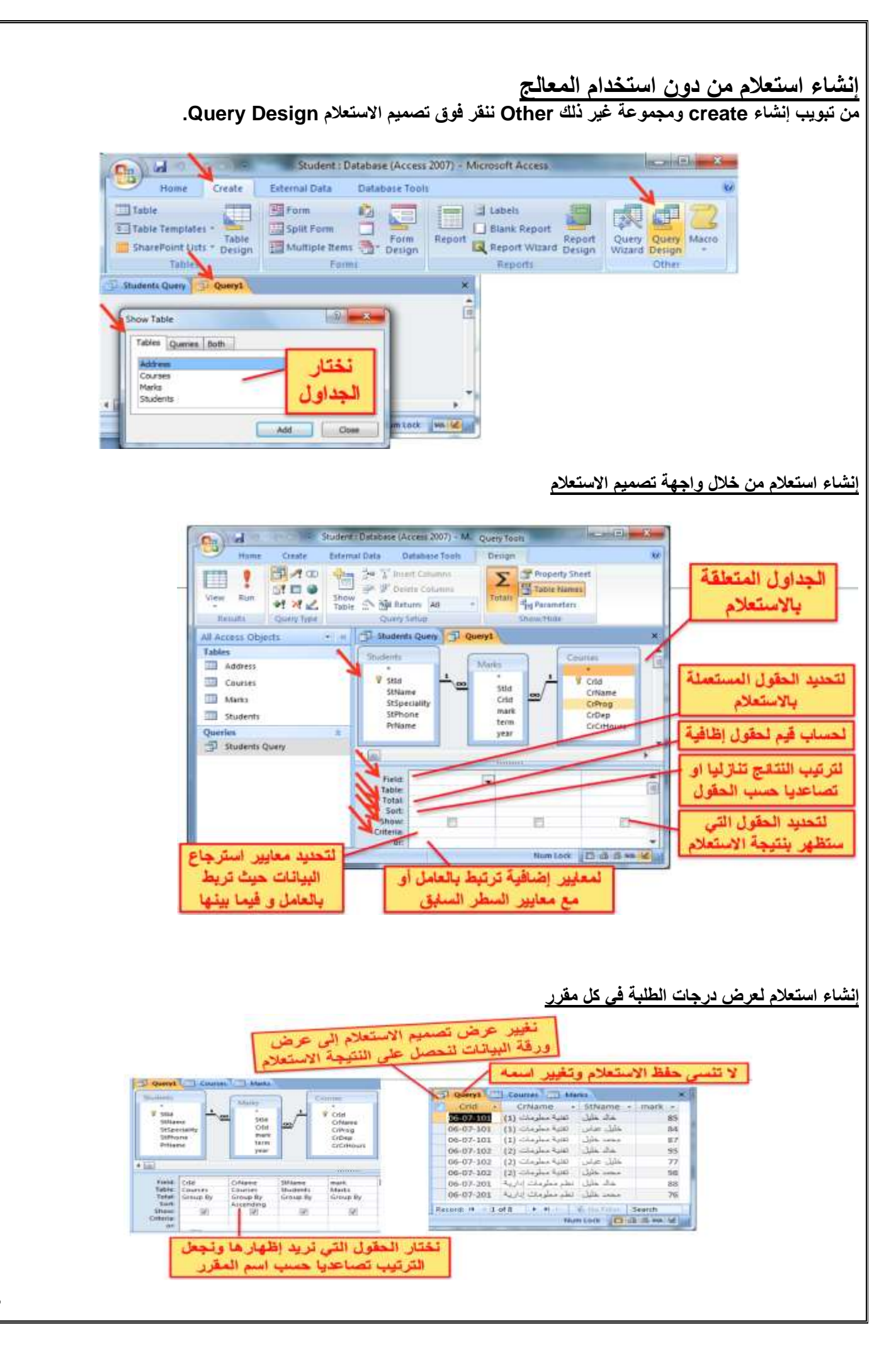

**استعمال رموز االستكشاف Wildcards في المعايير**

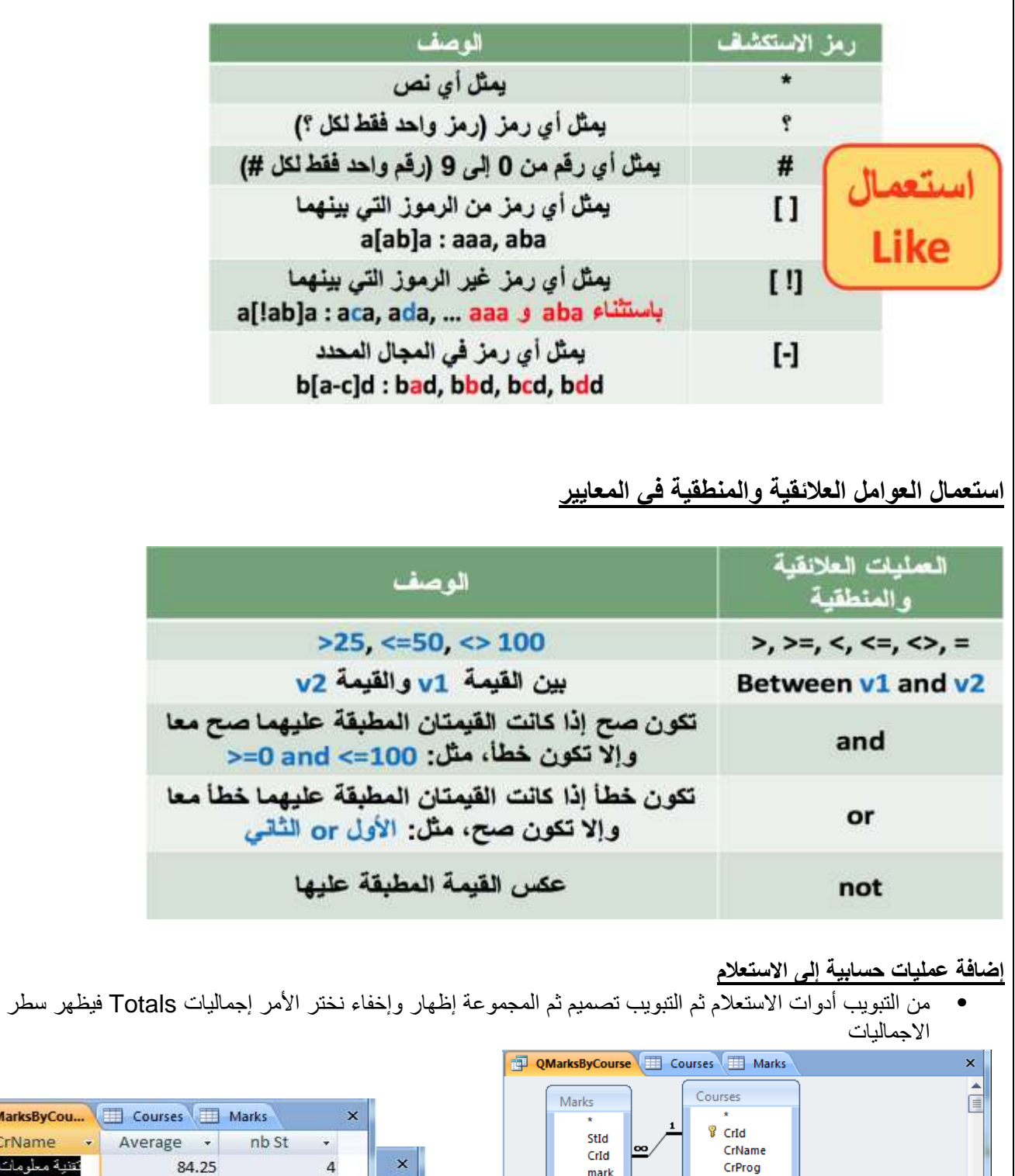

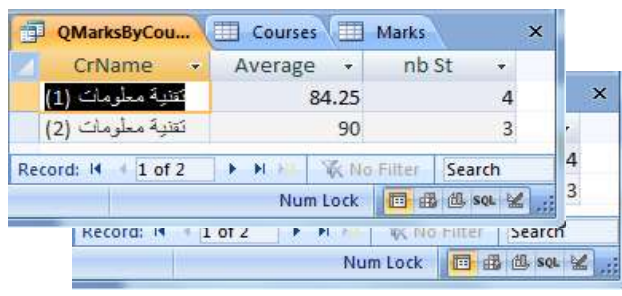

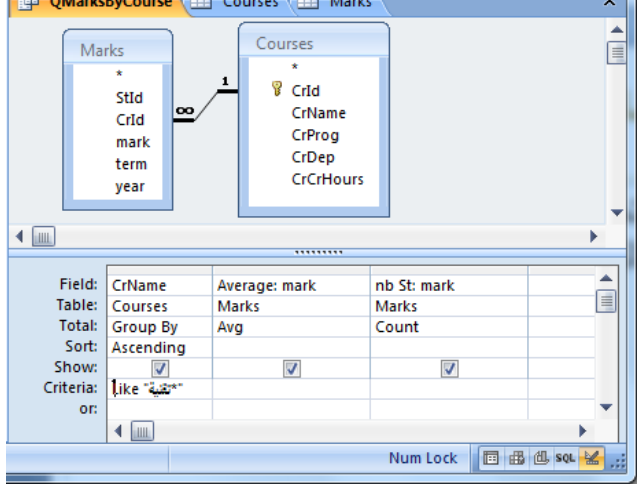

#### **طباعة نتائج االستعالم**

- نفتح االستعالم بعرض ورقة البيانات
- ثم نفتح قائمة زر أوفيس ونختار طباعة أو معاينة قبل الطباعة منها

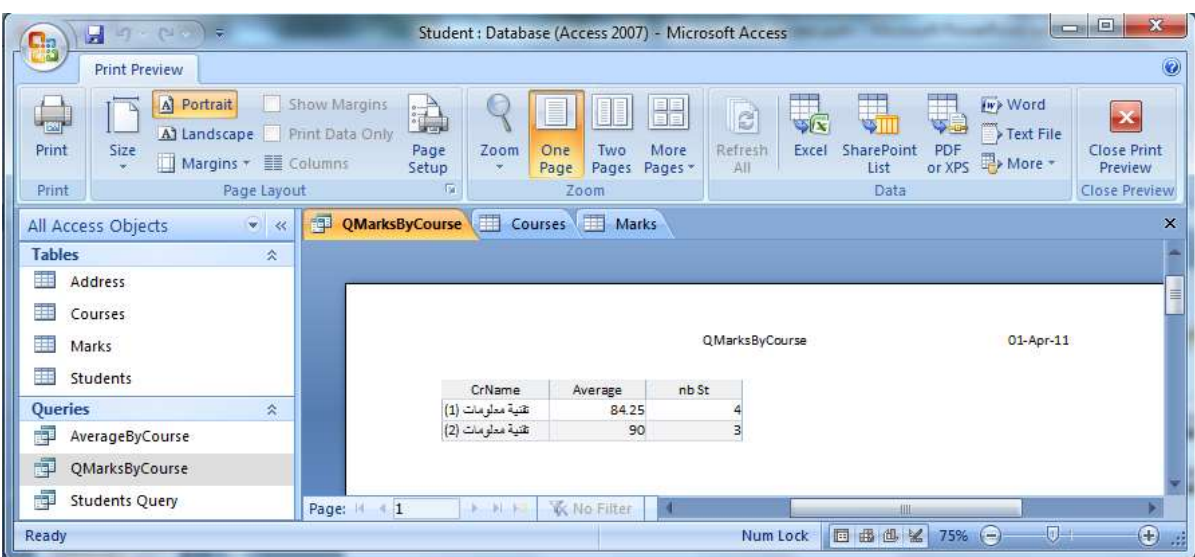

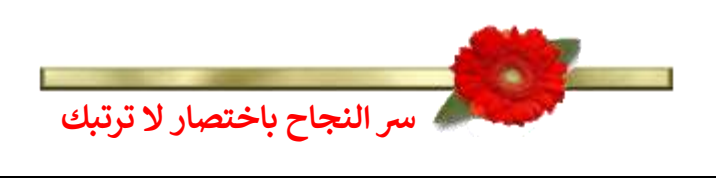

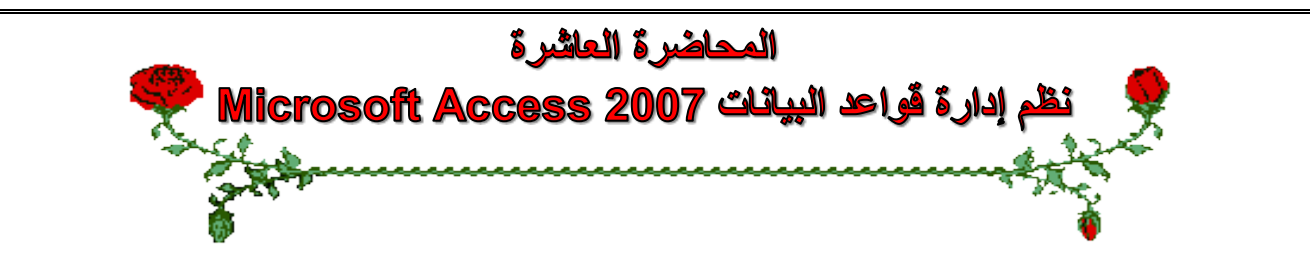

#### **عناصر المحاضرة:**

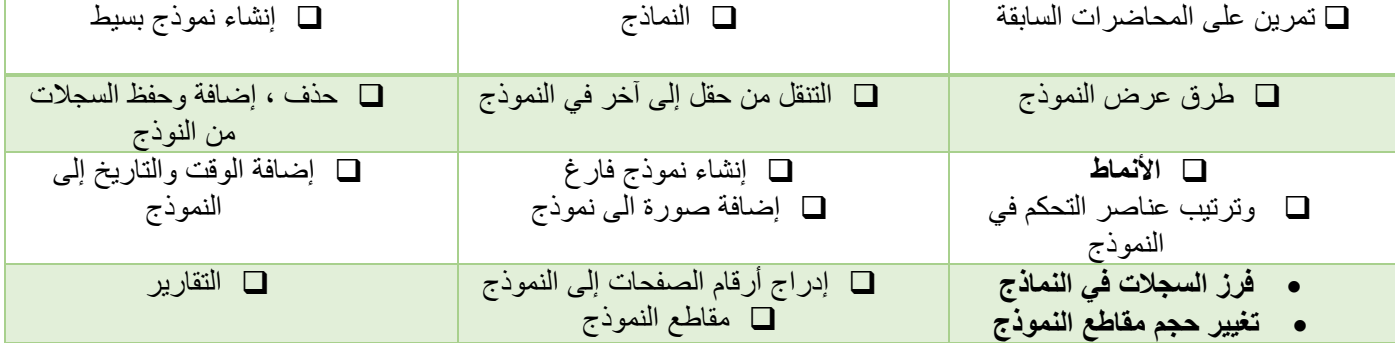

# **تمرين على المحاضرة السابعة والثامنة )1(**

- **•** أنشأ قاعدة بيانات باسم **مثال تجريبي.**
- **•** أنشأ بداخله جدول، أدخل الحقول التالية وحدد نوع البيانات لكل حقل**: االسم االول، اسم العائلة، الشركة، الرقم الوطني.**
	- **•** احفظ الجدول باسم **بيانات.**
	- حدد حقل **الرقم الوطني** ليكون المفتاح االساسي.
	- غير عرض عمود حقل **االسم االول** بحيث يتالءم مع البيانات الموجودة فيه.
		- أضف سجل جديد، احفظ التغيرات على الجدول ثم أغلقه.
			- **•** أعد تسمية الجدول **بيانات** ليصبح **معلومات.**
				- أغلق قاعدة البيانات.

# **تمرين على المحاضرة السابعة والثامنة )2(**

- **•** افتح قاعدة بيانات **مثال تجريبي.**
	- **•** افتح الجدول **معلومات.**
- أضف الحقل **تاريخ الميالد** بعد حقل **الشركة** مع تحديد نوع بيانات الحقل.
	- **•** أضف حقل **الراتب** بعد **الرقم الوطني.**
		- **•** احذف حقل **الشركة.**
		- أدخل ثمانية سجالت على الجدول.
		- **•** احفظ التغيرات على الجدول ثم أغلقه**.**

#### **النماذج Forms**

- **النموذج عبارة عن واجهة أو نافذة تعرض من خاللها البيانات المخزنة في قاعدة البيانات مع إمكانية تحريرها وتعديلها**، كما
	- تستعمل إلدخال بيانات إلى قاعدة البيانات.
		- يوفر أكسس عدة أنواع من النماذج:
	- نموذج بسيط Form Simple يظهر واجهة يحتوي سجل واحد.
		- نموذج منقسم Form Split يقوم بعرض البيانات بطريقة
	- النموذج بسيط في الأعلى وبشكل ورقة بيانات في الاسفل • نموذج عناصر متعددة يعرض سجالت متعددة بشكل ورقة بيانات.
		- نموذج فارغ يستعمل إلضافة العناصر إليه.
			- يمكن استعمال معالج النماذج إلنشاء النماذج.

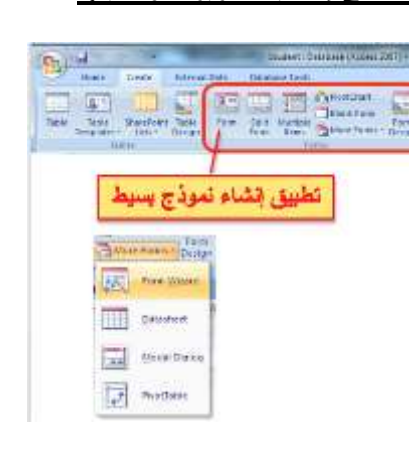

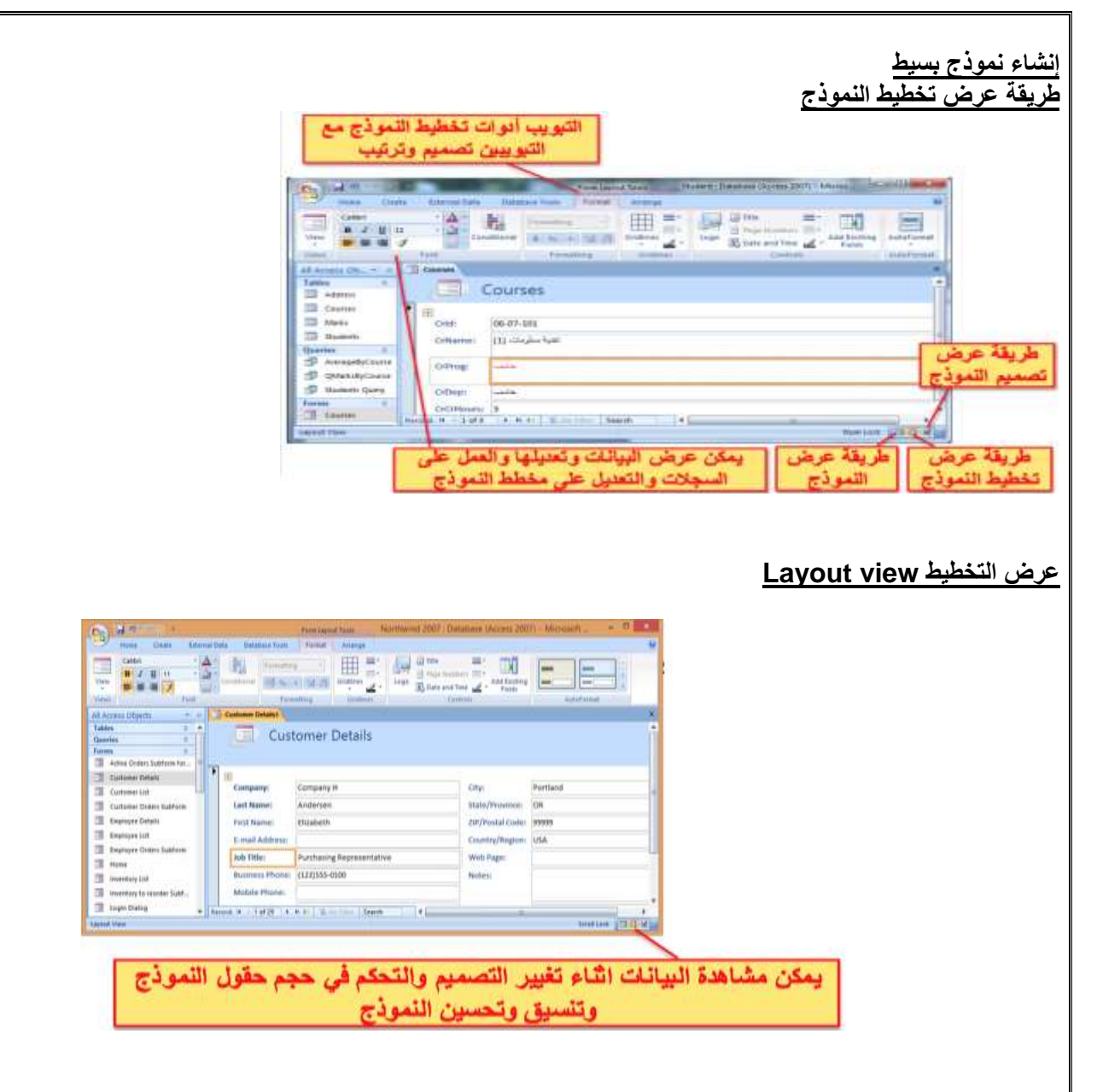

**عرض النموذج view Form**

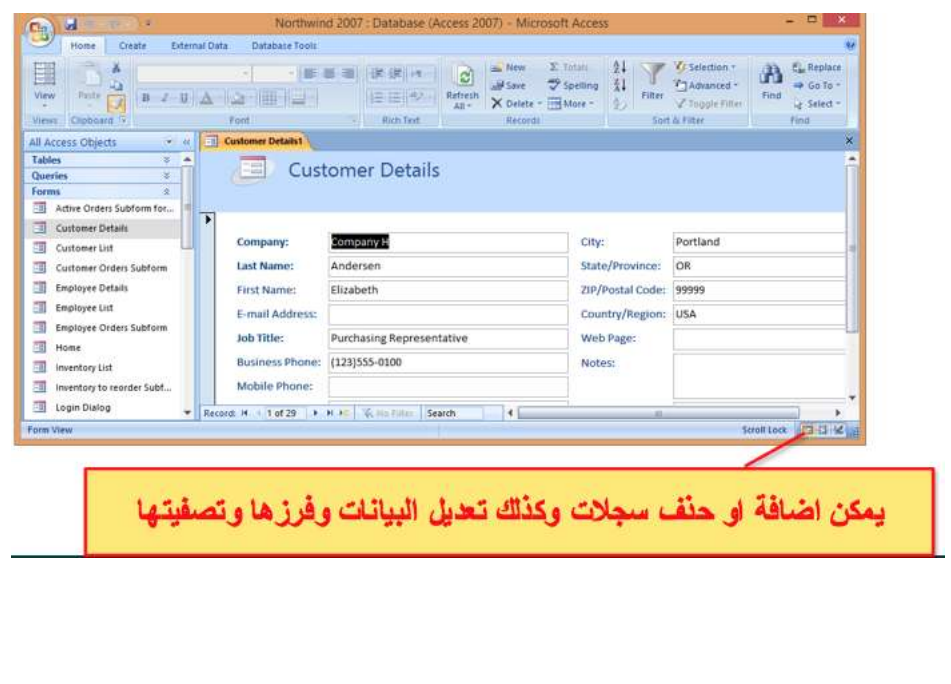

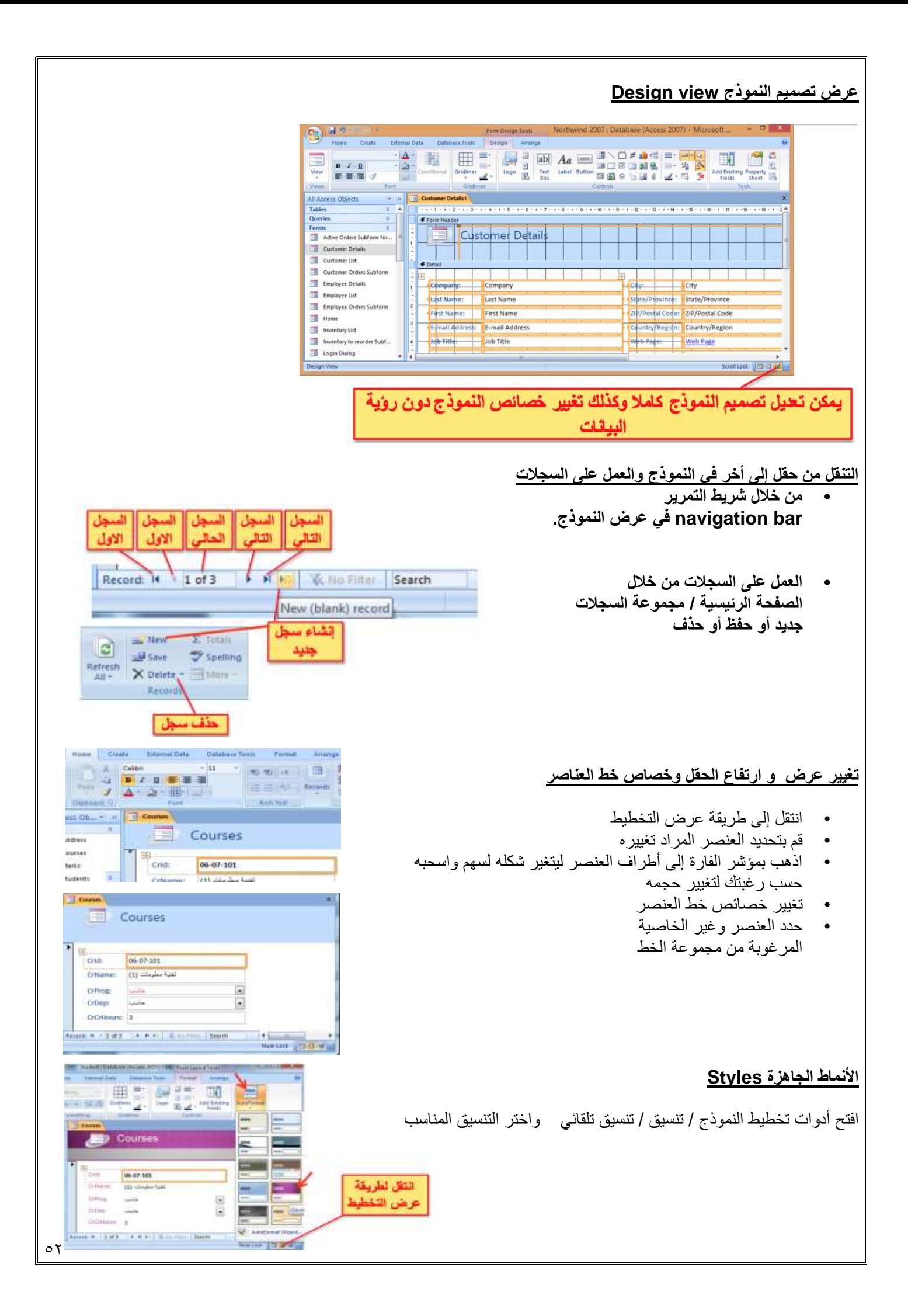

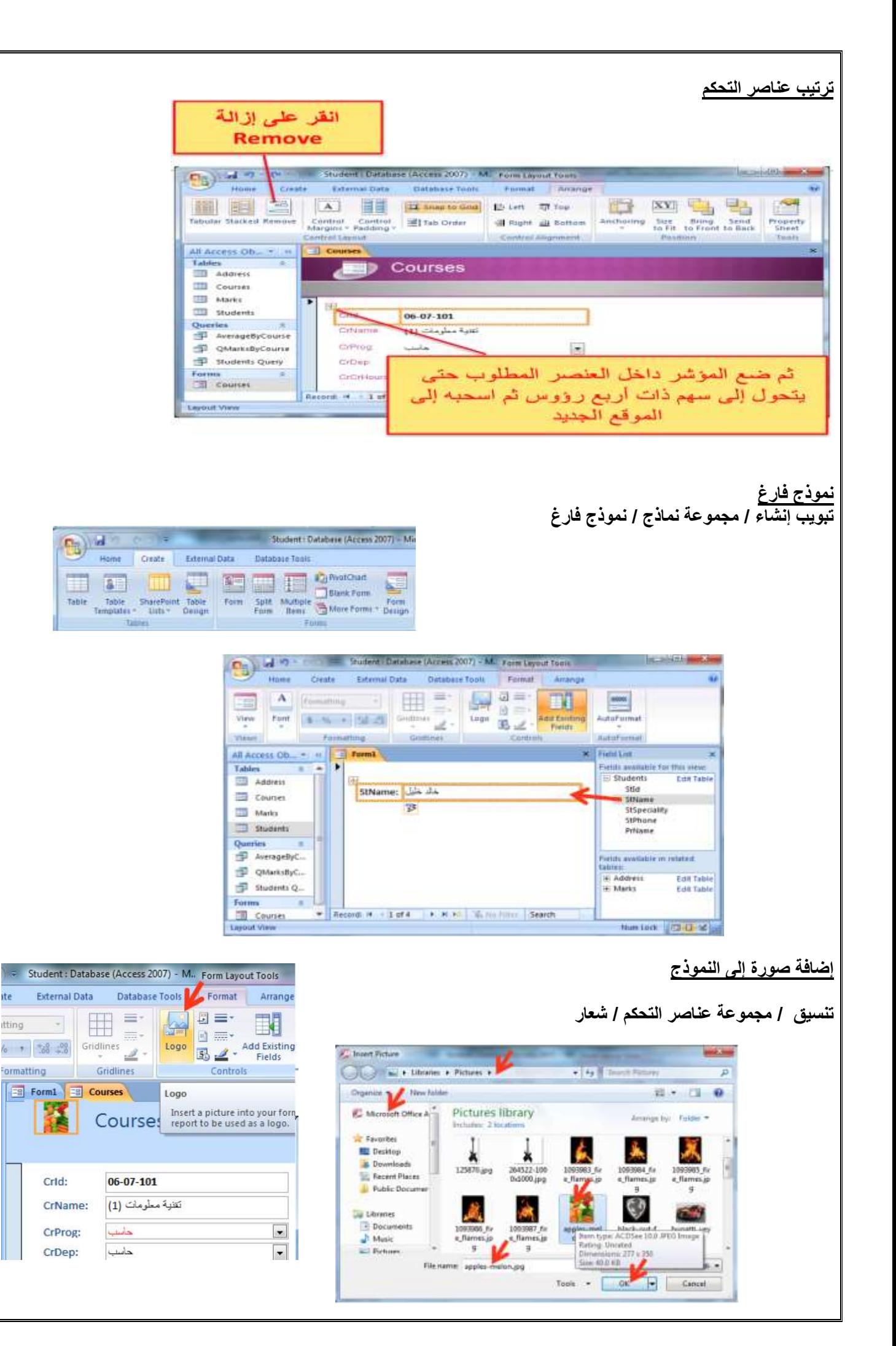

#### **إضافة تاريخ إلى النموذج**

**تنسيق / مجموعة عناصر التحكم / تاريخ ووقت**

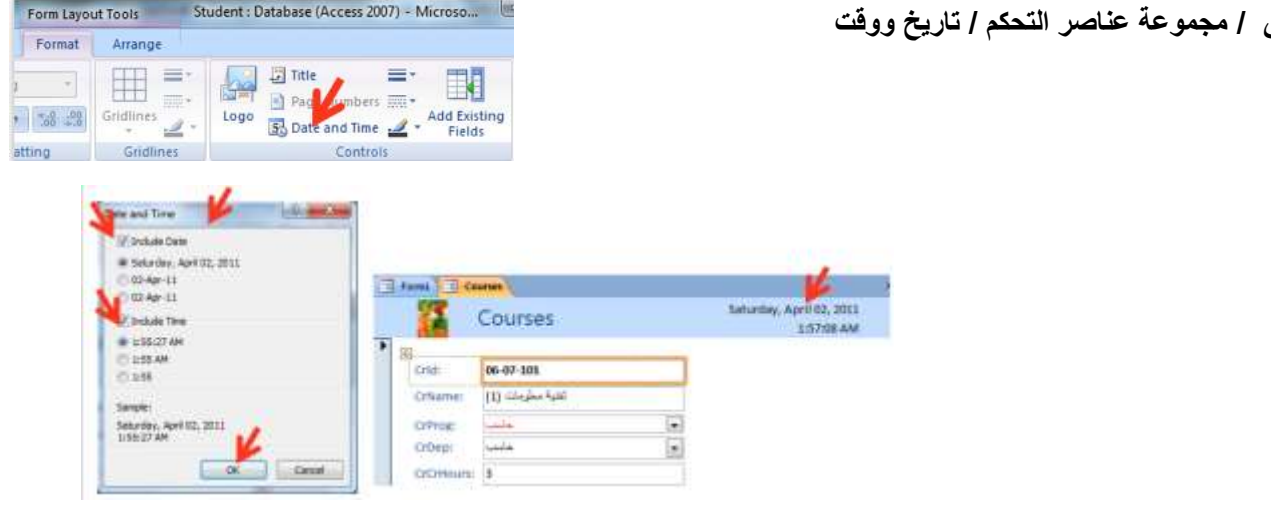

# **فرز السجالت في النماذج – طريقة عرض التخطيط**

- انقر زر الفارة األيمن فوق الحقل المراد فرزه ثم اختر فرز تصاعدي أو تنازلي )أو من تبويب الصفحة الرئيسية فمجموعة فرز وتصفية ثم أمر الفرز
	- إللغاء الفرز: من تبويب الصفحة الرئيسية ثم فرز و تصفية ثم مسح كافة عمليات الفرز

#### **إدراج أرقام الصفحات**

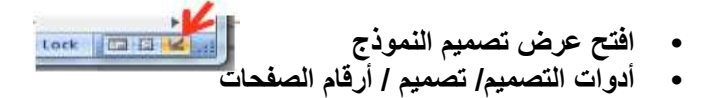

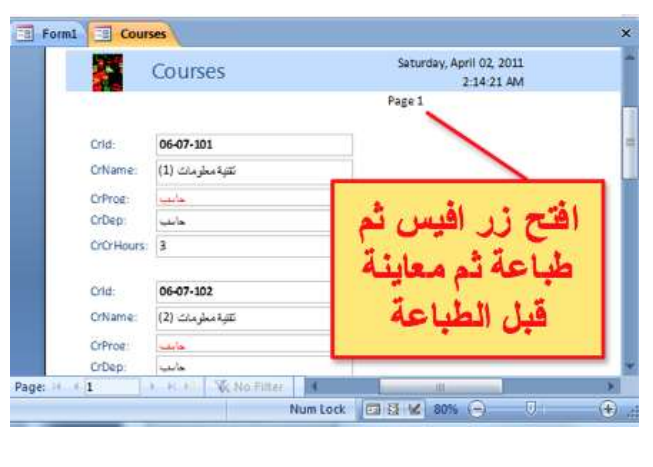

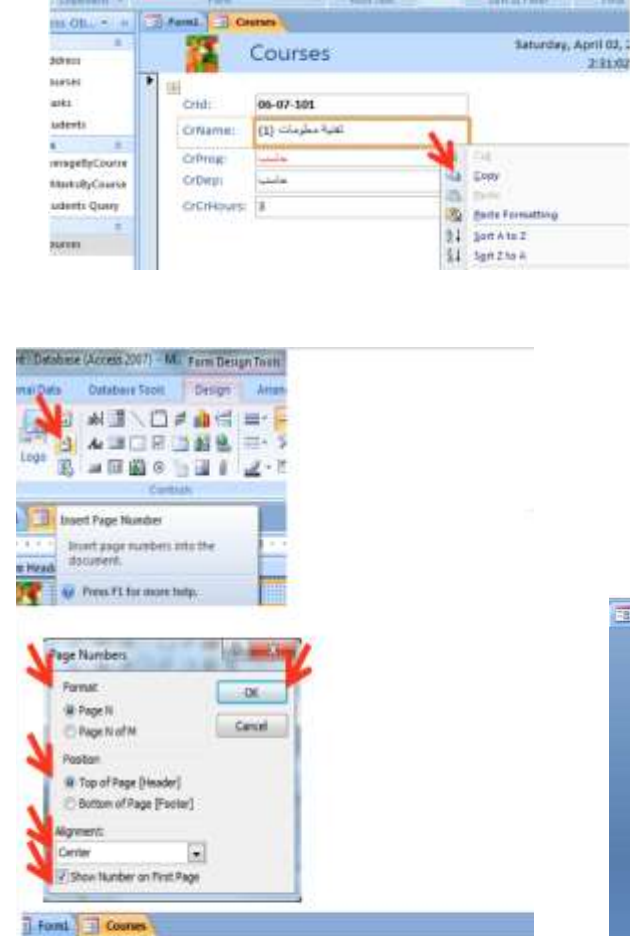

Home Create Dismaltana DatabaseTech Formal

 $\frac{1}{2}$ 

**The State of Contract of the State** 

**British** 

**BERGET** 

Claiment<sup>2</sup>

 $\mathcal{F} = \Delta \cdot \Delta \cdot \text{iff} \quad \Box \quad$ 

R.

T2 A

**First** 

 $\frac{1}{2}$  not

 $\frac{1}{2} \sum_{i=1}^n \frac{1}{i} \sum_{j=1}^n \frac{1}{i} \sum_{j=1}^n \frac{1}{j} \sum_{j=1}^n \frac{1}{j} \sum_{j=1}^n \frac{1}{j} \sum_{j=1}^n \frac{1}{j} \sum_{j=1}^n \frac{1}{j} \sum_{j=1}^n \frac{1}{j} \sum_{j=1}^n \frac{1}{j} \sum_{j=1}^n \frac{1}{j} \sum_{j=1}^n \frac{1}{j} \sum_{j=1}^n \frac{1}{j} \sum_{j=1}^n \frac{1}{j} \sum_{j=$ 

Sinarme.

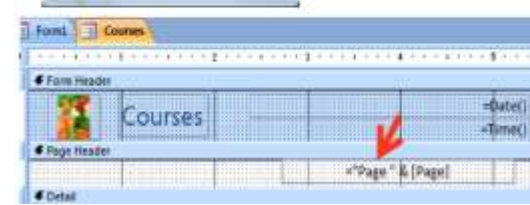

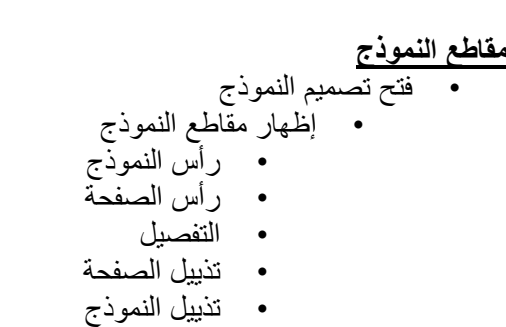

• يمكن تغيير حجم مقاطع النموذج بسحب حدودها بالفأرة

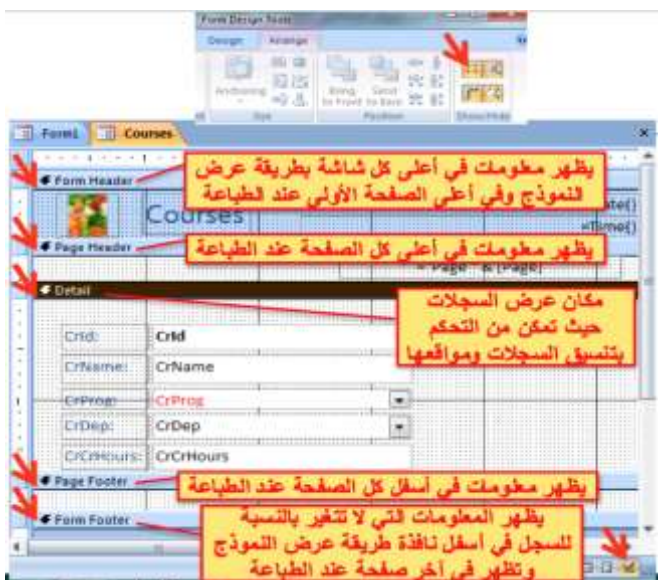

# **التقارير Reportts**

- **التقارير** تعتبر أهم أجزاء برنامج Access حيث تمثل مخرجات البرنامج ألتي اليمكن التعديل عليها يمكن حيث تتم طباعتها بعد إجراء معاينة preview عليها بينما تمثل النماذج forms وحدات إدخال.
	- إنشاء تقرير مبسط
	- إنشاء التقرير باستخدام معالج التقارير Wizard Report
		- طرق عرض التقاريير

#### **إنشاء تقرير مبسط**

- من جزء التنقل pane Navigation انقر الجدول أو االستعالم الذي تريد ان تنشئ له
- من تبويب إنشاء create ومن مجموعة التقارير reportsانقر فوق تقرير Report
	- يظهر التقرير في طريقة عرض التخطيط
	- انقر على عرض التقرير view Report لعرض تفاصيل التقرير

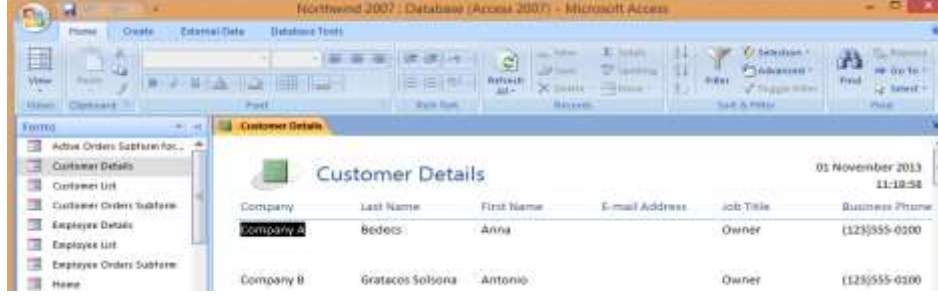

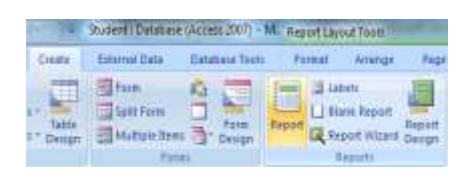

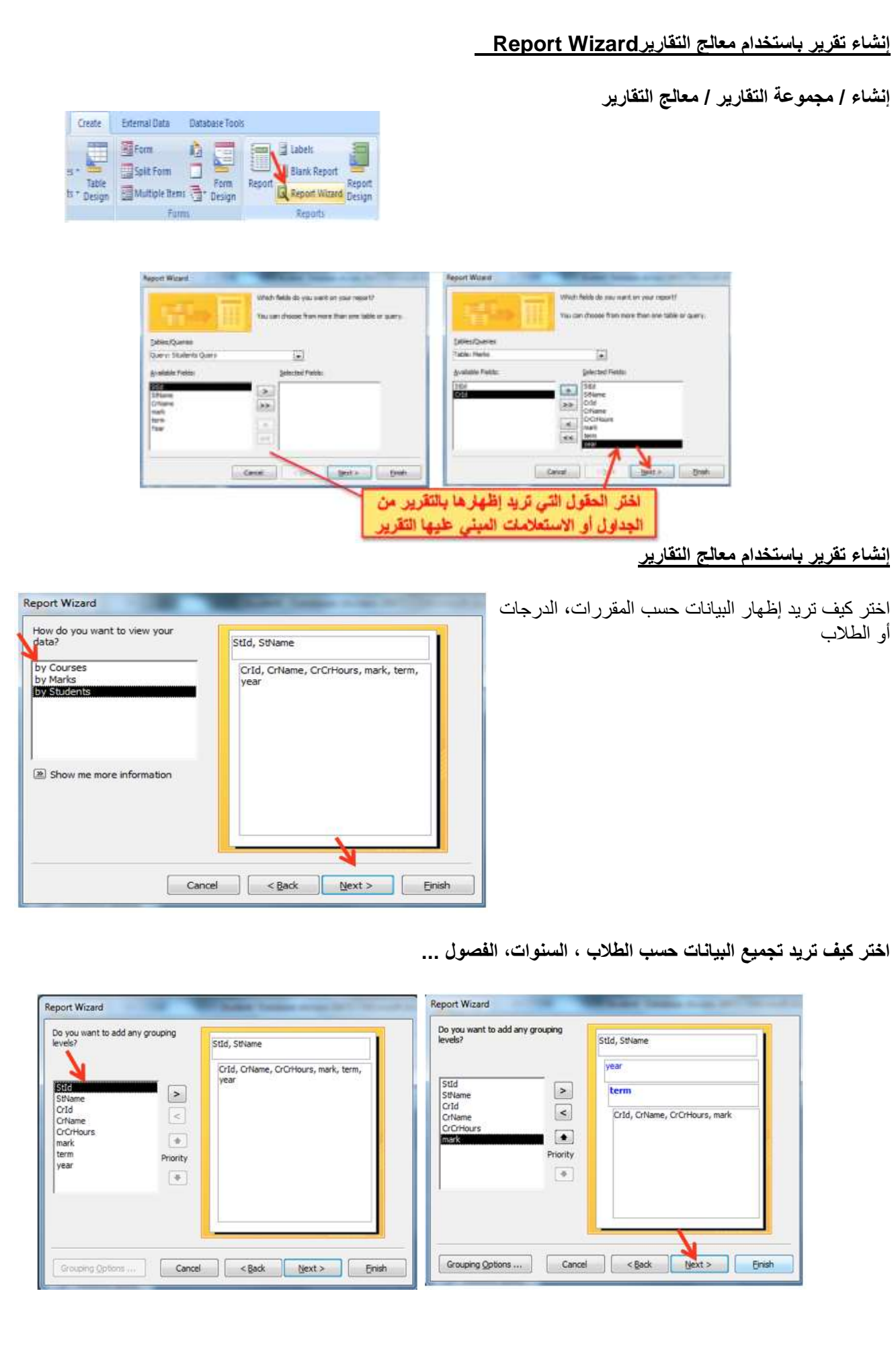

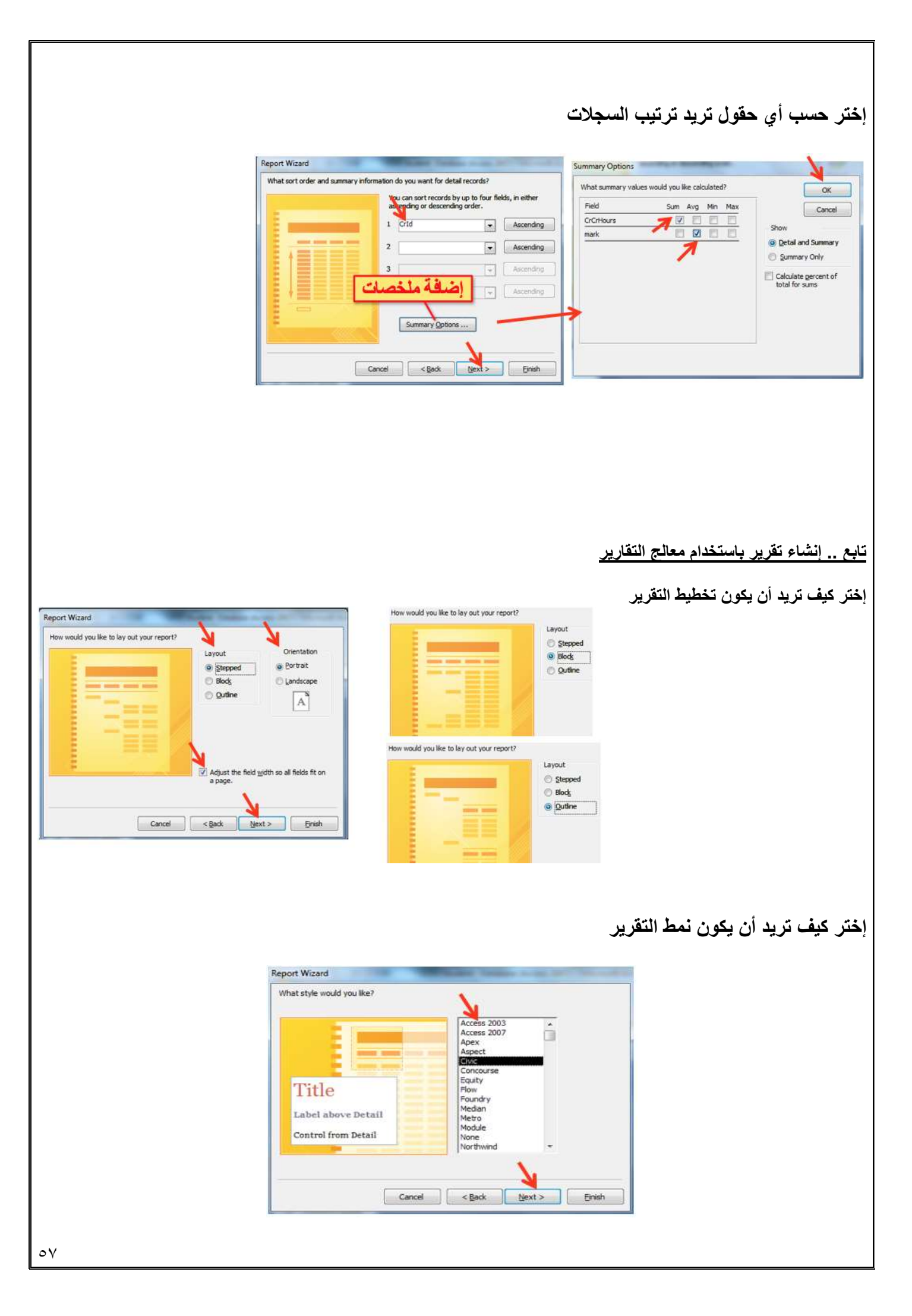

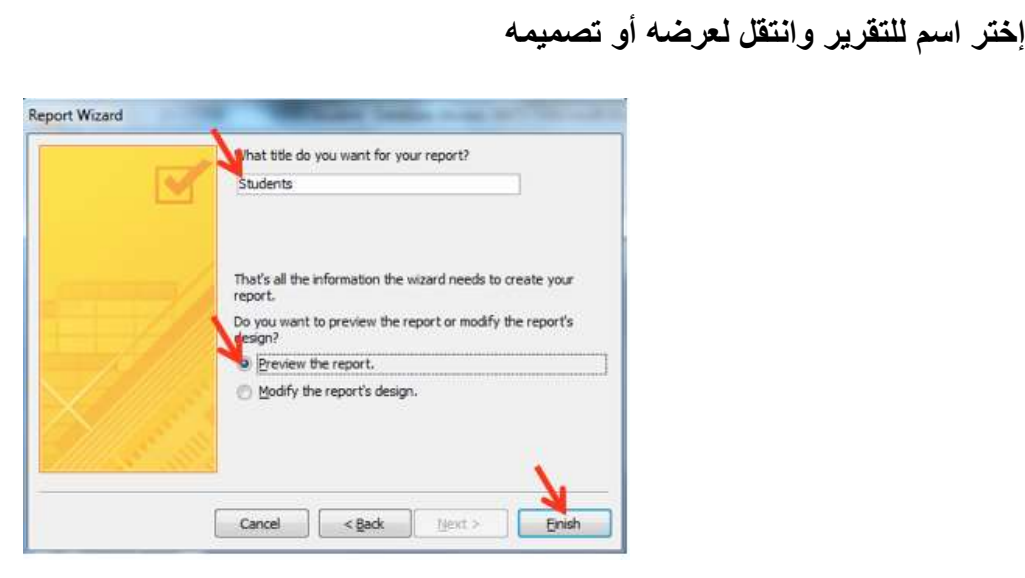

# **إنشاء تقرير باستخدام معالج التقارير-عرض التقرير**

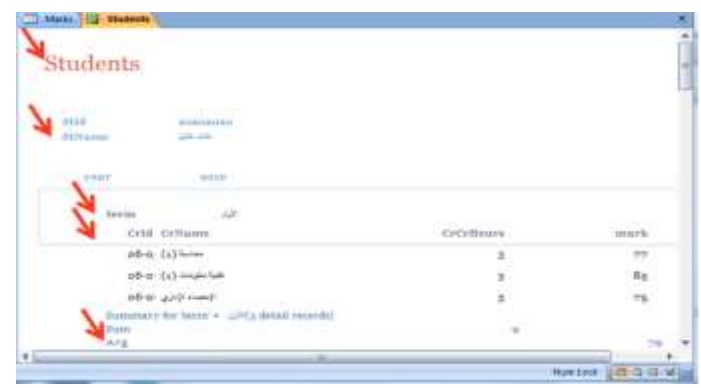

# **طرق عرض التقارير**

- من تبويب الصفحة الرئيسية ثم مجموعة views
- طريقة عرض التخطيط: مشاهدة البيانات أثناء تغيير تصميم وحجم العناصر وتحسين مظهر التقرير وتعديل الهوامش
	- طريقة عرض التقرير: مشاهدة البيانات وفرزها وتصفيتها
		- طريقة عرض تصميم التقرير: التحكم في بنية التقرير
	- طريقة معاينة قبل الطباعة: يبين المظهر النهائي للتقرير عند طباعته

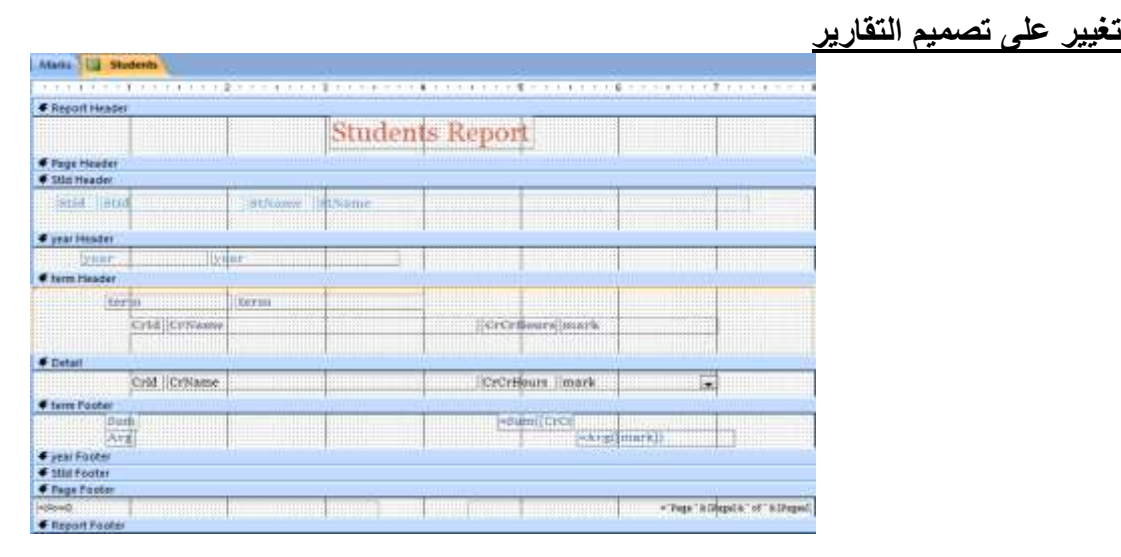

# **مظهر النتيجة بعد تغيير على تصميم التقارير**

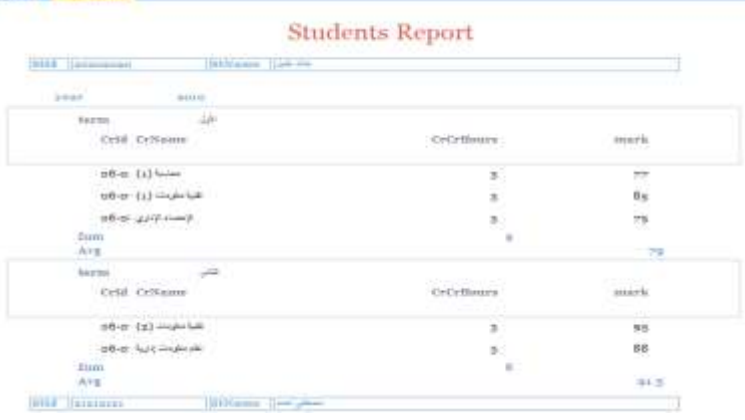

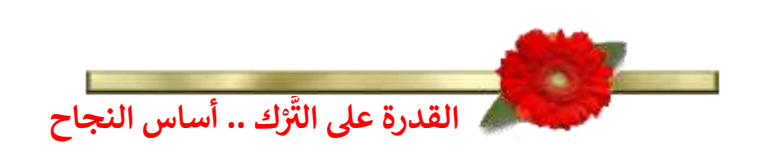

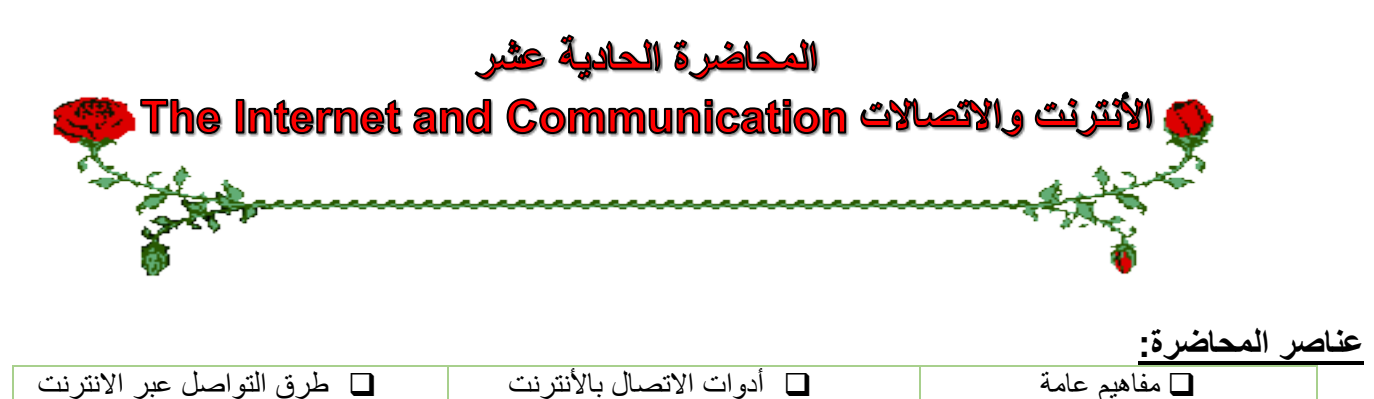

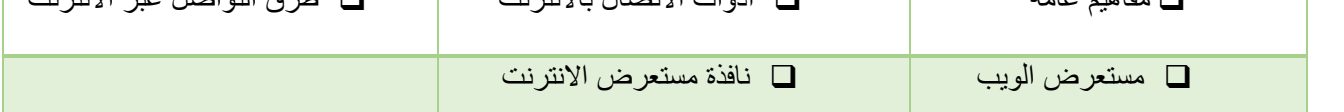

#### **مفاهيم عامة: االنترنت**

- **االنترنت Internet The: هو نظام عالمي من الشبكات المتصلة فيما بينها والتي تعمل وفق مجموعة بروتوكوالت IP/TCP لخدمة ماليين المستخدمين ومن أجل تبادل المعلومات. وهو**  شبكة الشبكات المؤلفة من ملايين الشبكات الخاصة والعامة والأكاديمية والتجارية والحكومية
	- يكون تنظيم شبكة االنترنت بطريقة الخادم والعميل Server/Client.
- يخزن عند الخادم صفحات المعلومات التي ترغب المؤسسة بتوفيرها على االنترنت حيث يسمى هذا الخادم بخادم الويب.
	- عادة ما يكون خادم الويب عبارة عن حاسب ذات قدرات عالية ويكون العميل عبارة عن أي نوع من الحاسبات.

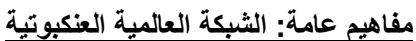

- **الشبكة العالمية العنكبوتية www – Web Wide World: هو نظام مؤلف من وثائق نصية تشعبية hypertext مرتبطة فيما بينها يتم الوصول إليها عبر االنترنت.** يمكن باستعمال متصفح االنترنت من معاينة هذه الوثائق التي تكون عبارة عن صفحات مواقع الويب والتي قد تحتوي على نصوص وصور وصوتيات وفيديوهات. ويتم التنقل بيان هذه الوثائق عبر االرتباطات التشعبية hyperlinks. تؤلف هذه الوثائق مواقع الويب التي يتم تخزينها على خادمات ويب واالطالع عليها من قبل متصفحي االنترنت.
	- تم تطوير هذه الشبكة لتكون رابط للمعرفة والثقافة االنسانية والتي تسمح للمتعاونين في المواقع البعيدة من مشاركة أفكارهم والمشاريع العامة.
		- وهي توفر خدمات الشركات والمؤسسات والحكومات ضمن ما يسمى بالخدمات اإللكترونية.

#### **مفاهيم عامة: االرتباط التشعبي hyperlink**

• **االرتباط التشعبي : هو مرجع يشير إلى صفحة او وثيقة ويشكل طريقة للربط بين صفحات الويب حيث أنها تظهر على شكل نص ملون ومسطر،** وتتميز بتحول مؤشر الفأرة إلى يد عند التأشير عليها بمؤشر الفأرة. وعند النقر على هذا النص يتم االنتقال إلى الصفحة التي يشير إليها االرتباط أو االنتقال إلى مكان آخر في نفس الصفحة.

#### **مفاهيم عامة: البريد اإللكتروني email**

- **البريد اإللكتروني: هو طريقة إلرسال واستقبال الرسائل الرقمية الكترونيا عبر خطوط االتصال لشبكة االنترنت وعلى مستوى جميع أنحاء العالم،** وذلك بسرعة هائلة وكلفة قليلة مع إمكانية دمج الملفات النصية والصوتية والصورية والفيديوية مع هذه الرسائل أو إرفاقها بها.
- عند ارسال الرسالة تذهب إلى خادم البريد اإللكتروني وتخزن عنده وعندما يتصل المرسل إليه الرسالة بخادم الرسائل يتم نقل الرسالة إلى الحاسب الذي يعمل عليه لمعاينتها.
	- وال يستوجب تواجد المرسل إليه الرسالة **اون الين** كي نتمكن من إرسال الرسالة.
- **•** ويجب توفر عنوان بريد إلكتروني إلرسال الرسائل إليه ويكون في خادم البريد االلكتروني**. sa.edu.kfu@username**

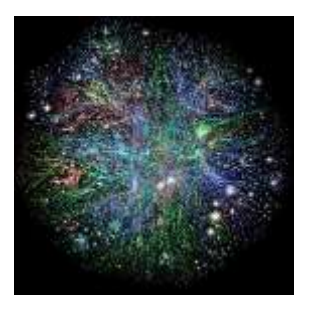

#### **مفاهيم عامة: موقع الويب Website**

- **موقع الويب: هو مجموعة صفحات ويب تابعة لجهة معينة حيث تكون مترابطة فيما بينها من خالل االرتباطات التشعبية، وقد**
- **تحتوي على شتى انواع البيانات،** ولها هدف واضح حيث أنها تعرض معلومات حول موضوع معين وتخزن في خادم ويب.
	- لمواقع الويب عناوين خاصة يستخدمها جمهور االنترنت الستعراض صفحات هذه المواقع وتكون بصيغة Uniform Locator Resourceحيث يختصر باالختصار URL ويضم معلومات مهمة لمعرفة الخادم المخزن الموقع فيه وكيفية الحصول عليه لمشاهدته.
		- يمكن أن يكون الغرض من مواقع الويب ربحي أو غير ربحي. **/sa.edu.kfu.www://http**

# **مفاهيم عامة: الصفحة الرئيسية page Home**

# **هناك عدة معان لهذا المصطلح )الصفحة الرئيسية page Home):**

- عادة ما يشير إلى الصفحة األولى أو الصفحة الرئيسية في موقع الويب، وقد تسمى أحيانا بصفحة الواجهة page front. • وأبضا بالنسبة لمتصفح االنترنت هي صفحة الويب الذي يتم تحميله مباشرة عند فتح متصفح االنترنت أو عند النقر على رز home في متصفح االنترنت. وتسمى هذه الصفحة أحيانا بصفحة البداية page start.
- يمكن للمستخدم تغيير الصفحة الرئيسية الخاصة ببرنامج المتصفح من خالل إعداداته حيث مع برنامج explorer internet نذهب إلى قائمة أدوات tools ثم العنصر Options internet وهناك لتكون أول صفحة تظهر لديه عند تشغيل برنامج متصفح الانترنت والاتصال بالأنترنت<u>.</u>

# **مفاهيم عامة: صفحة البداية page Home**

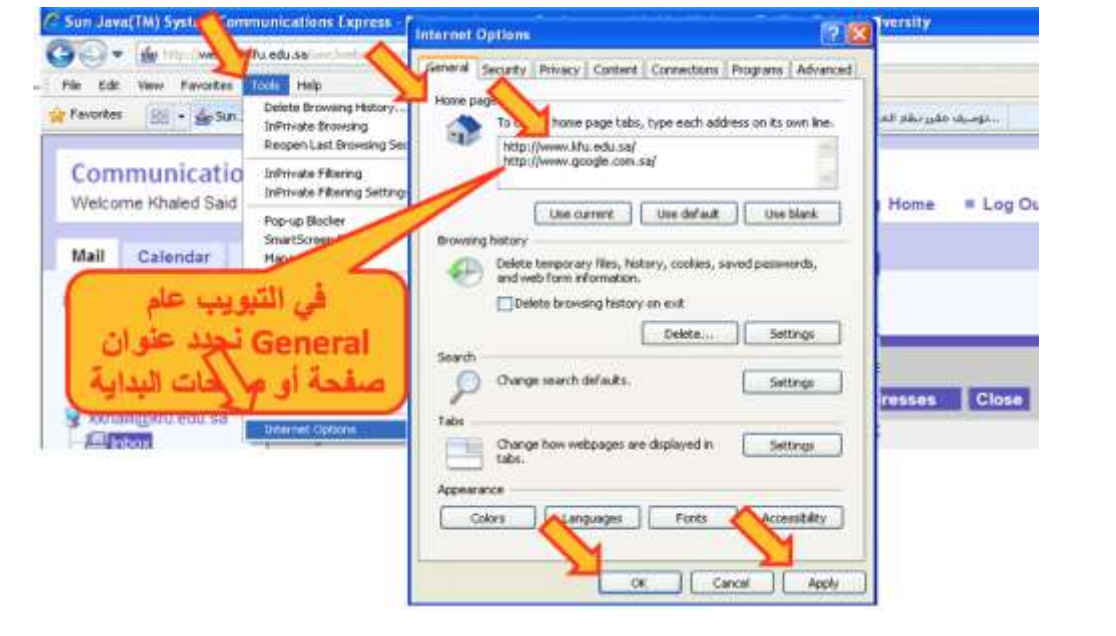

# **مفاهيم عامة: بروتوكول نقل النصوص التشعبية http**

- **:Hyper Text Transfer Protocol - HTTP بروتوكول• هو بروتوكول نقل النصوص التشعبية وهو عبارة عن مجموعة قواعد وضوابط تستخدم لتبادل المعلومات أو صفحات الويب بين الحواسيب عبر االنترنت.** يتم ذلك عندما يبدأ عنوان صفحة الويب باالختصار http وكي يعرف المتصفح أي بروتوكول يستعمل لتحميل download صفحة الويب من عند خادم الويب الذي يكون بدوره مذكور مع العنوان أيضا.
	- وهناك البروتوكول https اآلمن لنقل البيانات الحساسة من مواقع البنوك مثال.

# **مفاهيم عامة: صفحة البداية page Home**

- **• بروتوكول ftp: هو البروتوكول المستخدم في نقل الملفات بين الحواسيب الشبكة واالنترنت.**
- **التحميل download: هو عملية إرسال البيانات أو الملفات من الحاسب الخادم البعيد إلى حاسب المستخدم أو العميل.** حيث عند النقر على روابط التشعبية فتبدأ عملية التحميل إلى جهاز المستخدم وقد يطلب إذا نريد فتح الملف أو تخزينه من خالل نافذة حوار.
- **الرفع upload: هو عملية إرسال البيانات أو الملفات من حاسب المستخدم إلى حاسب خادم بعيد**. ويتم ذلك من خالل الموقع على الخادم المعني حيث يتم تحديد الملف الذي نريد رفعه وننقر على زر محدد للرفع، فيتم تخزين الملف على الخادم. مثل خادم 4shared

### **hyper text markup language لغة :عامة مفاهيم**

- **• لغة html: هي لغة البرمجة المستخدمة في كتابة صفحات الويب لنشرها على االنترنت.**
	- يمكن معاينة ملف المصدر لصفحة الويب من القائمة view ثم source

#### **مفاهيم عامة: الكعكات Cookies**

# **الكعكة Cookie: هو ملف نصي خاص يتم إنشاؤه تلقائيا من قبل برنامج متصفح االنترنت وتخزينه في حاسب المستخدم.**

- يخزن في هذا الملف بيانات المصادقة على المستخدم عند تسجيله في موقع الويب، كما يخزن فيه أيضا بيانات خيارات اعدادات موقع الويب أو أي شيء آخر.
	- عند الدخول الحقا لنفس الموقع يتم استخدام البيانات المخزنة في الكعكة بدال من طلبها من المستخدم.
		- يمكن تشفير البيانات لحمايتها.
		- يمكن منع تخزينها أيضا بتحديد ذلك في خيارات المتصفح.

#### **المخبأ Cache: هو مكان في القرص الصلب يتم استخدامه لتخزين صفحات الويب التي تم زيارتها مؤخرا،ً**

- يمكن استرجاعها لعرضها في المتصفح حين الذهاب مجدد إلى هذه المواقع وفقا لبعض المعايير المحددة، وذلك دون الحاجة إلى االتصال بخادم الموقع المعني.
	- يسرع في الحصول على الصفحات التي تمت زيارتها حديثا.

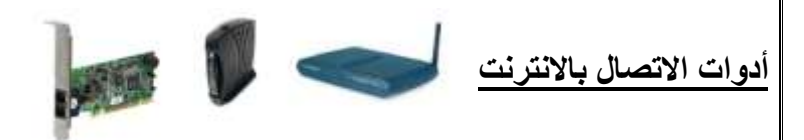

- **مودم modem: اختصار لـ demodelator-modelator، وهو عبارة عن جهاز يتصل بالحاسب من جهة وبخط الهاتف من جهة أخرى** حيث يقوم بتحويل البيانات الرقمية الخارجة من الحاسب إلى صيغة تناظرية يمكن نقلها عبر خط الهاتف )modulator)، وكما يستقبل البينات الواردة من خط الهاتف ويحولها إلى بيانات رقمية ليدخلها في الجهاز )demodulator).
- يمكن أن يكون المدوم خارجي بشكل صندوق صغير ورفيع ذات أضواء في مقدمته يتم وصله بالجهاز بإحدى منافذه. كما يمكن أن يكون عبارة عن بطاقة توضع بإحدى ثقوب التوسعة داخل الحاسب في االوحة الرئيسة. أو يكون السلكي.

#### **طرق التواصل عبر االنترنت**

# **القوائم البريدية list mailing:**

**هي مجموعة من االسماء وعناوين البريد إلكتروني يتم استخدامها من قبل فرد أو مؤسسة إلرسال رسالة إلى مجموعة من المستفيدين.**

- أي رسالة ترسل إلى القائمة يتم تحويلها إلى كل المسجلين فيه.
- يمكن ألي شخص االنضمام للقوائم البريدية من خالل المسؤولين عنها أي مديري أو مالكي القوائم. مثل القوائم البريدية مع ياهو.
	- وتسمه بالمجموعات groups.

#### **اللوحات اإلخبارية board bulletin:**

لوحة إعالنية حاسوبية تحتوي على رسائل في موضوعات مختلفة حيث يمكن للمشاركين التنقل بين الرسائل لقراءة هذه الرسائل واإلجابة عليها.

# **غرف المحادثة او الدردشة Rooms Chat:**

**هي غرف مجازية على شبكة االنترنت إللتقاء المستخدمين من جميع أنحاء العالم للتحدث )كتابة( مباشرة مع بعضهم حول مواضيع مشتركة.** ويمكن للموجودون في الغرفة من مشاهدة المحادثات األخرى التي تتم في نفس الوقت وكما يمكن االستجابة ألي شخص. • هناك غرف محادثة خاصة يمكن من خاللها التحدث إلى شخص أو شخصين.

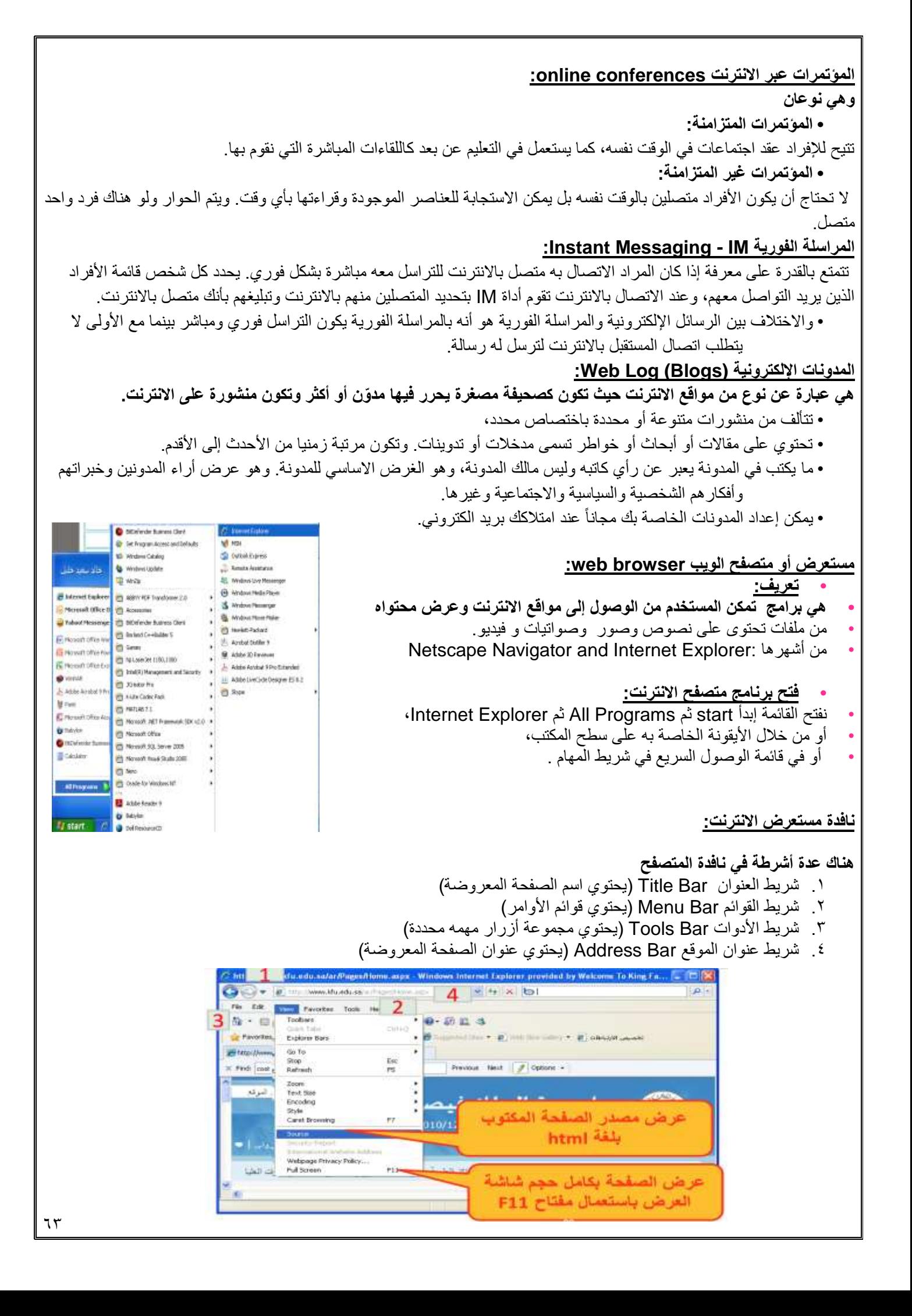

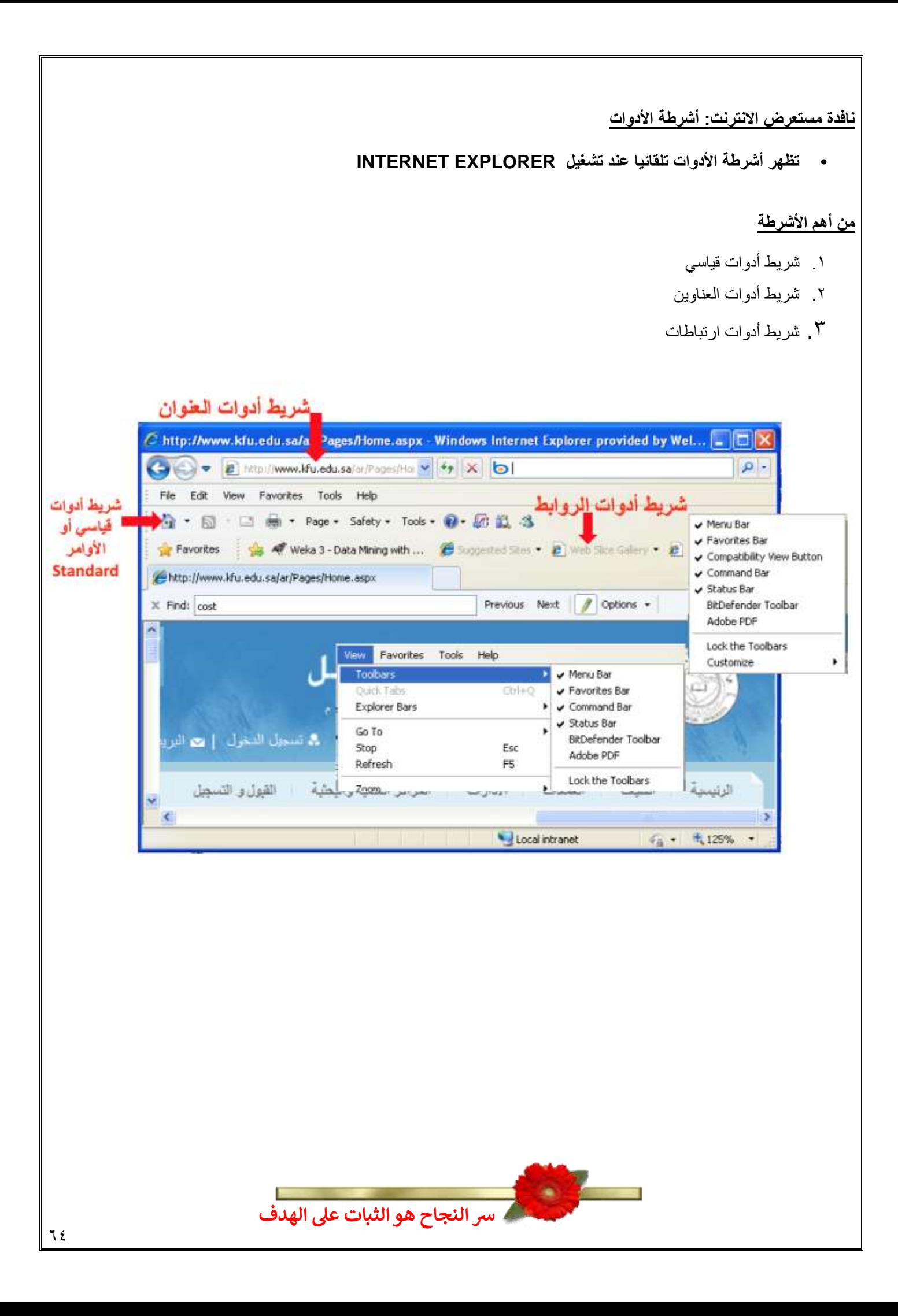

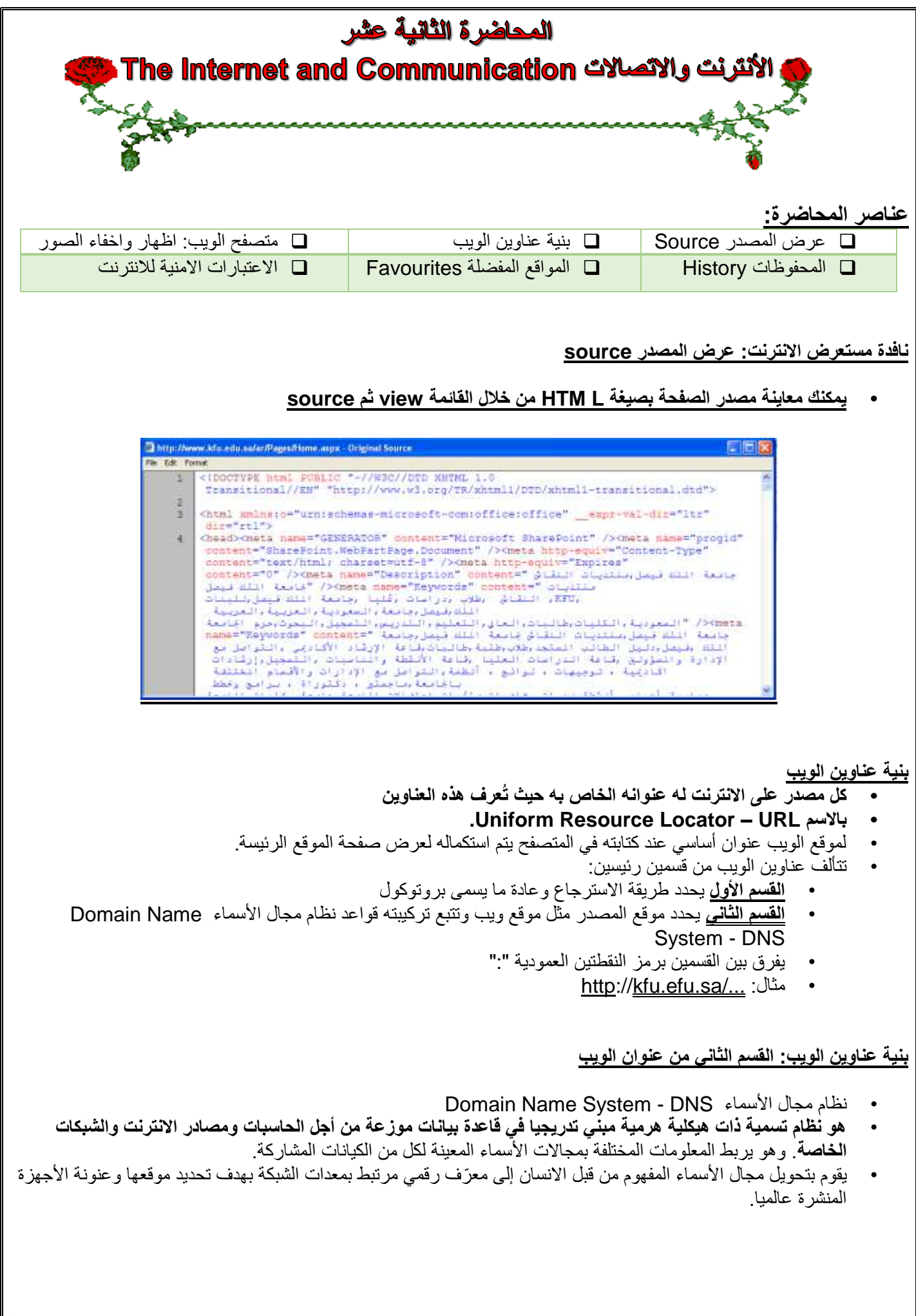

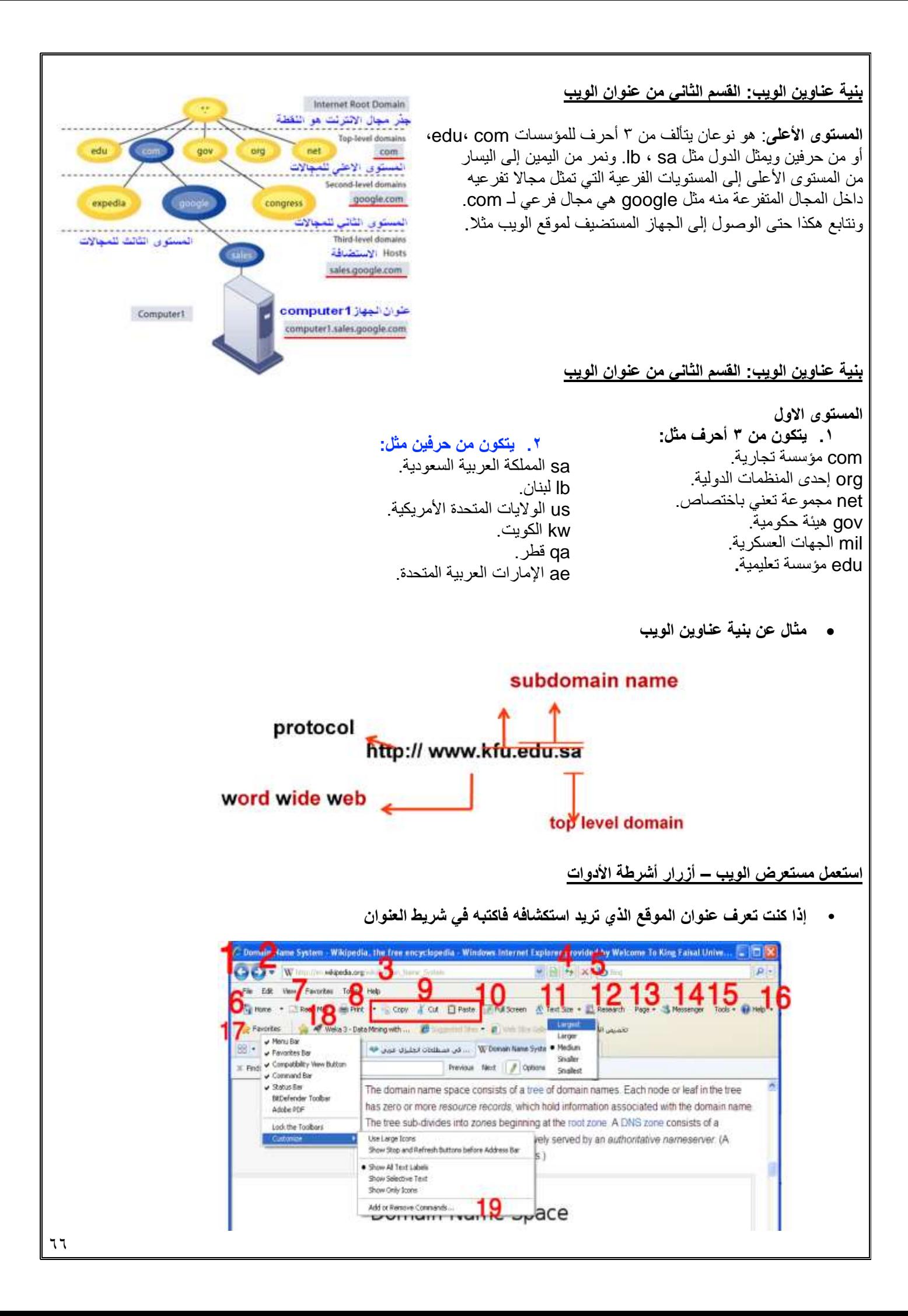

**.1 زر "للخلف" للرجوع للصفحة السابقة .2 زر" لألمام"إذا كنا رجعنا للخلف ترجع للصفحة التي بعدها .3 مربع العنوان .4 زر تحديث الصفحة .5 زر إيقاف التحميل .6 زر للذهاب إلى "الصفحة الرئيسة" .7 زر لفتح "البريد اإللكتروني" .8 زر للطباعة .9 ازرار النسخ والقطع واإللصاق .10زر للعرض على كامل الشاشة 11F .11قائمة لتحديد حجم الخط .12زر يُظهر لوح بحث عن يمين أو يسار المتصفح .13قائمة تحتوي خليط من األوامر .14زر لفتح ويندوز مسنجر .15قائمة تشبه قائمة األدوات .16قائمة مساعدة .17زر يفتح المفضلة والمحفوظات .18أزرار لبعض الصفحات المهمة اضفناها من المفضلة .19تعديل أشرطة األدوات**

**إخفاء / إظهار الصور في المتصفح**

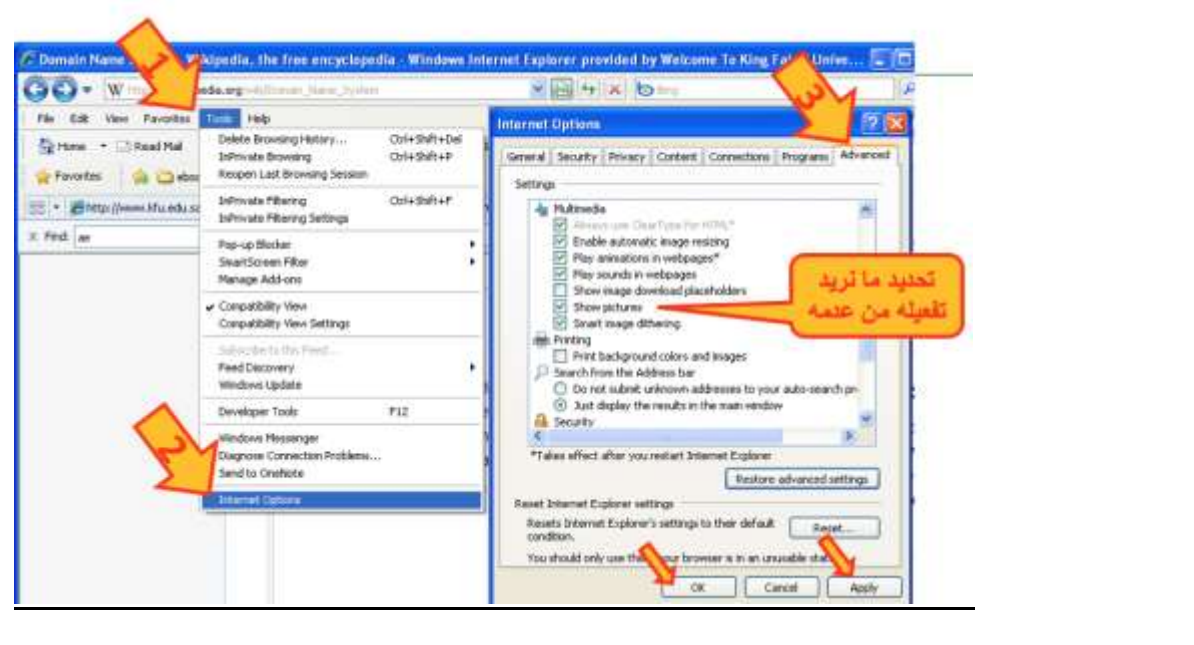

**المحفوظات History**

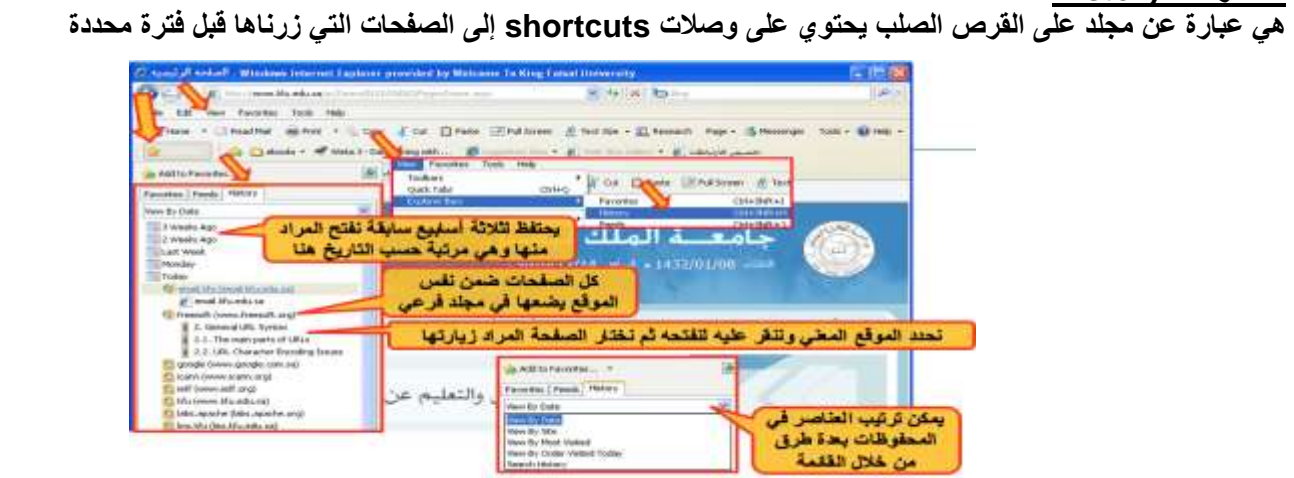

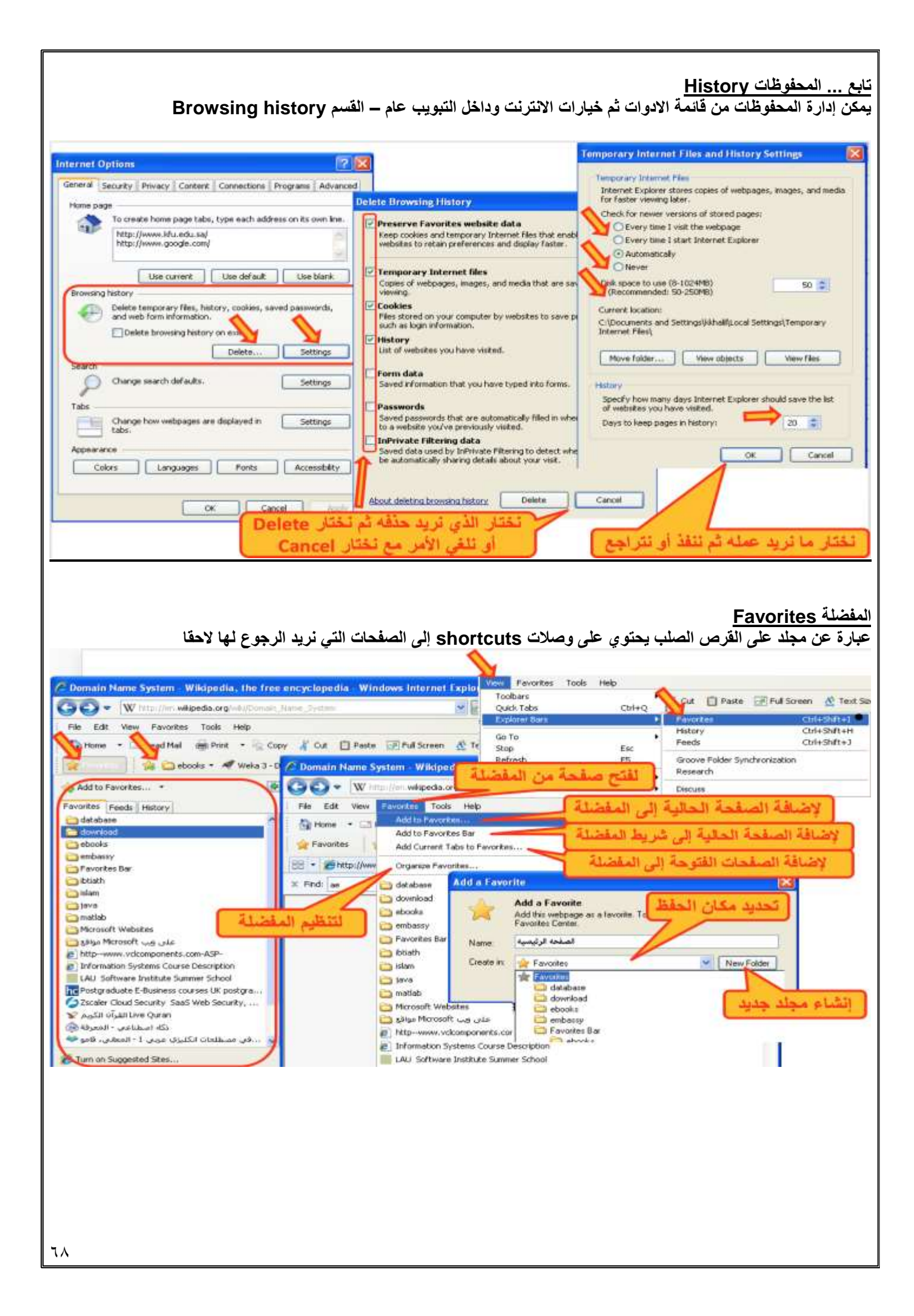

#### **تنظيم المفضلة**

- يمكن التنقل بين مجلدات المفضلة لتحديد عنصر ما لتغيير اسمه أو حذفه (يطلب تأكيد) أو إنشاء مجلد جديد.
- يمكن نقل عنصر أو مجلد إلى مجلد آخر مع إمكانية نقله إلى مجلد جديد تقوم بإنشاء قبل عملية النقل

#### **االعتبارات األمنية Considerations Security**

- **• األمن هو من أهم النواحي التي يتم االهتمام بها عند استخدام االنترنت وذلك لحماية المعلومات الخاصة أو السرية من الوصول إليها. يجب األخذ باالعتبار:**
	- **التحكم بالوصول**:

تلجأ المؤسسات إلى إنشاء حسابات للمستخدمين مع كلمات سر كي يستطيعوا الوصول لمعلومات خاصة أو سرية.

• **الشهادات الرقمية:**

هي بطاقة إلكترونية للتثبت من الهوية عند التسوق أو إجراء معامالت أخرى على االنترنت. تقوم هيئة مستقلة، معترف بها وموثوقة بإصدار هذه الشهادات لإثبات أن المدعي هو بالضبط مَنْ يدعي بأن يكون.

وهي ترتكز على نظرية التشفير بالمفتاح العام حيث أن نظام هذا التشفير يرتكز على مفتاحين متكاملين األول عام public واآلخر خاص private يعملان معا. والهدف من هذه الشهادة هو الربط بأمانة بين مالكي مفتاحين عام/خاص. تتحقق الهيئة المُصدّرة للشهادة وتضمن لزائري المواقع أن الموقع موثوق وهم من يدعي بأن يكون وذلك إلجراء المعامالت عبره بطريقة آمنة.

#### **• التشفير encryption:**

هو عملية تحويل البيانات من صيغة مفهومة إلى صيغة غير مقروءة ومفهومة. تستعمل لنقل البيانات الحساسة على الشبكة بطريقة آمنة.

#### **• فك التشفير decryption:**

هي العملية العكسية للتشفير حيث يتم تحويل البيانات المشفرة غير المقروءة (الناتجة عن التشفير) إلى صيغتها الأصلية (النص الأصلي). **• الفيروسات:**

وهي برمجيات من عدة أنواع تسبب مشاكل أمنية لمستخدمي االنترنت والحاسبات عموما، **يمكن الحماية منها من خالل:**

- **• تنصيب برنامج مضاد للفيروسات مع تحديثه دائما**
- **• عدم تحميل أي شيء من مواقع غير موثوقة، واالنتباه للرسائل البريدية المشبوهة وذات المرفقات الخطيرة.**

#### **• احتيال على االنترنت fraud internet:**

هو اي نوع من أنواع الخدع أو الحيل التي تستخدم خدمة أو أكثر من خدمات االنترنت، كغرف المحادثة أو البريد اإللكتروني أو أي موقع ويب من أجل توجيه نداءات خادعة إلى ضحايا محتملين على االنترنت. عادة ما يهدف المحتال إلى سلب أموال الضحايا كسرقة أرقام بطاقاتهم االئتمانية أو جعلهم يرسلون المال له. أو دفعهم إلى الكشف عن معلومات شخصية بهدف التجسس أو انتحال الشخصية أو الحصول على حسابهم الخاص في أي جهة. وهي أنواع منها تزوير البريد الإلكتروني، تزوير موقع ويب، خداع المعاملات المالي، خدع النقر بالفأرة، خدع فرص العمل في المنزل والخداع التضامني.

**• الحماية:**

تأكد من عناوين المواقع (البنوك) التي تتعامل معها، تعامل مع مواقع آمنة تستعمل https، لا ترسل تفاصيل بطاقة الائتمان من دون تشفير، احذر من أي شيء غير طبيعي. استعمال **جدار ناري** لحمايتك ومراقبة التراسل.

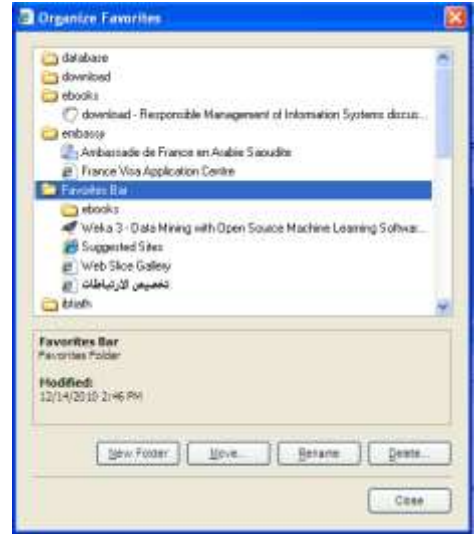

**االعتبارات االمنية لالنترنت**

#### **البرامج الضارة Malware**

وهي مجموعة من البرامج التي تلحق األضرار بأجهزة الحاسوب المتصلة بشبكة االنترنت دون علم المستخدم أو رغبته

#### **برامج التجسس Spyware**

- هي برامج حاسوبية تثبت خلسة على أجهزة الحاسوب للتجسس على المستخدمين ، وتراقب هذه البرامج سلوك المستخدمين وتجمع مختلف المعلومات الشخصية
	- يمكن لهذه البرامج أن تسيطر على الحاسوب وتتحكم به وتقوم بعدة مهام مثل تركيب برامج إضافية

# **إعدادات حماية االسرة بالمتصفح**

يمكن استخدام هذه الإعدادات للمساعدة في حماية الأطفال من محتويات الانترنت الضارة كما هو ظاهر في الصورة لطريقة إعداد الحماية

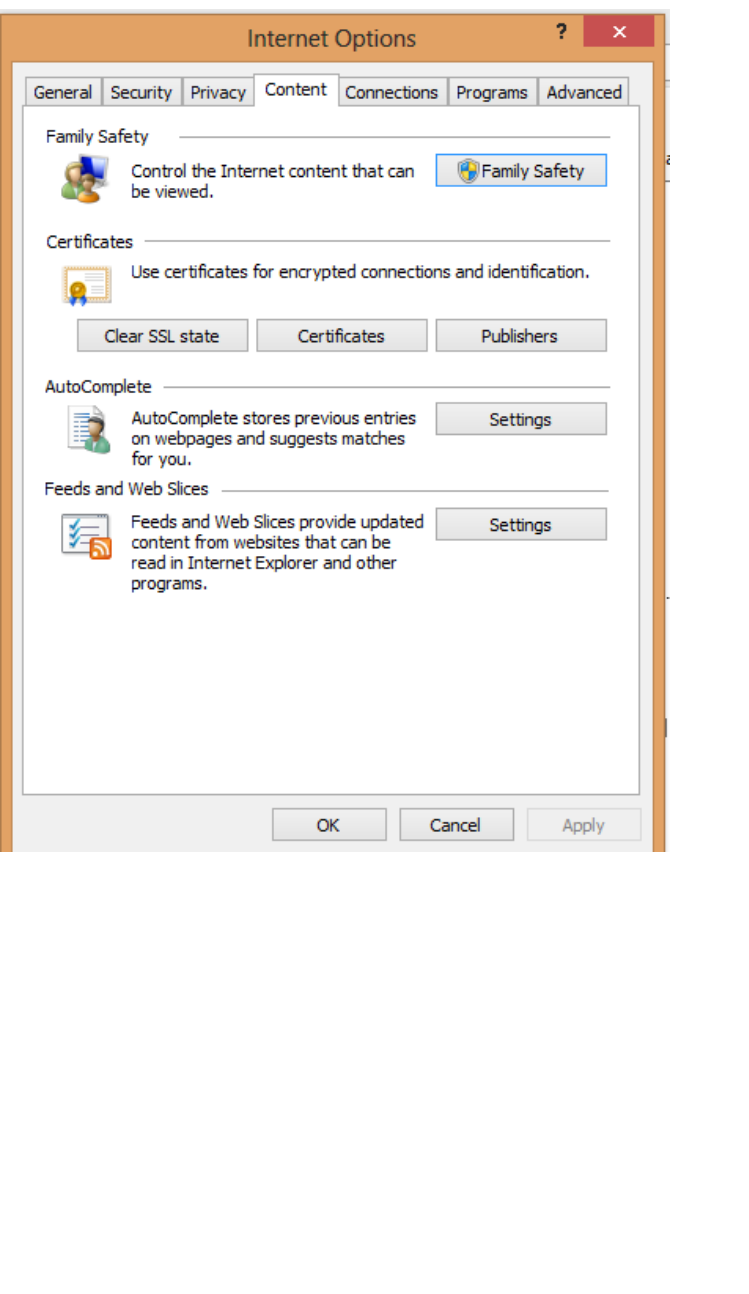

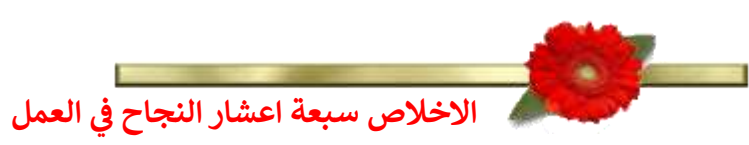

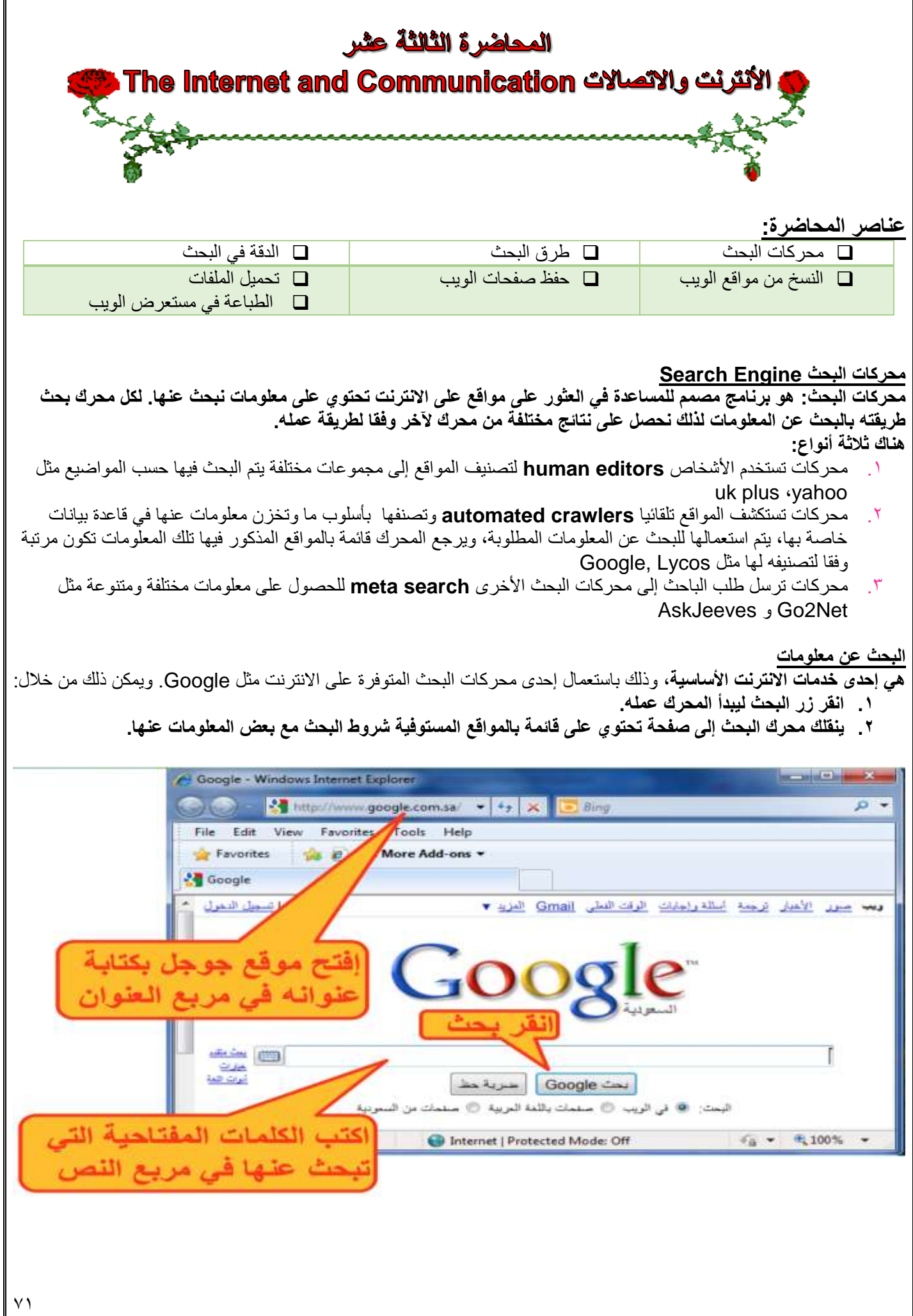

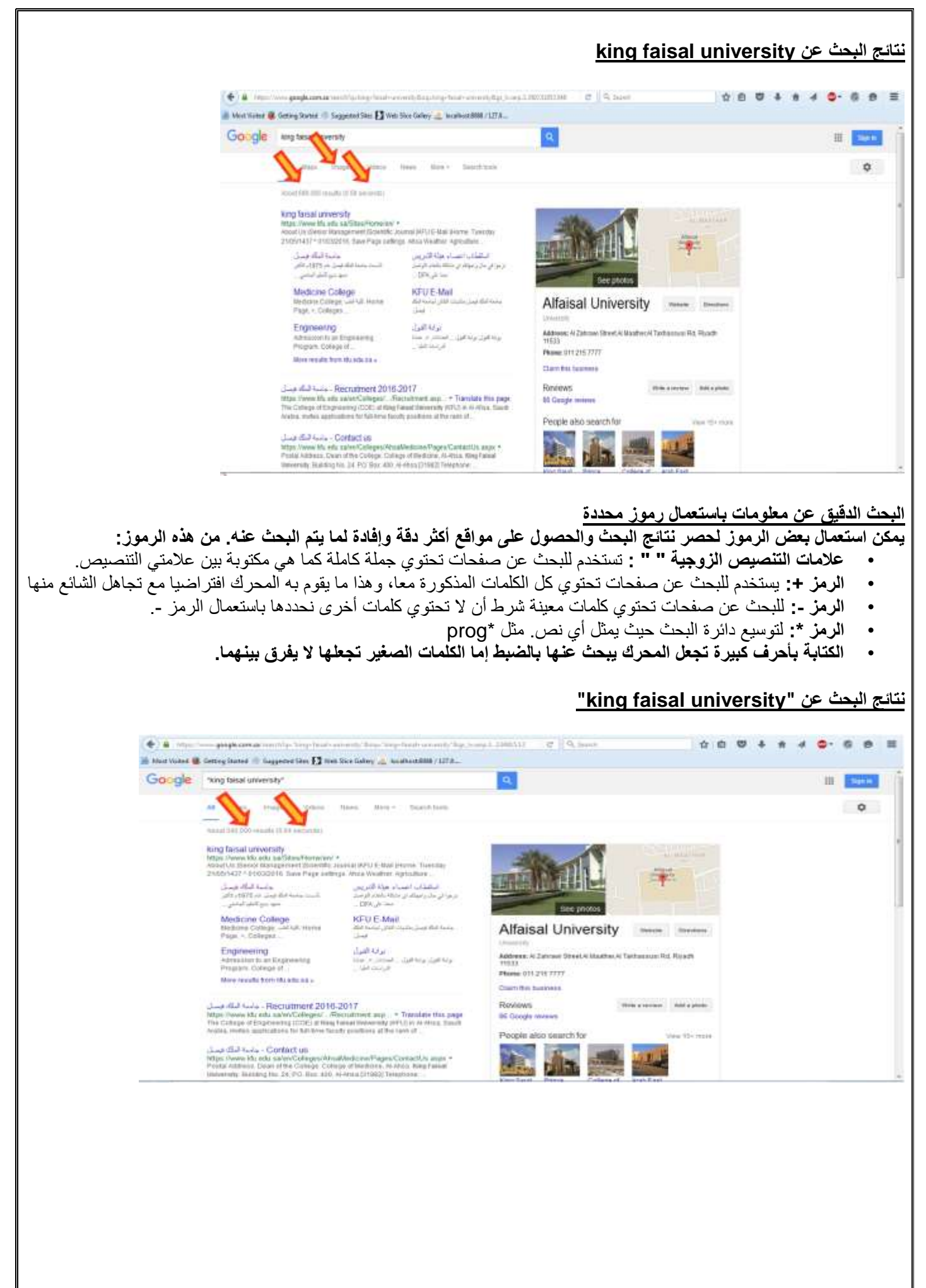
#### **نتائج البحث عن university faisal king**

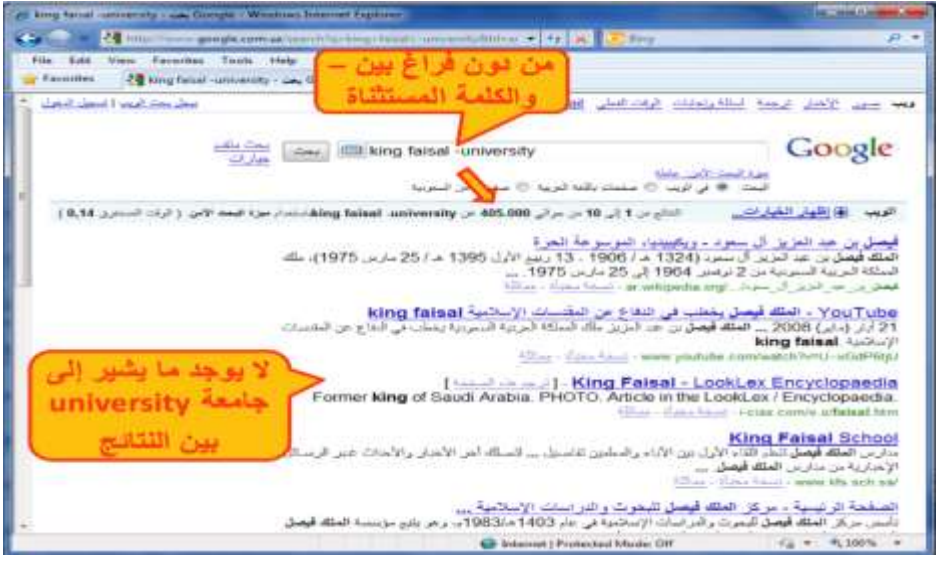

## **نتائج البحث عن University \* King**

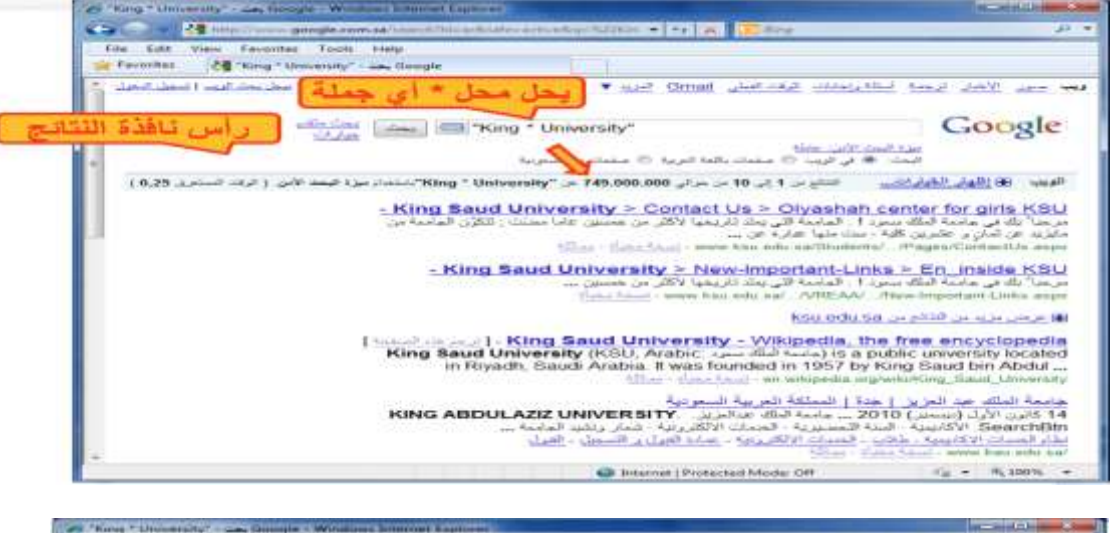

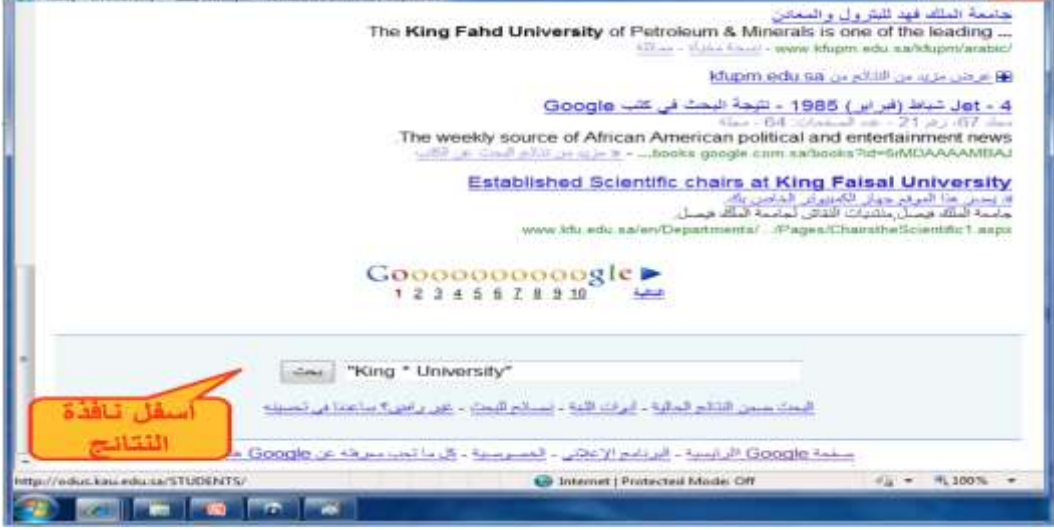

**نسخ النصوص والعناوين والصور إلى تطبيق آخر**

يمكن نسخ النصوص من مواقع الويب سواء كانت URL أو رسوما أو نصوصا أو صورا... الخ الستخدامها في معالج النصوص أو برامج أخرى كما يلي: .1 **ظلل** النص أو الصور أو عنوان الموقع )أي شيء( الذي ترغب بنسخه .2 **قم بنسخ** Copy النص مستخدما إحدى الطرق التالية: انقر زر الفأر الأيمن على الشيء المظلل ثم اختر نسخ من القائمة • اختر نسخ من القائمة تحرير Edit • اختر نسخ من شريط األدوات أو أعمل c + Ctrl من لوحة المفاتيح .3 **للصق** Paste النص في التطبيق : • انتقل إلى مستند e Word م انقر زر الفأر األيمن في مكان اللصق ثم اختر لصق من القائمة المنسدلة، • إذهب لمكان النسخ ثم اختر لصق من القائمة تحرير أو من شريط األدوات أو v+Ctrl **مثال لنسخ العنوان .1 نظلل العنوان .2 ننقر عليه بزر ألفأرة األيمن .3 نختار Copy من القائمة .4 ننتقل إلى وورد بالنقر على زره في شريط المهام أو باستعمال Tab+Alt من لوحة المفاتيح**-Windows Internet Explore **Service College** C C Britis/Imaku  $\cdot$  4  $\times$   $\bullet$  3  $\bullet$ Units File Edit View Favorites Cut ge = Safety = Tools = @ Help = Q Home → 回 Festiv0) → Copy Paste Favorites **ED** June 20 Delete بوابة التملين المطور للانتساء Select All Right to left Reading order Show Unicode control characters Insert Unicode control character ٠ Open IME Reconversion الصل ما بالصلط طي إن القارة الإين ومن لم تفقيل لصل أو من لوجة الطليع، Carlos

#### **تخزين صفحات الويب**

**يمكن تخزين صفحة الويب الستخدامها مستقبال في حال لم تكن متصال باإلنترنت**

- **• نفد الخطوات التالية:**
- .1 تأكد من أن الصفحة التي ترغب بتخزينها معروضة في المتصفح.
	- .2 اختر حفظ باسم من القائمة ملف.
- .3 اختر الموقع على القرص الذي ترغب بتخزين الصفحة فيه من مربع حفظ في.
	- .4 غيّر االسم إن شئت ثم اختر الصيغة التي تريد حفظ الملف بها
		- .5 اختر حفظ

#### **أنوع حفظ صفحات الويب**

#### **يمكن حفظ صفحات الويب بأربعة طرق أو صيغ مختلفة:**

- نختار Web page complete لتخزين الصفحة كما هي حيث ينشئ مجلد خاص بالصور الموجودة بالصفحة.
- .2 نختار file single Archive Web لتخزين الصفحة بجميع محتوياتها في ملف واحد إلرسالها عبر البريد اإللكتروني.
	- .3 نختار only HTML page Web لتخزين النصوص فقط دون الصور والصوتيات والفيديوهات.
- .4 نختار File Text لتخزين النصوص فقط لكن دون أي تنسيق ويمكن فتحه بأي محرر نص عادي مثل تطبيق الدفتر notepad

# **مثال حفظ صفحة ويب**

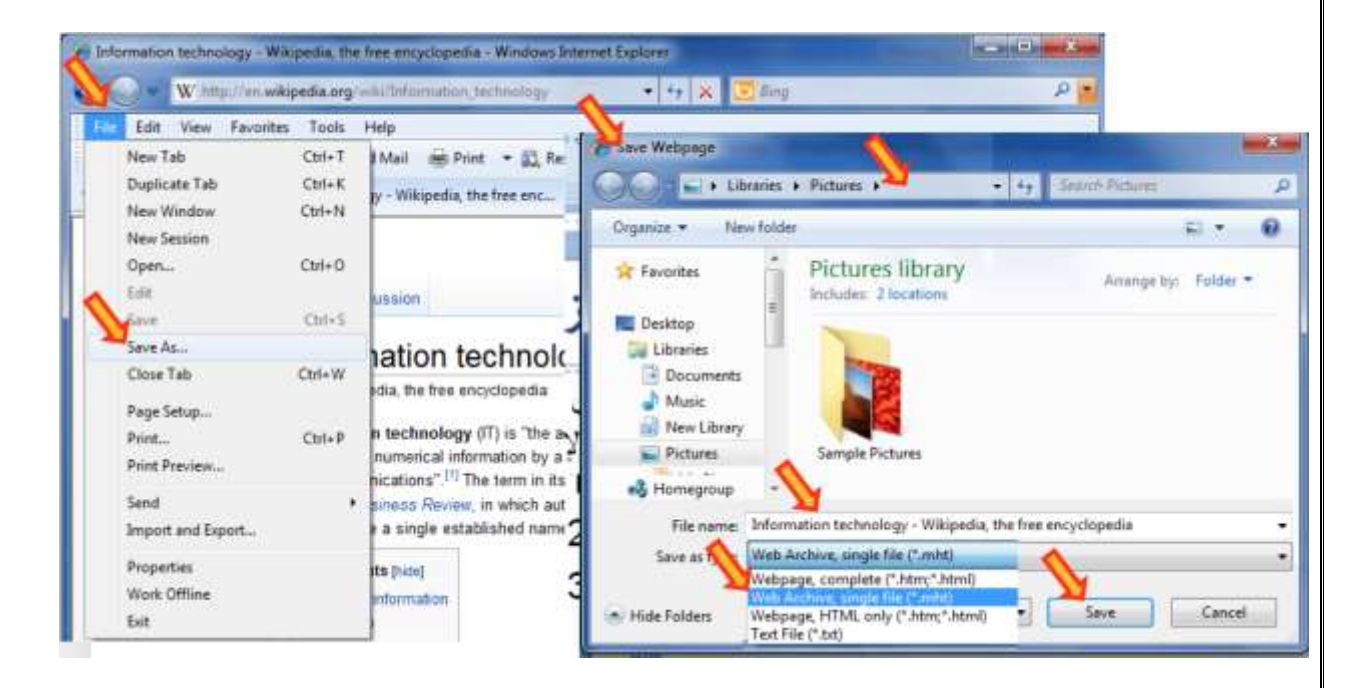

#### **حفظ صورة من صفحة ويب كملف**

**يمكن حفظ صورة من صفحة ويب بالخطوات التالية:**

- انقر زر الفارة الأيمن على الصورة المراد حفظها. واختر من القائمة المنسدلة حفظ صورة ثم حدد مكان التخزين.
	- أو عند توجيه المؤشر على الصورة يظهر شريط صغير قد يظهر زر في الزاوية اليمنى يمكنك تكبير. انقر رمز القرص المرن فيظهر مربع حفظ صورة. يظهر المجلد االفتراضي Pictures My،

حدد مكان التخزين الذي تريد التخزين فيه، ثم اختر حفظ

**تحميل الملفات من اإلنترنت** توفر موقع الويب بعض المعلومات على هيئة ملفات بعدة صيغ، من هذه الملفات: ملف نص ، ملف صورة، ملف صوت أو ملف فيديو أو برنامج يمكن تحميله على محليا على وسط تخزين في جهازك كما يلي: **انقر على االرتباط التشعبي الذي يحتوي على الملف المراد تحميله فيظهر مربع حوار تحميل الملف انقر حفظ ثم حدد المكان الذي تريد حفظ الملف فيه ثم اختر حفظ.**

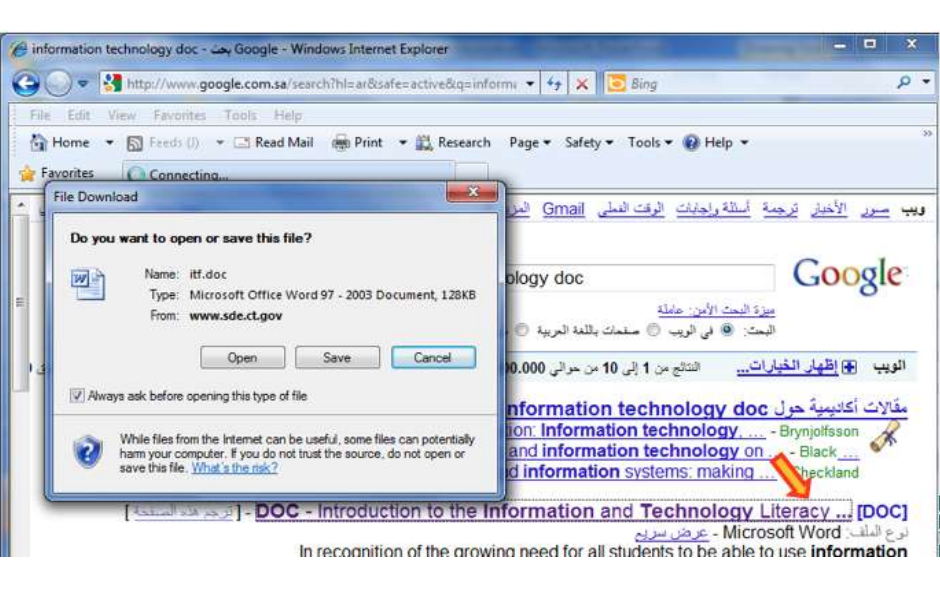

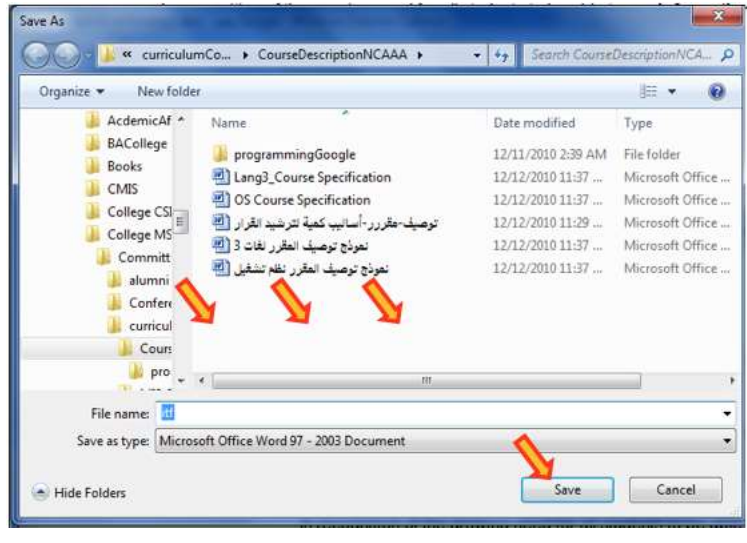

#### **التحضير للطباعة**

- **• يمكنك طباعة أي صفحة ويب معروضة في Internet Explorer، وقد ترغب في معاينة الصفحة قبل طباعتها:**
	- **• اختر معاينة قبل الطباعة من قائمة ملف.**
	- **• يمكن التنقل بين الصفحات بنقر رمز زر الصفحة التالية أو الصفحة السابقة.** 
		- **• انقر زر إغالق للعودة إلى واجهة المتصفح العادية.**

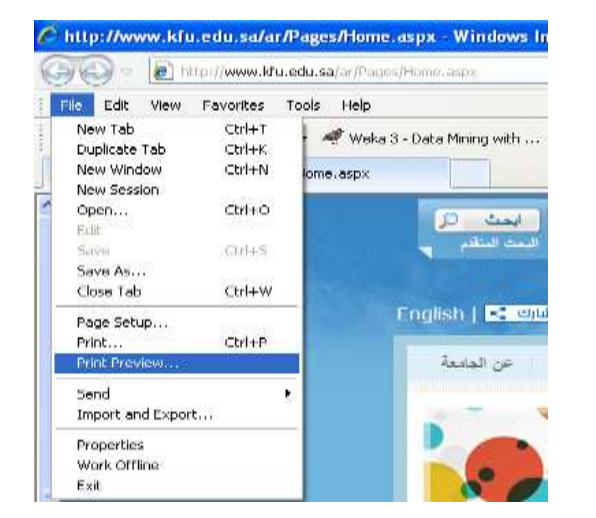

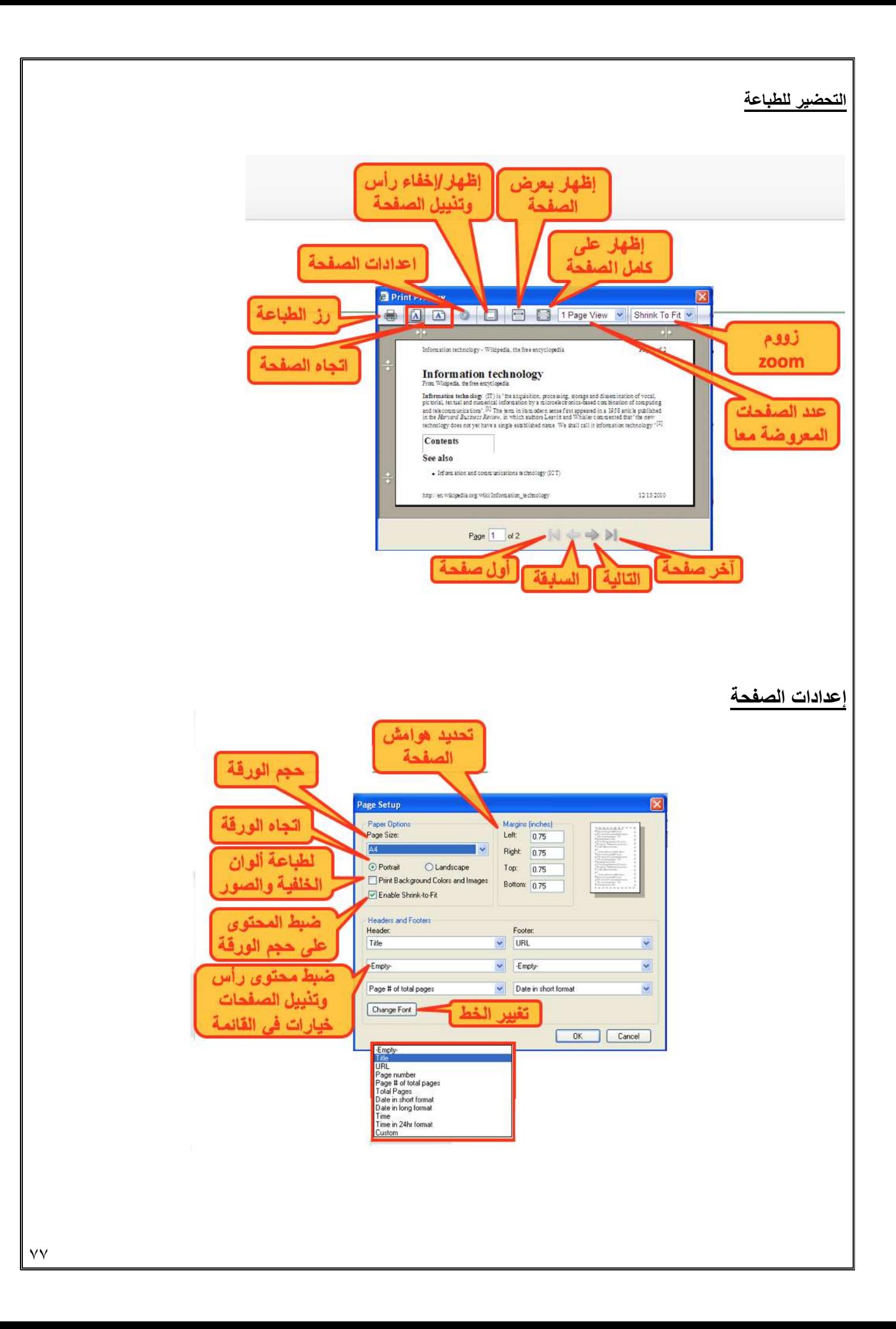

# **طباعة صفحات الويب**

**من قائمة ملف ثم طباعة** 

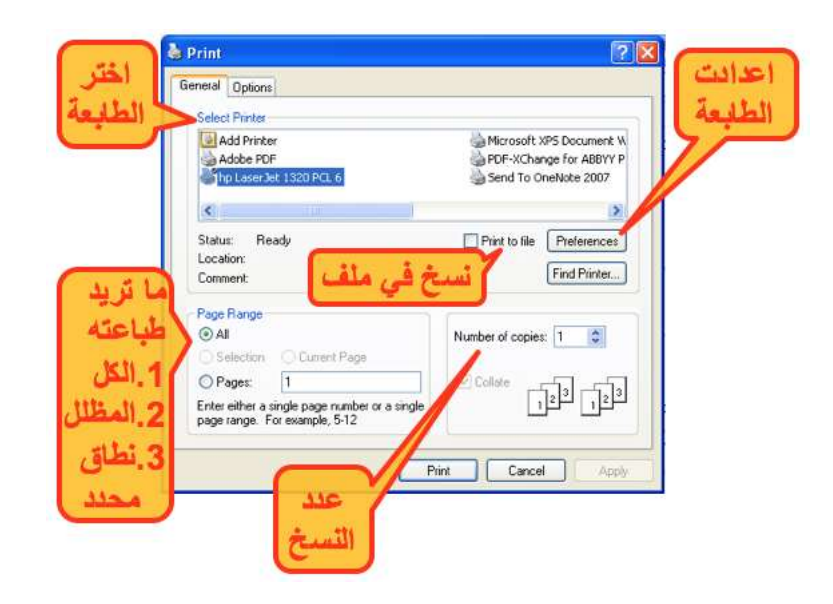

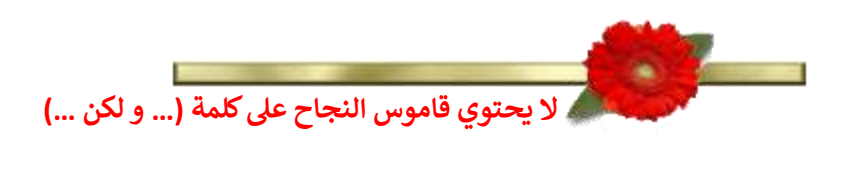

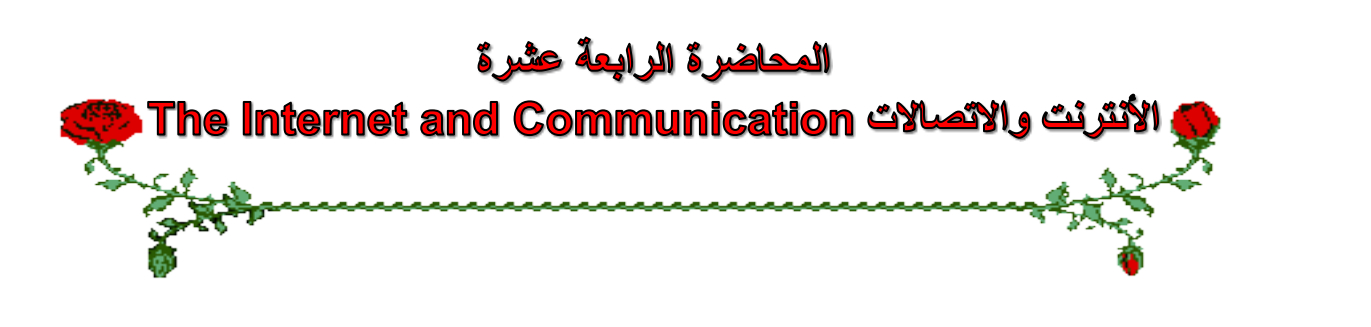

#### **عناصر المحاضرة:**

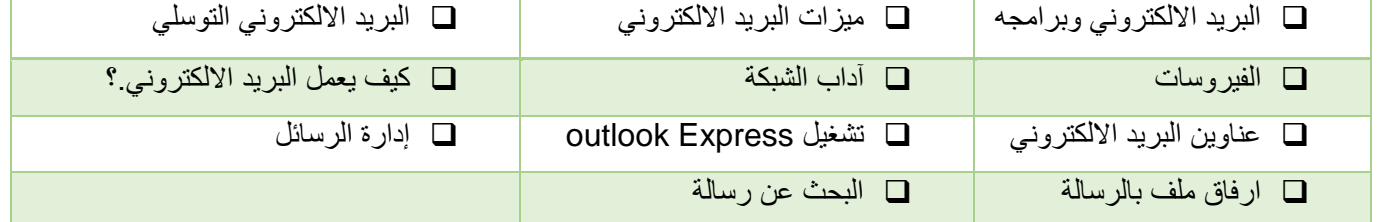

## **البريد اإللكتروني وبرامجه**

يعتبر من أشهر الخدمات التي يوفرها اإلنترنت وأكثرها شيوعا، تمكن إرسال واستقبال الرسائل النصية من خالل برامج خاصة مثل: Outlook Express, Microsoft Outlook , Netscape Mail

- **أهم ميزات البريد اإللكتروني:**
- .1 سرعة التسليم.
- .2 ذو تكلفة زهيدة.
- .3 سهولة التسليم حيث تصل إليه من اي مكان.
	- .4 إرساله إلى شخص أو مجموعة.
		- .5 القوائم البريدية
		- .6 إرسال ملفات النص وصورة

## **البريد اإللكتروني التوسلي Spam**

# • **البريد اإللكتروني التوسلي:**

يحتوي هذا البريد على دعاية عن شيء ما، مثل التسويق المباشر حيث تقوم الشركات والأفراد بشراء قوائم عناوين بريد إلكتروني كبيرة من شركات التسويق أو نماذج التسجيل وذلك إلرسالها إلى عدد هائل من الناس.

## • **الدعائيات Spam:**

- هو االسم البديل للبريد التوسلي مجرد إعالن غير ضار وقد يحتوي على مواد غير قانونية .
- ال يمكن إيقافه إنما توفر بعض الجهات إمكانية إزالة بريدك من القائمة التي لديها

## **الفيروسات Viruses**

# **يمكن لحاسوبك إن يصاب بفيروس. ولحماية حاسوبك اتبع ما يلي:**

.1 تأكد من وجود برنامج مضاد للفيروسات وتحديثه باستمرار. .2 كن حذرا من أي ملف مرفق مرسل من شخص ال تعرفه أو تعرفه ولكن الرسالة مشبوهة.

#### **آداب الشبكة Etiquette Network**

- .1 إبقاء الرسالة قصيرة ومختصرة.
- .2 اجتناب استخدام اللهجة المحلية.
- .3 إدخال عنوان للرسالة يعكس محتواها. .4 التدقيق اللغوي اإلمالئي والنحوي.
	- .5 عدم إرسال ملف كبير الحجم.
- .6 االنتباه عند كتابة عناوين المرسل له أو لهم.
- .7 اجعل الرسالة مقروءة قدر اإلمكان )احرف كبيرة وصغيرة(
- .8 راجع صاحب العمل لمعرفة سياسته بالنسبة الستعمال البريد.
	- .9 ال تفترض أن البريد آمن كليا.
- .10إذا كنت تعيد توجيه رسالة ال تغير الكلمات األصلية.
- .11إذا كنت تقوم بالرد على رسالة اقتبس األجزاء ذات الصلة.
	- .12انتظر بعض الوقت حتى يتم استالم الرسالة.
	- .13ال ترسل أو تعيد التوجيه أي رسالة بريد توسلي.

### **كيف يعمل البريد االلكتروني ؟**

- **• استخدم أحد برامج البريد اإللكتروني في كتابة الرسائل وذلك للتقليل من تكلفة االتصال.**
	- **• اتصل باالنترنت وابعث الرسائل من خالل برنامج البريد نفسه.**
- **• يقوم حاسوب الشركة التي تزودك بالخدمة بتوصيل كل رسالة إلى مزود خدمة االنترنت للمرسل إليه وليس المرسل.**
	- **• عندما يقوم المستقبل بفتح بريده يتم عندها فقط تحميل الرسائل من خادم الرسائل لدى مزود خدمة االنترنت له.**

# **عناوين البريد االلكتروني**

**عند االشتراك مع مزود للخدمة يصبح لديك عنوان بريدي خاص.**

يتميز العنوان البريدي بما يلي :

- عادة ما يكتب باألحرف الصغيرة.
	- ال يحتوي على فراغات.
- يفصل الرمز @ بين اسم المستخدم والشركة .
- الجزء من العنوان على يسار الرمز @ ال يمكن أن يتكرر.

## **[username@kfu.edu.sa](mailto:username@kfu.edu.sa)**

 **مجال خاص بالشركة اسم مستخدم لدى الشركة** 

## **Outlook Express تشغيل**

يمكن من خالل هذا البرنامج كتابة جميع الرسائل من دون االتصال باألنترنت **Offline** ومن ثم تقوم باإلرسال عند الربط.

## كما يمكن اإلرسال وأنت متصل باألنترنت **Online.**

- **.1** انقر نقرا مزدوجا على أيقونة **Express Outlook** من سطح المكتب أو اختار من زر **ابدأ ثم كافة البرامج ثم Outlook .Express**
	- .2 تفتح نافذة البرنامج.
	- **.3** إذا كنت ترغب باالطالع على بريدك انقر البريد الوارد inbox.

# **Outlook Express واجهة**

**يخزن برنامج Express Outlook الرسائل في مجلدات مختلفة**

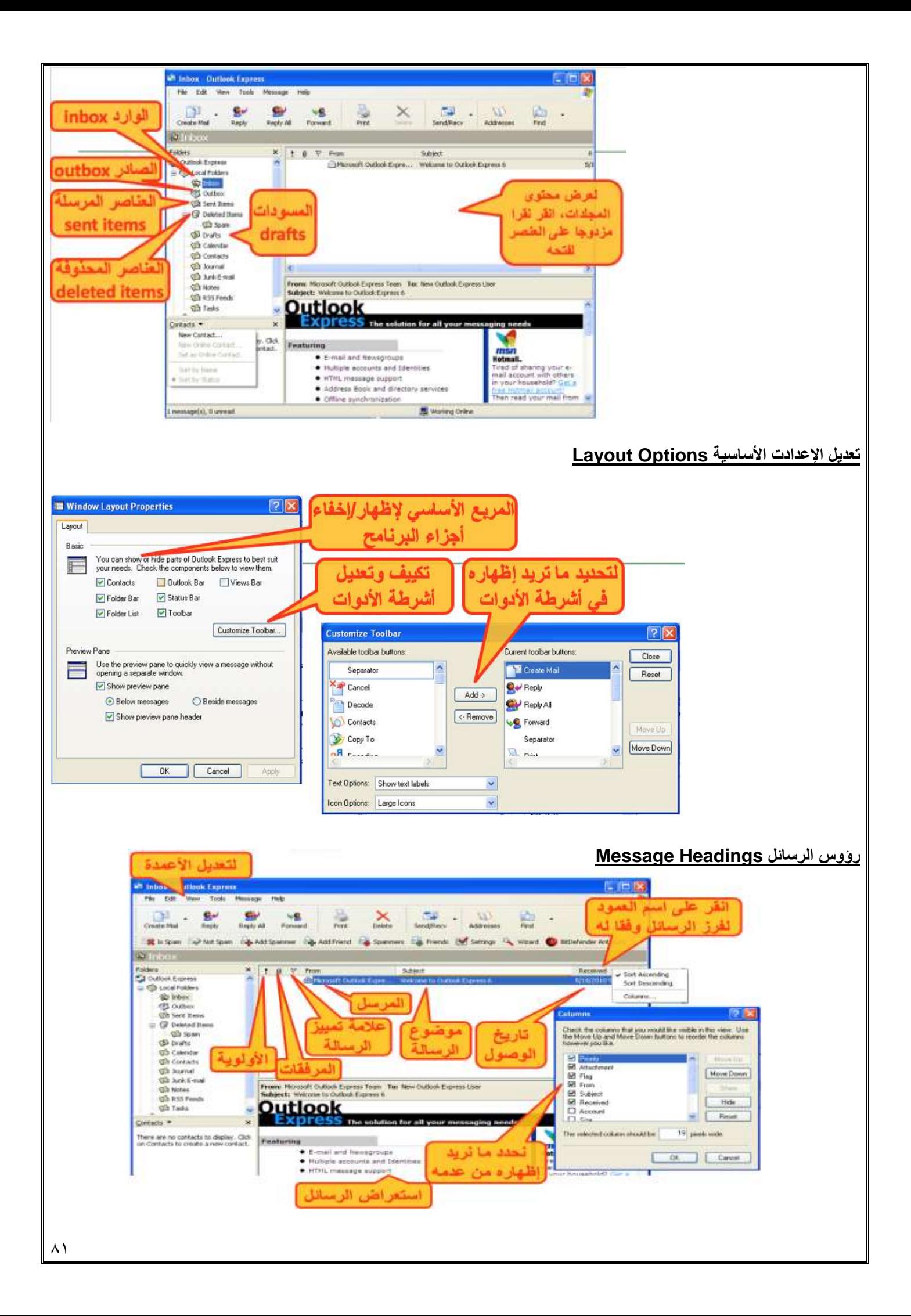

**إنشاء رسالة جديدة** .1 انقر زر البريد Mail من جزء التنقل ثم انقر جديد new من شريط األدوات .2 تظهر نافذة رسالة جديدة ، في مربع إلى to اكتب عنوان المرسل إليه وفي حالة االرسال ألكثر من شخص أفصل بينهما بعالمة ; .3 في مربع الموضوع اطبع جملة تدل على موضوع الرسالة .4 انقر زر إرسال send **إرسال نسخة كربونية من الرسالة** .1 يمكنك ارسال نسخة كربونية من رسالتك بطباعة عنوان المرسل اليه في حقل نسخة كربونية cc .2 إلرسال نسخة خفية بحيث ال يعرف االخرون المرسل إليهم ذلك ، ادخل عنوان المرسل إليه المراد إخفائه في حقل Bcc **وضع العالمات على الرسائل** إذا الرسالة لم تقرأ فيكون شكل المغلف مغلقا ومواصفات الرسالة بلون غامق وبعد فتح الرسالة ثم إغالقها يتغير المغلف ليصبح مفتوحا**. يمكنك تغيير حالة الرسالة والعكس بالعكس بإتباع ما يلي**  .1 انقر الرسالة التي تمت قراءتها. .2 اختر وضع عالمة **غير مقروء** من قائمة **تحرير** فيتغير المغلف المفتوح إلى مغلف مغلق. **.3** وبنفس الطريقة يتم تعليم رسالة غير المقروءة ولكن اختر **وضع عالمة مقروء** من قائمة **تحرير. يمكن وضع عالمة مميزة على الرسالة الواردة للفت االنتباه من خالل:** • انقر الرسالة التي تريد وضع عالمة عندها. • اختر وضع إشارة للرسالة من قائمة رسالة. **•** إلزالة تمييز الرسالة انقر نقرة واحدة على رمز العلم نفسه فيزول **Mont Messiage Living** العلم أو وضع **إشارة للرسالة ويمكن من القائمة رسالة** Colville Ctri-SVI+3 Reply to All  $\begin{array}{c|cccc}\n\hline\n\text{non-odd} & \text{for} & \text{in} & \text{in} \\
\hline\n\text{non-odd} & \text{in} & \text{in} & \text{out}\n\end{array}$ **الدخول إلنشاء، الرد على رسالة وإعادة وتوجيه رسالة ...** proach ha Attache 18 is town 142 Mill Soles 143 Mill State and 14 Mill St. Creater Rule From 5 @linbox  $\frac{1}{2}$  if  $\frac{1}{2}$  if  $\frac{1}{2}$  is the set Faldes<br>CJ Outlook Express<br>In 12 Lucal Folders Ignore Conversato **الرد على الرسائل للرد على الرسائل التي تلقيتها نفذ ما يلي:** .1 من علبة الواردة، انقر على الرسالة التي ترغب بالرد عليها. اُ رسلت له الرسالة**(** فتظهر نافدة **رسالة جديدة،** فيتم إدراج .2 انقر على زر **الرد replay أو )all replay** للرد على جميع من أ العناوين في الأماكن المخصصة لها وننتقل لواجهة ارسال رسالة. .3 انقر على مربع الرسالة وأدخل الرد فوق الرسالة. .4 انقر زر إرسال. **Insert Attachment**  $|7|$   $\times$ Look in: College Distance Learning votem-إرفاق ملف بالرسالة  $\Box$ IT2 PAPER 269 MisfitsOfEnterprise.pdf IMPS colution been يمكن إرفاق أي نوع من أنواع الملفات مع الرسالة بحيث يرسل االثنان معا M 11758\_Fal2010\_TMA\_Q3.doc archive.rar **Marz DirectLecture\_1.ppt**<br>MARS DirectLectureCh01\_D3.pptx pdf. خطة قسم نظم المعلومات بسرعة وبتكلفة زهيدة. بعد فتح نافذة رسال جديد ومن القائمة إدراج **Eleignappty** نختار ارفاق ملف فتظهر نافذة إدراج مرفق اذهب الى مكان تخزين Milmut175h.doc الملف واختاره ثم ارفقه وكرر العملية إلرفاق أكثر من ملف مع نفس الرسالة.File name: MIS DirectLectureDN1 03.pptx Attach Files of type: All Files (".") Cancel Make Shortcut to this file

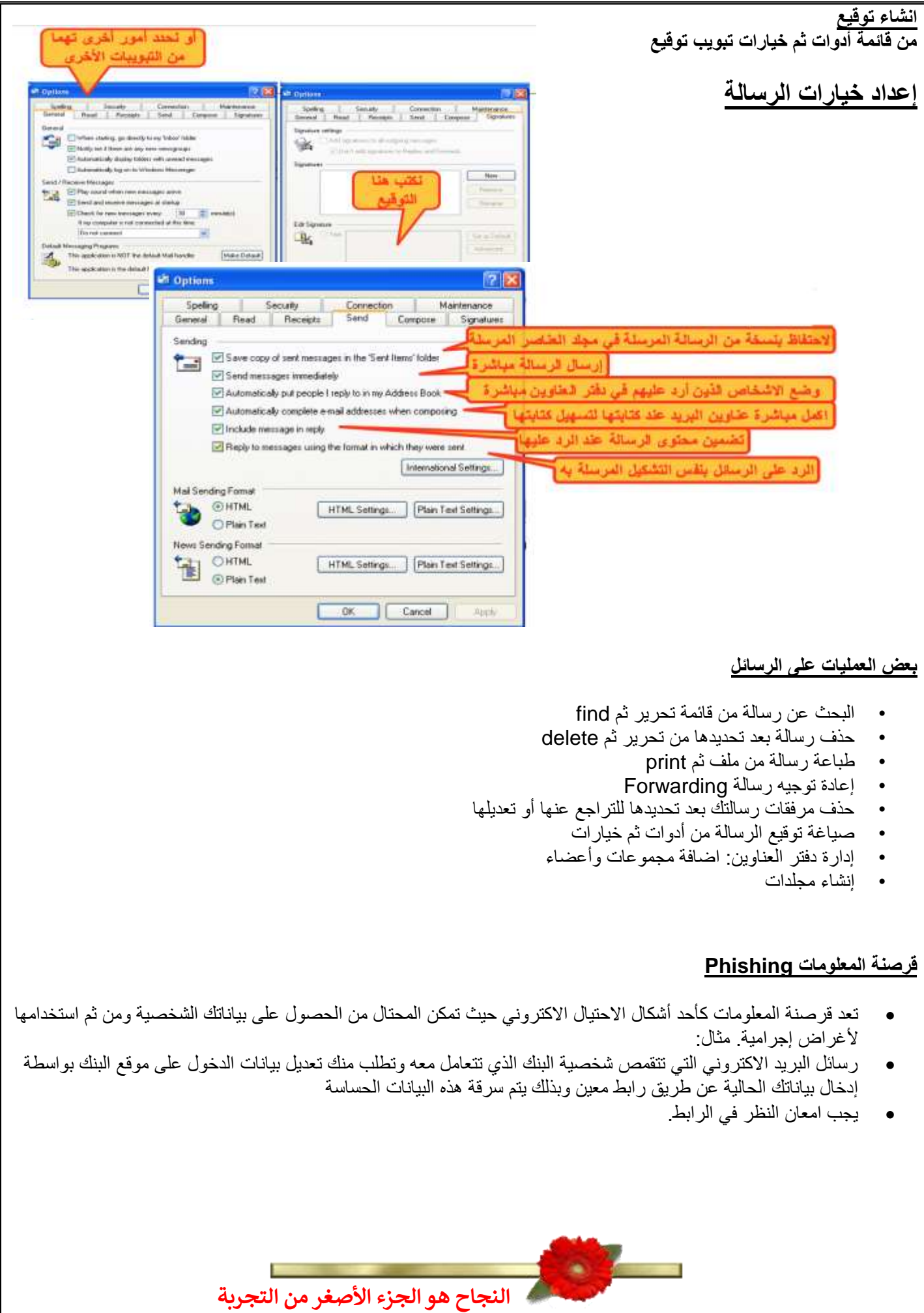

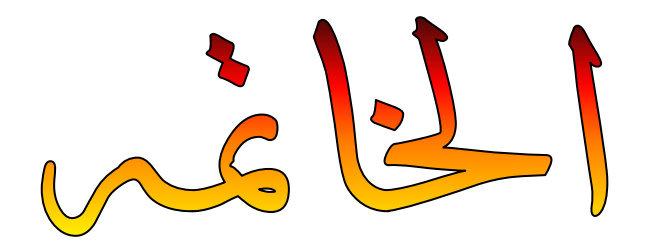

ها قد وصلنا الى الختام ، وفي النهاية لا يخطر ببالي إلا أن أقول أنني وبحمد الله<br>\* **ي ي إلنجاز هذا وبحمد الباري سبحانه وتعاىل الذى وفق الملخص َ**

**) تقنية المعلومات )2( (**

**فقدكانت رحلة ممتعه وجاهده بالعلم والمعرفة..**

**يع ولم يكن هذا بالجهد القليل فيه الكمال .. و ال نستطيع ان ند**

**و شكـــــر وعــــرفـــــان**

ليس لأحد معين ،، إنما لكل من ساهم في تقديم المساعدهـ **ي** 

#### **ي َ آخركلمات ف ي**

**قلوبنا إال وحققتها اللهم ال تجعل أمنية ف ، إال وغفرتها ي ً وال ذنوبا ، وال دعوة إال واستجبتها ..**

> **} َ ن ًّ و َ ر َ** أَ**ذكَرَوَّنَا فِيَ دَعَاَئَكَمَ َ ك َ ئ َ ا َ ع َ فيَ** دَ **ي**  فِيَ دَعَائَكُمَ } **وأسأل هللا أن يرزقكم أضعافها**

خالص تحيـاتي للجميع بالنوفيق والنجاح صدى األمل